# **マインクラフト 1.7.10**

### **設定,情報表示,描画高速化,画質改善等のための mod,シェーダー**

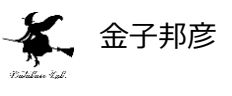

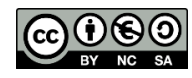

**URL**: https://www.kkaneko.jp/tools/win/minecraftsettings.docx もしくは https://www.kkaneko.jp/tools/win/minecraftsettings.pdf

設定が簡単にできたり,チートが簡単にできたり, 描画などの処理を高速化したり,きれいな描画を 行うための mod やシェーダーについて,代表的なものを紹介し,それぞれのインストール手順などを s スクリーンショットなどで説明する.

#### **目次**

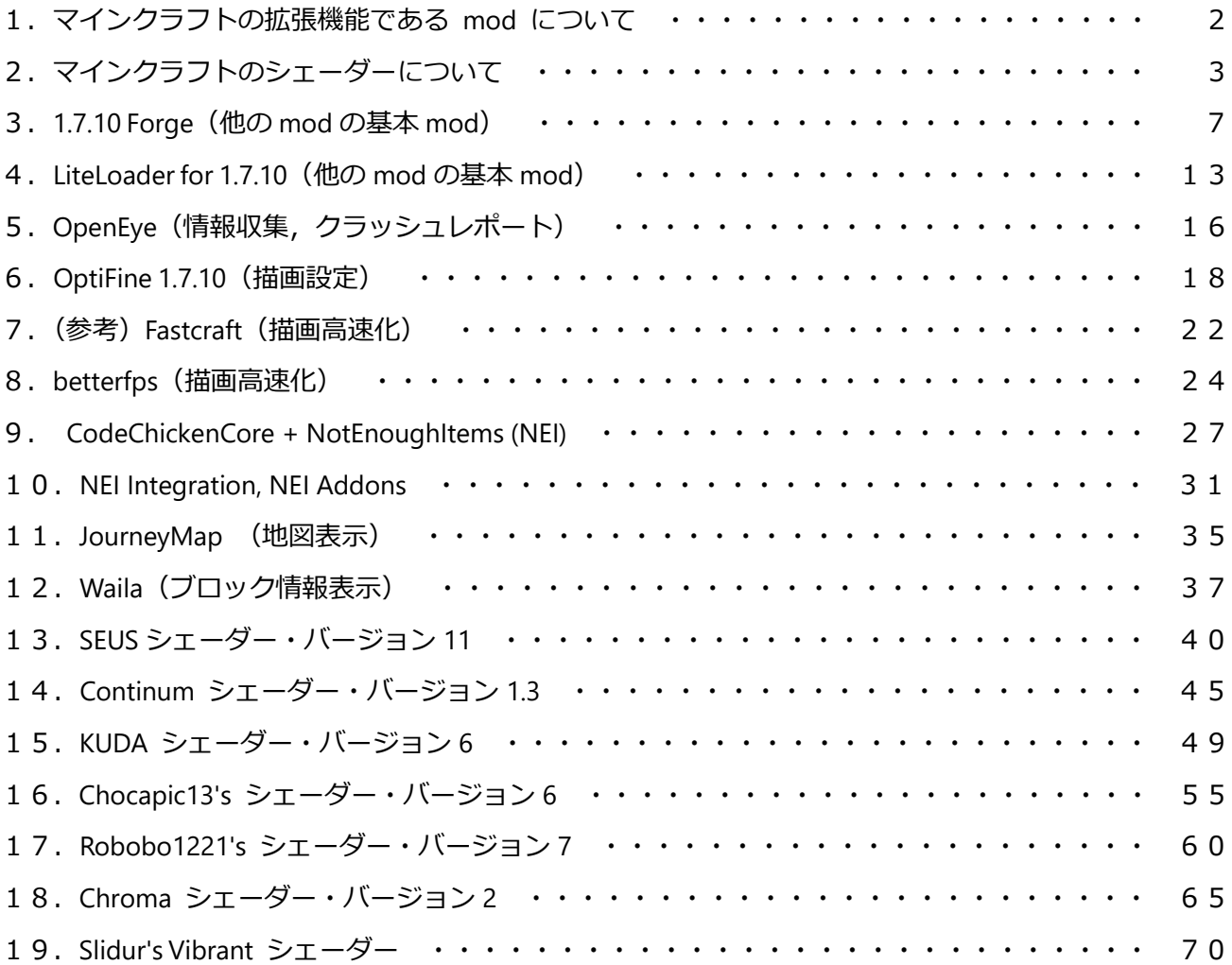

### **1.マインクラフトの拡張機能である mod について**

<mod について>

- ・ mod を使うことで,機能が増え,楽しさも増える.
- ・ シンブルプレイヤー用の場合にはインストールは簡単 (この資料での説明の通り). マルチプレ イヤーの場合には,マルチプレイヤー用のサーバの設定と利用規則等による使えないことがある.
- ・ mod は有志が配布しているものなので,感謝して使う・ 苦情などを作者に言うのはマナー違反)

<mod をダウンロードするときに注意すること>

・Web ブラウザで **mod をダウンロード**するときに**広告が出る**ことが多い.

広告が役に立つか,役に立たないかは,各個人で判断すべきものと思うが,

私の見解は次の通りである.

- **・広告はすべて無視**しても問題ない.
- ・広告が「役に立ちそう」と思ったとしても,落ち着いて他の人に相談すること.
- ※ **次のような表示は「警告に見せかけた広告」**である.このような表示は,**必ず無視**すること.

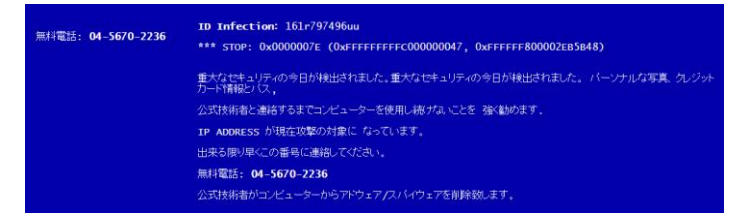

※ 次の表示が出て、「警告. あなたのコンピュータでウイルスが検出されました」という女性の声 が出るようなことがある.このときは **Web ブラウザを閉じて,操作をやり直す**. このメッセージ は詐欺.Web ブラウザを閉じてしまえば危険はない.お電話くださいのところにある電話番号に**電 話してはいけない**)

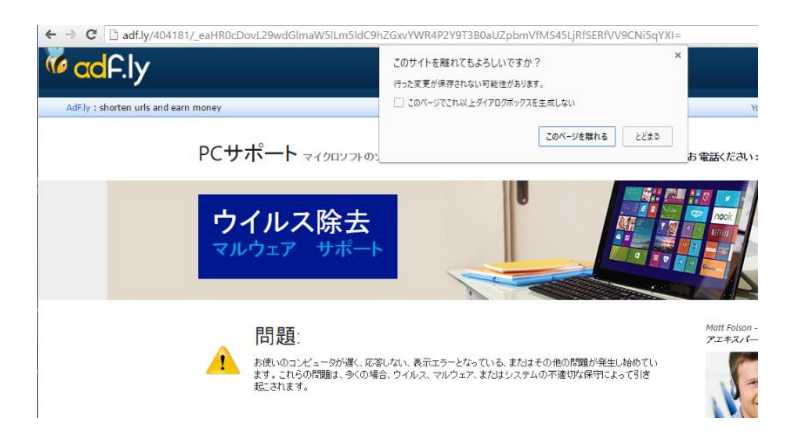

# **2.マインクラフトのシェーダーについて**

「6. OptiFine 1.7.10」をインストールすると,いろいろなシェーダーが簡単に使えるようになる.

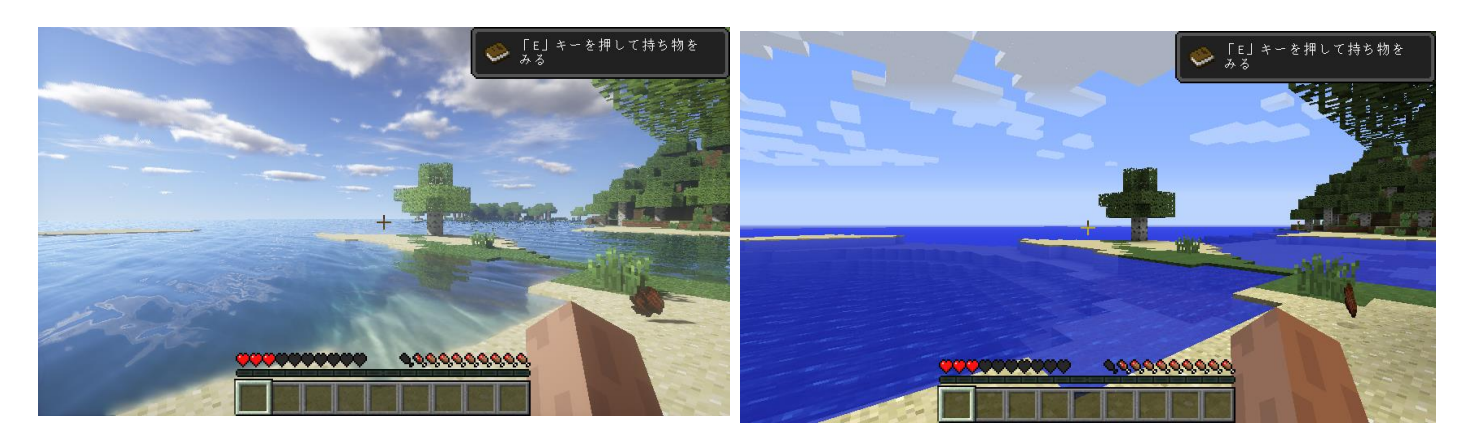

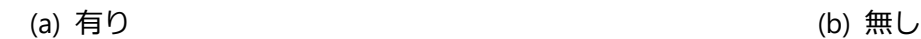

図. 「13. SEUS シェーダー・バージョン11」の有り無しの比較. 雲, 空, 影の表現に優れる.

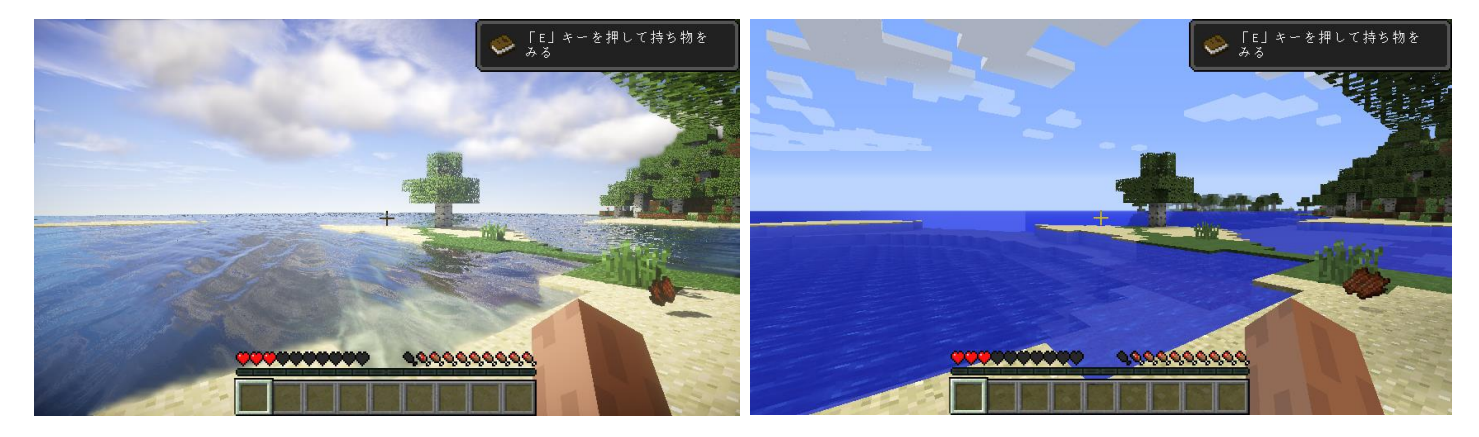

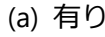

(a) 有り (b) 無し (b) 無し

図. 「14. Continum シェーダー・バージョン 1.3」の有り無しの比較. 雲, 空, 影の表現に優れる. 透明感や波が美しい.

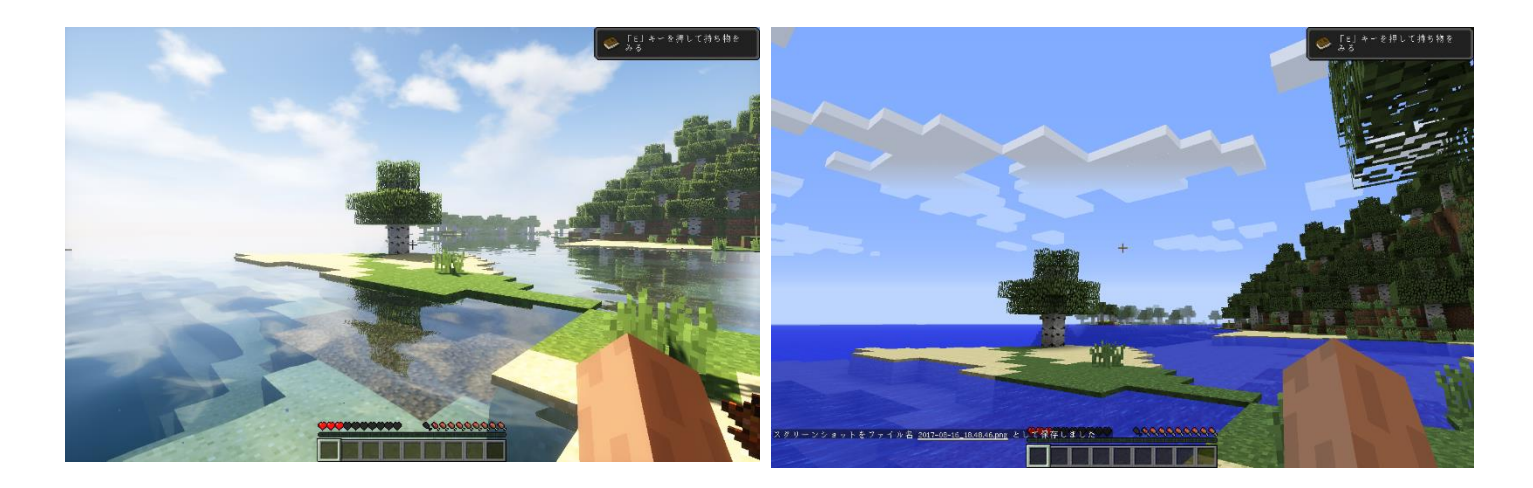

(a) 有り (b) 無し 図. 「15. KUDA シェーダー・バージョン 6」の有り無しの比較. 雲, 空, 影の表現に優れる. 光のま ぶしさは, SEUS シェーダーや, Continum シェーダよりも控えめ.

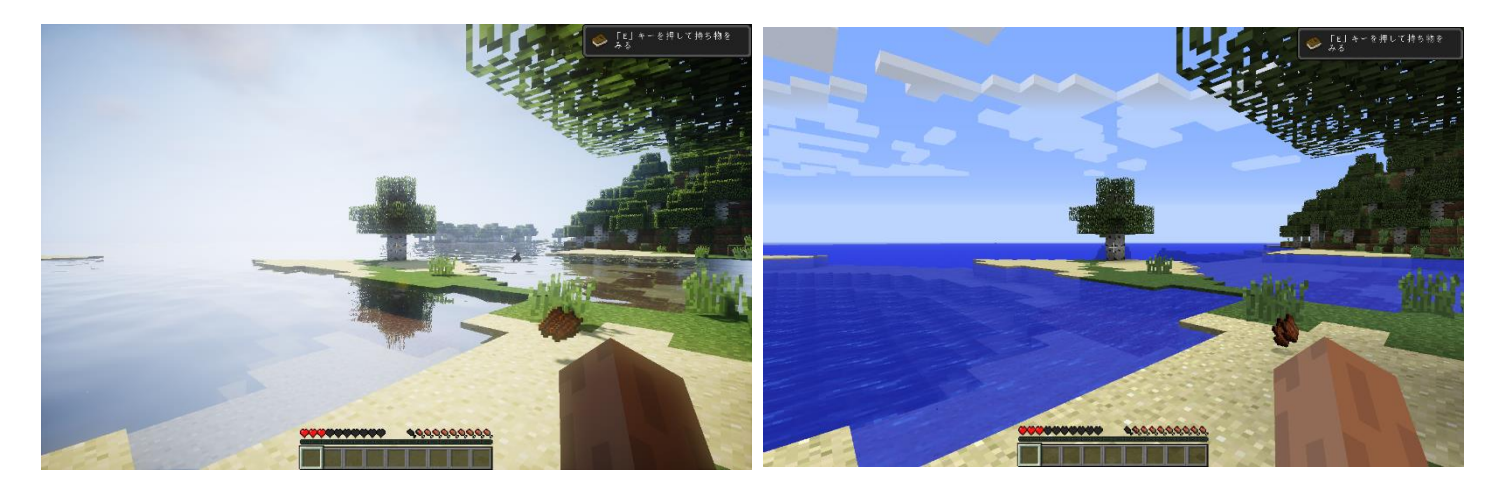

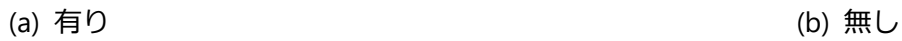

図. 「16. Chocapic13's シェーダー・バージョン 6」の有り無しの比較. 雲,空,影の表現に優れ る. 光のまぶしさは, SEUS シェーダーや, Continum シェーダよりも控えめ.

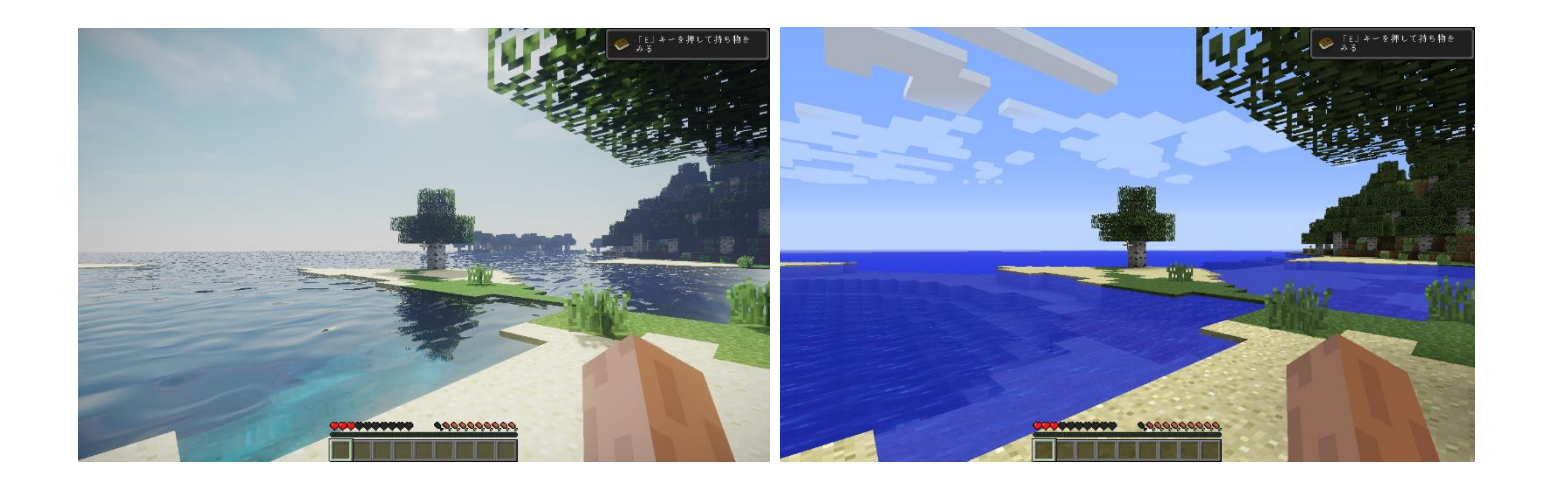

図. 「17. Robobo1221's シェーダー・バージョン 7」の有り無しの比較. 雲,空,影の表現に優れ る. 光のまぶしさは, SEUS シェーダーや, Continum シェーダよりも控えめ. ブロックの陰影も控えめ で,マインクラフトのブロックの雰囲気が強く残る.

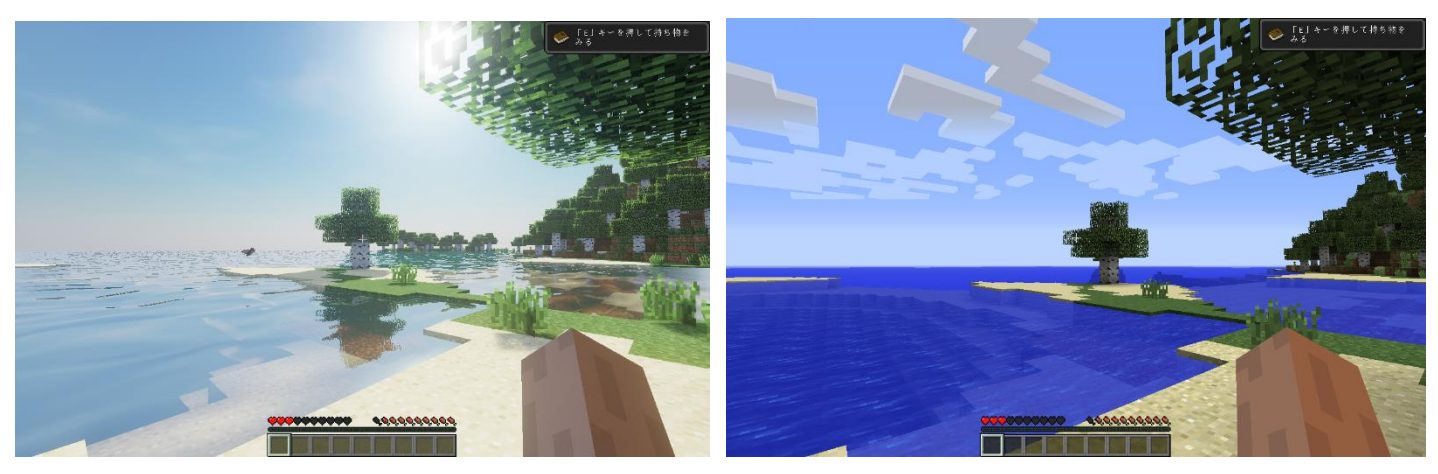

図. 「18. Chroma シェーダー・バージョン 2」の有り無しの比較. 雲, 空, 影の表現に優れる. 光の まぶしさは, SEUS シェーダーや, Continum シェーダよりも控えめ.

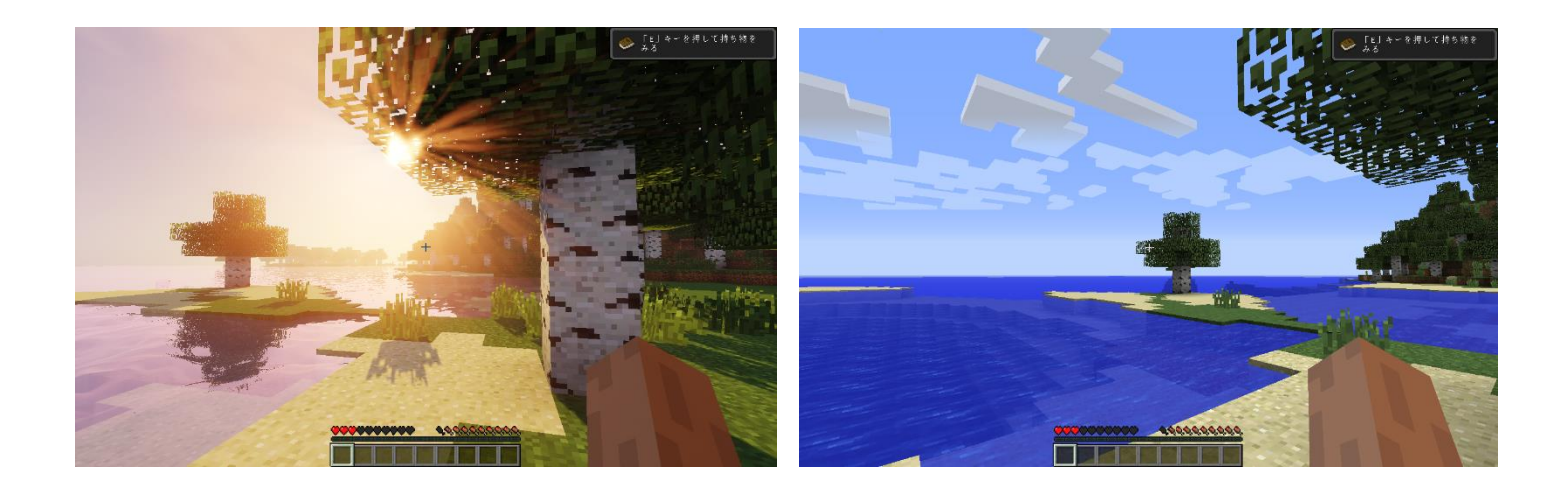

図. 「19. Chroma シェーダー・バージョン 2」の有り無しの比較. 雲, 空, 影の表現に優れる. 光の まぶしさは, SEUS シェーダーや, Continum シェーダよりも控えめ. 木漏れ日, かすみの表現が美しい

参考 Web ページを紹介します

http://fukafuka295.jp/game/minecraft\_shader\_comparison.html

# **3.1.7.10 Forge(他の mod の基本 mod)**

Forge は mod を扱いやすくするための mod である.マインクラフトで遊ぶときは,必ず入れると言 い切ってもよいほど有名.

① 次の Web ページを開く

**http://files.minecraftforge.net/maven/net/minecraftforge/forge** 

② 「**1.7**」をクリックし「**1.7.10**」を選ぶ

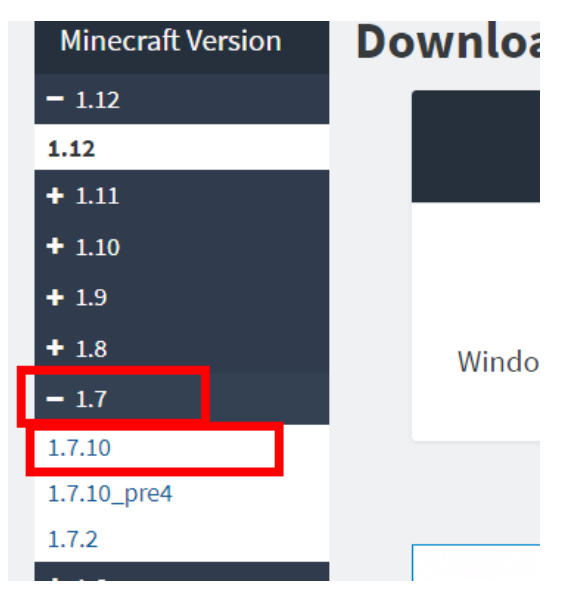

③ **Download Latest** の下にある「**Windows Installer**」をクリック

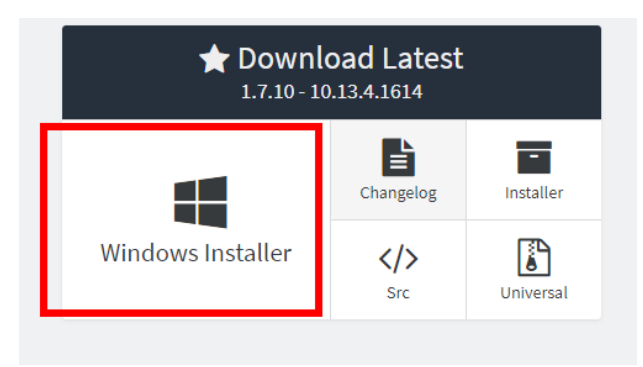

④ 数秒待ってから「**SKIP**」をクリック

※ **下側の表示は広告**なので,**必ず無視**する.「ページを移動するか」の表示が出たら,無視 するか, Web ブラウザを閉じてやり直す.

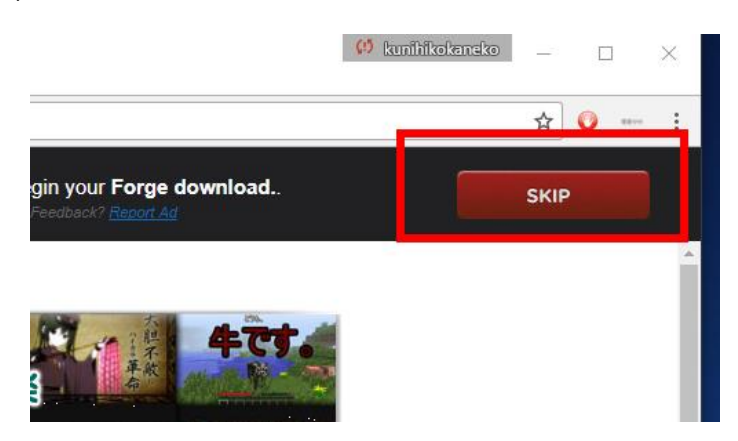

⑤ ダウンロードが始まるので確認する

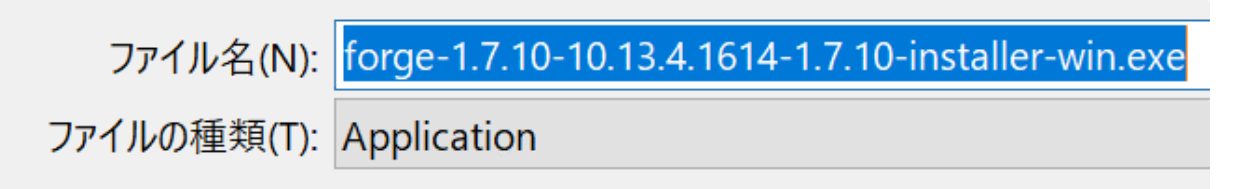

⑥ ダウンロードされた .exe ファイルを起動

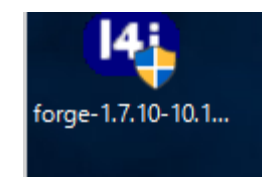

※ 起動後,次のようなメッセージが出たときは,「**Java がインストールされていない**」のが原因である. Launch4j  $\times$ This application requires a Java Runtime Environment 1.6.0 OK 次の資料などを参考に **Java をインストール**する. https://www.kunihikokaneko.com/dblab/toolchain/javainstall.html

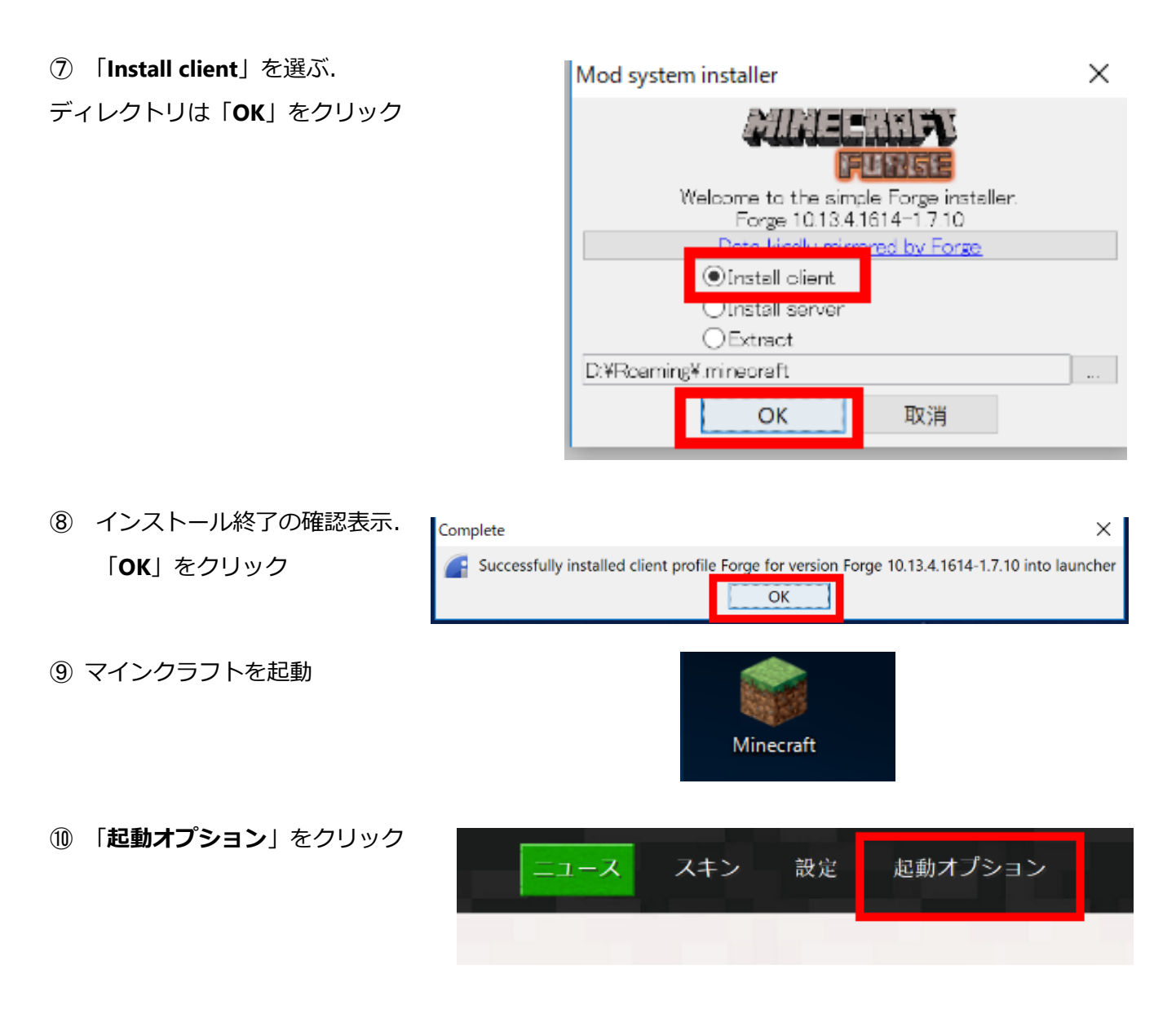

「**Forge**」ができているはずである.設定を変更したいので**クリック**する.

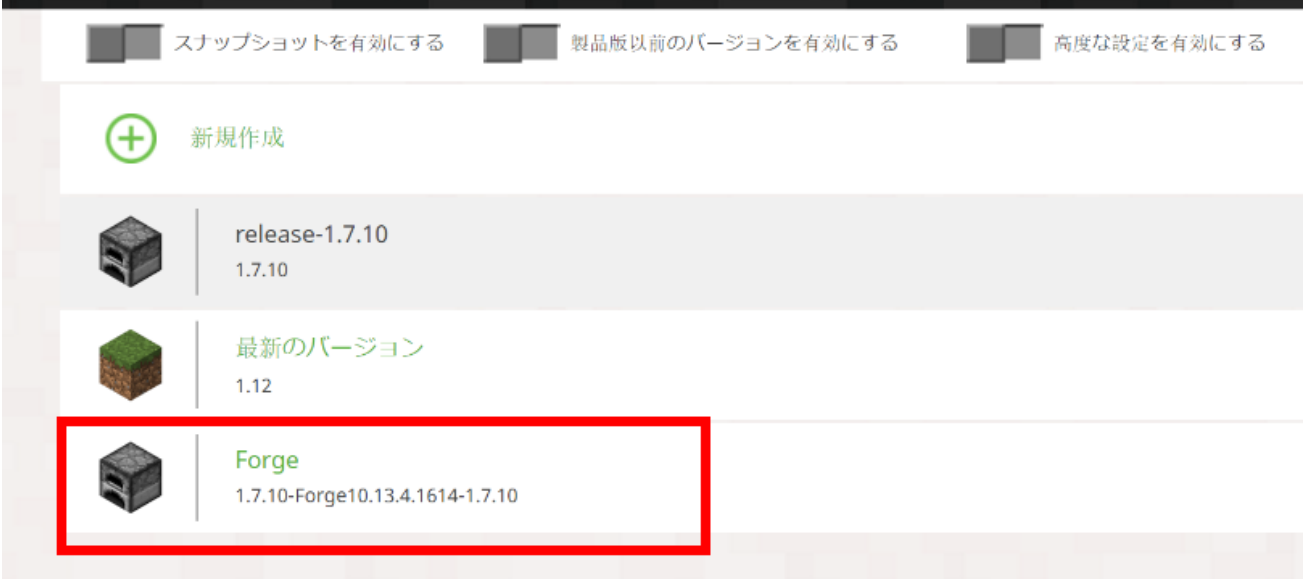

⑫ 「バージョン」の表示にあわせて,次のように設定し,「**保存**」をクリック

#### 名前: **1.7.10-Forge10.13.4.1614-1.7.10**

ゲームディレクトリ: ・・・¥**.minecraft¥versions¥1.7.10-Forge10.13.4.1614-1.7.10**

※ 「・・・¥**.minecraft¥**」の部分を書き換える必要はない.

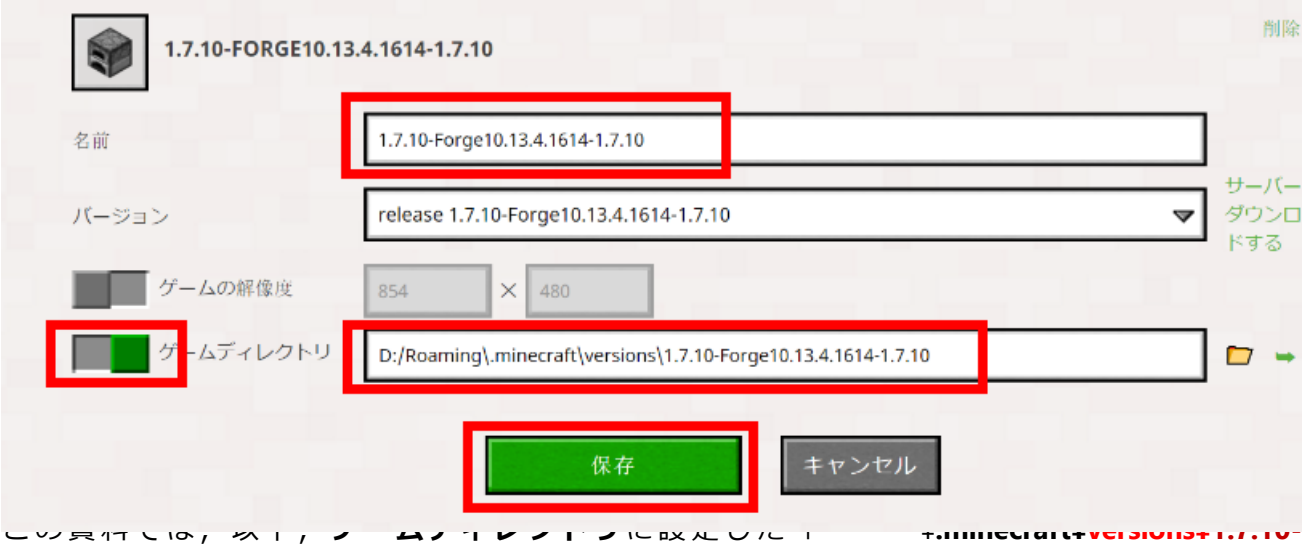

**Forge10.13.4.1614-1.7.10**」のことを「**%appdata%**¥**.minecraft¥versions¥1.7.10-Forge10.13.4.1614- 1.7.10**」と書く.

⑬ 「**ニュース**」をクリック

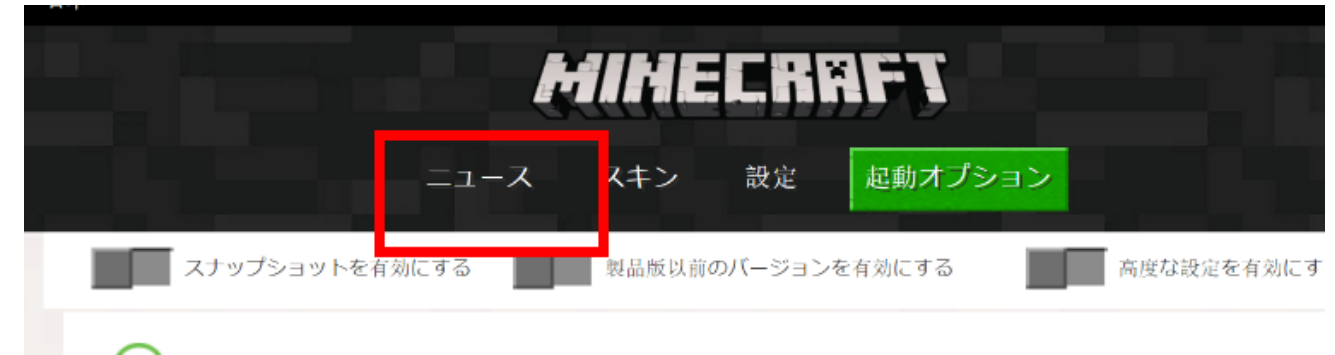

⑭ 「**1.7.10-Forge10.13.4.1614-1.7.10**」を選んで,「**プレイ**」をクリック

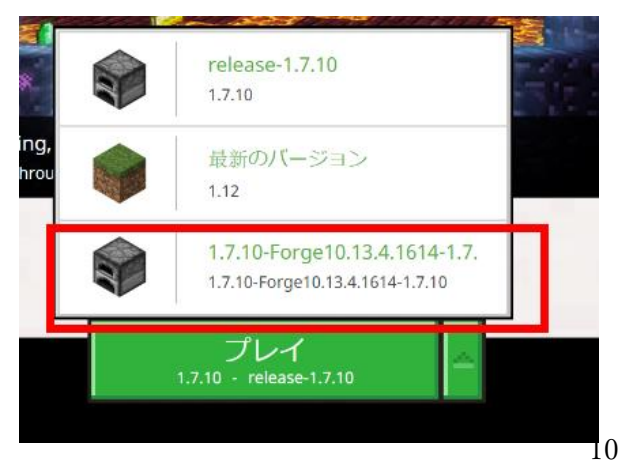

⑮ マインクラフトが起動することを確認. 起動画面で左下に

「**Minecraft Forge 10.13.4.1614**」 のように表示されるので確認する

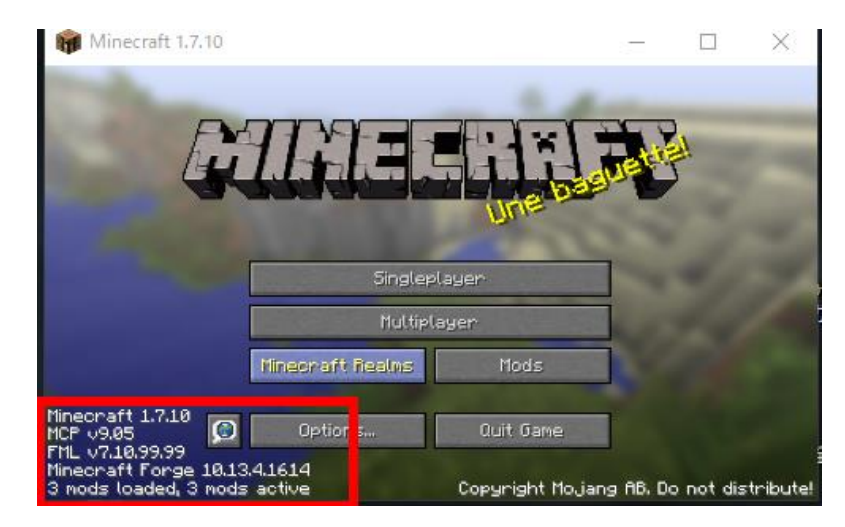

⑯ 「**Options...**」,「**Language…**」の順でクリック

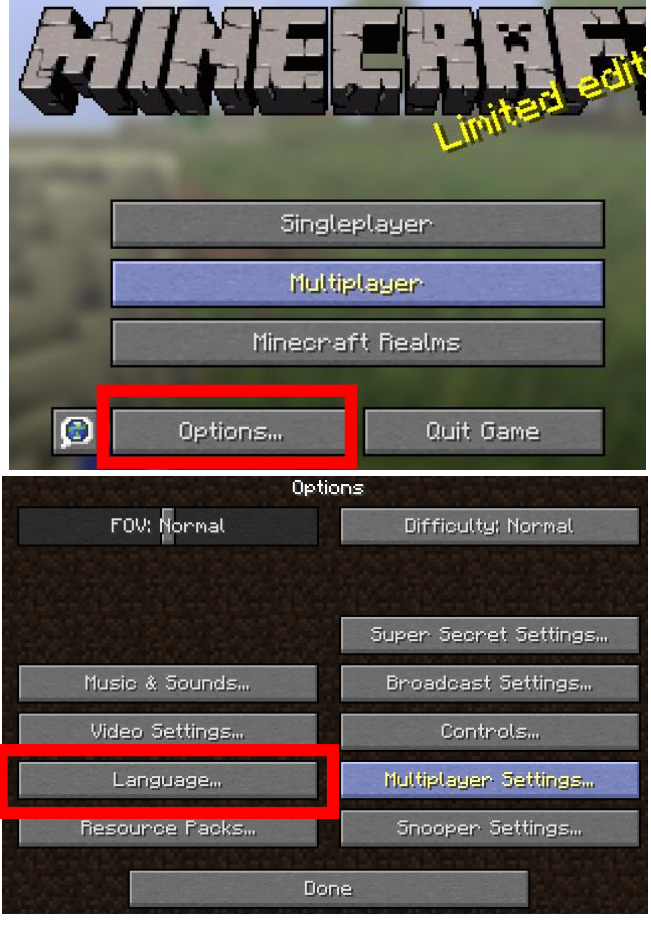

⑰ 縦スクロールし,「**日本語(日本)**」をクリック して,「**完了**」をクリックする

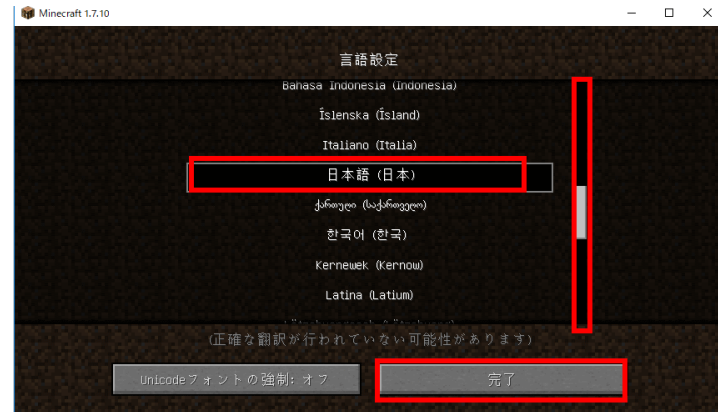

⑱ 「**完了**」をクリック

設定 ,<br>視野<mark>,</mark> 普通 難易度: ノーマル 配信設定..

⑲ 起動することが確認できたので,「**終了**」を クリックして,マインクラフトを終了

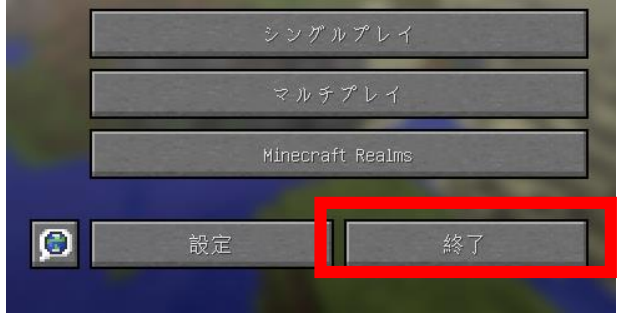

⑳ 確認のため,**%appdata%¥.minecraft¥versions¥1.7.10-Forge10.13.4.1614-1.7.10** ・ ゲームディレク

トリ)の下に .json ファイルがあることを確認しておく

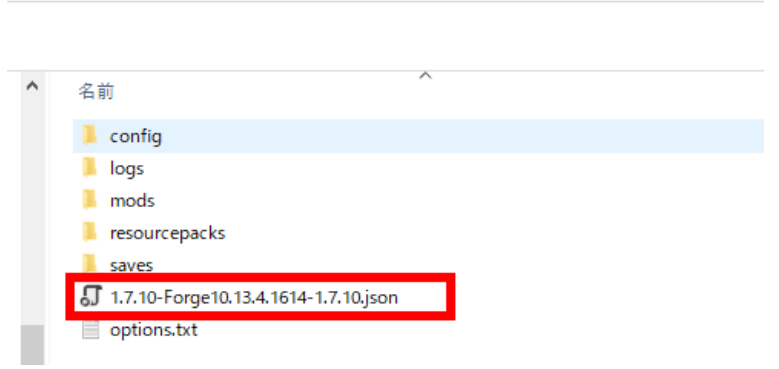

t) > Roaming > .minecraft > versions > 1.7.10-Forge10.13.4.1614-1.7.10

### **4.Lite Loader for 1.7.10(他の mod の基本 mod)**

Lite Loader も,Forge と同じように, mod を扱いやすくするための mod である.多くの他の mod の動作に必要になる.

Lite Loader のインストールでは・「**途中で .jar ファイルを展開((解凍)する操作**・ 下の⑥で説明してい る)」を行う手順が最も簡単で確実と考える.**.jar ファイルを展開((解凍)せずに mods の下にコピーし ても動かないので注意する**.

ファイル名: **liteloader-1.7.10.jar**

- ① Web ページを開く **http://www.liteloader.com/download**
- ② 「**Older**」をクリック

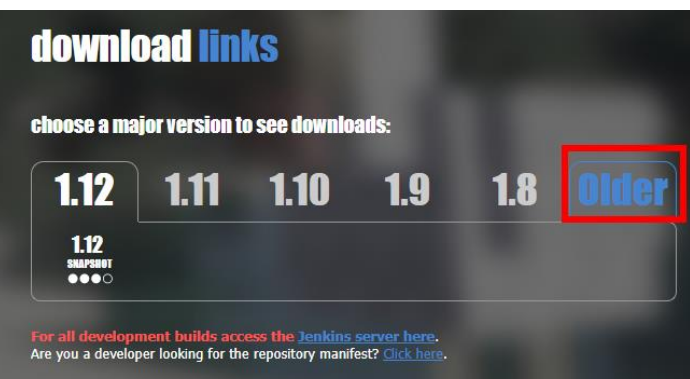

③ 「**1.7.10**」をクリック

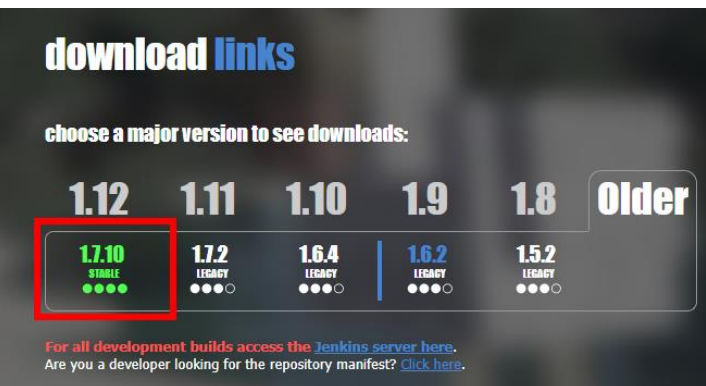

「**Download JAR**」をクリック

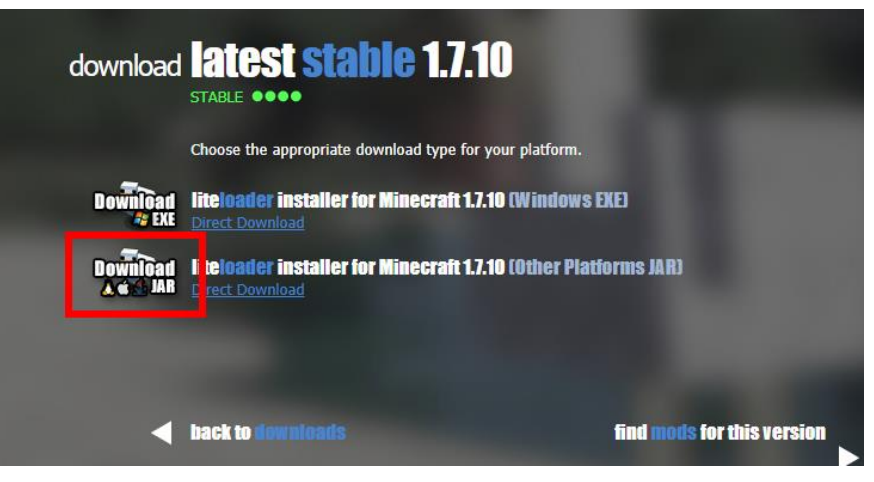

ダウンロードされたファイルの拡張子「**.jar**」を「**.zip**」 に変える

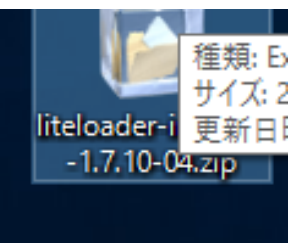

#### この .zip ファイルを展開 解凍)する.

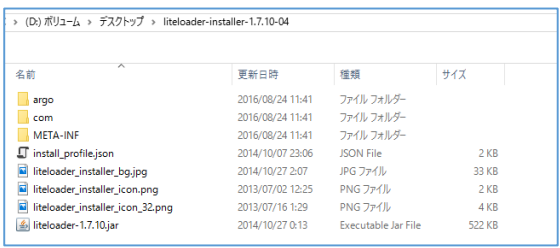

展開・ 解凍)してできたファイルの中に,liteloader-1.7.10.jar というファイル名のファイルがあるの

で,**%appdata%¥.minecraft¥versions¥1.7.10-Forge10.13.4.1614-1.7.10¥mods(ゲームディレクトリ の下の mods の下)** にコピー

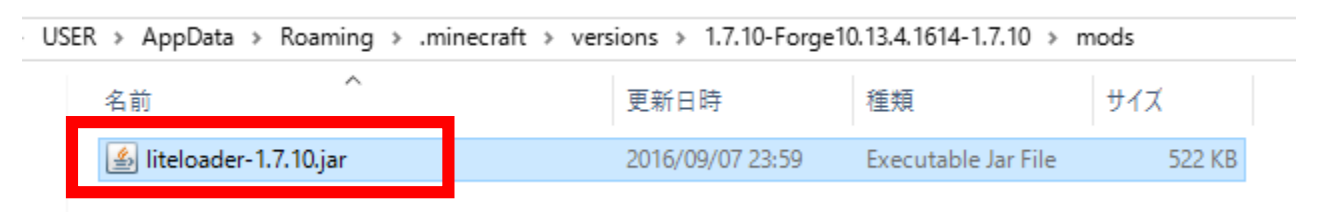

マインクラフトを起動

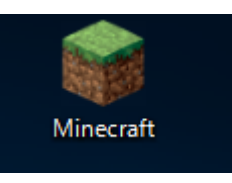

#### ⑨「**プレイ**」をクリック

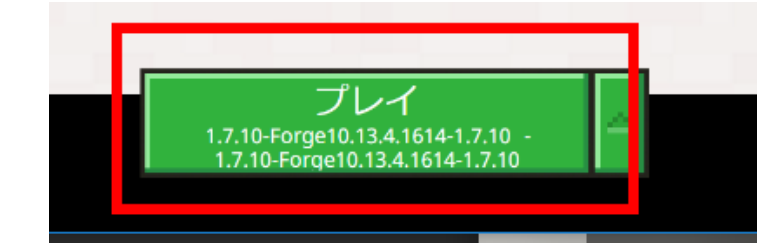

### ⑩ マインクラフトが起動することを確認. **右上にタブが増えるの**で確認する.

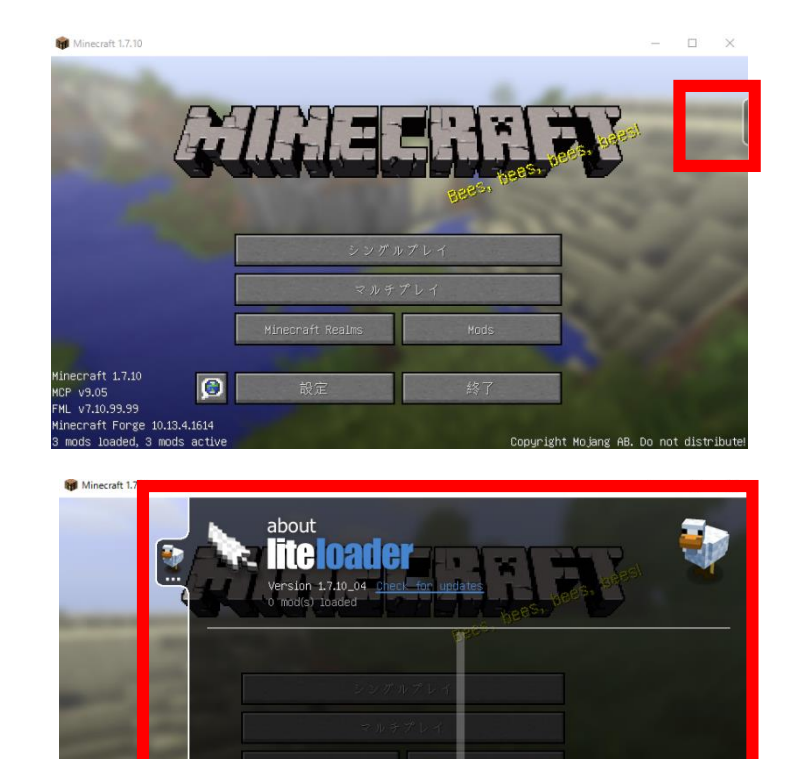

 $\overline{C}$ 

⑪ タブをクリックして,展開できること も確認

⑫ 「**終了**」をクリックして,マインクラフトを終了

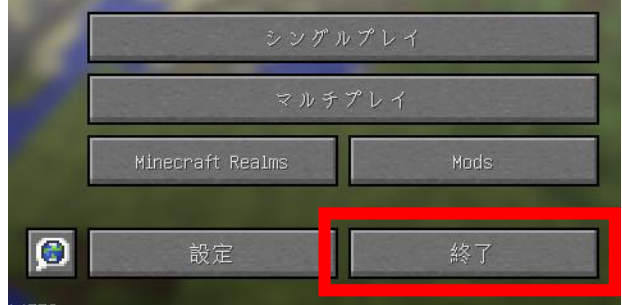

# **5.OpenEye(情報収集,クラッシュレポート)**

OpenEye は mod の情報収集やクラッシュレポートの作成支援などの機能を持った mod.

#### ファイル名:**OpenEye-1.7.10-0.8.jar**

① mods.curse.com の OpenEye の Web ページを開く.

**https://mods.curse.com/mc-mods/minecraft/251457-openeye**

② 「**Other Downloads**」をクリックする

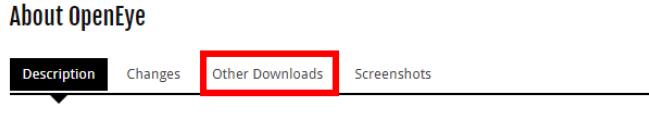

This mod collects crash reports and telemetry to make developers' work easier.

All stored data can be browsed at https://openeye.openmods.info.

③ バージョンが「**1.7.10**」とある,**一番上(最新)** のものをクリック. ダウンロードが始まる

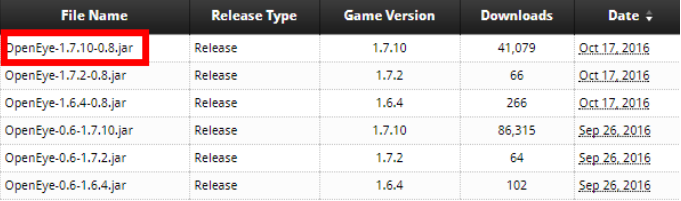

④ ダウンロードした .jar ファイルを**%appdata%¥.minecraft¥versions¥1.7.10-Forge10.13.4.1614-**

**1.7.10¥mods(ゲームディレクトリの下の mods の下)**に**コピー**  $\mathbf{R}$ 

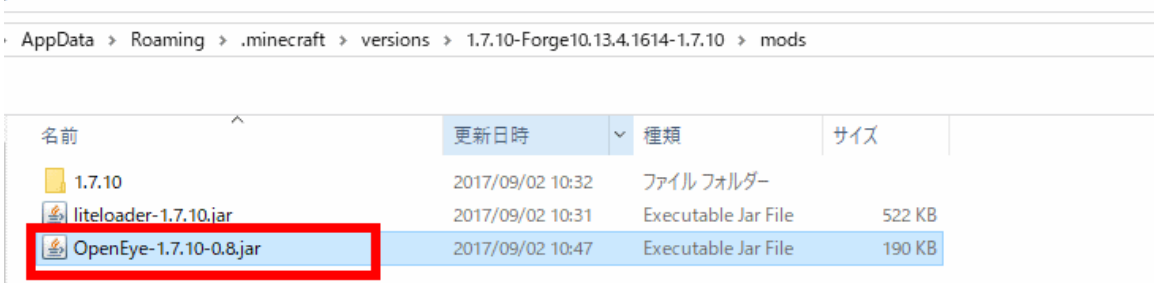

⑤ マインクラフトを起動

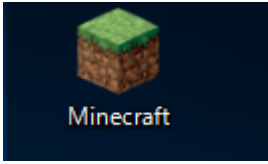

### ⑥「**プレイ**」をクリック

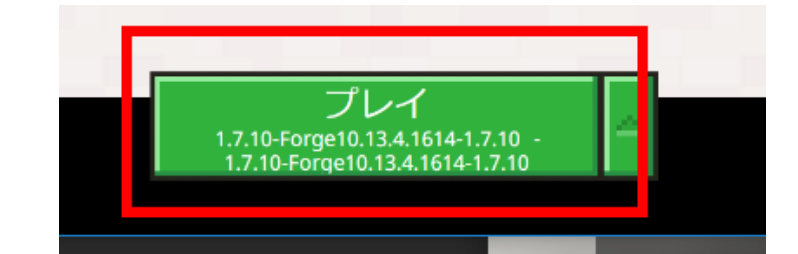

#### 起動画面が変化する場合がある.心配しないこと.

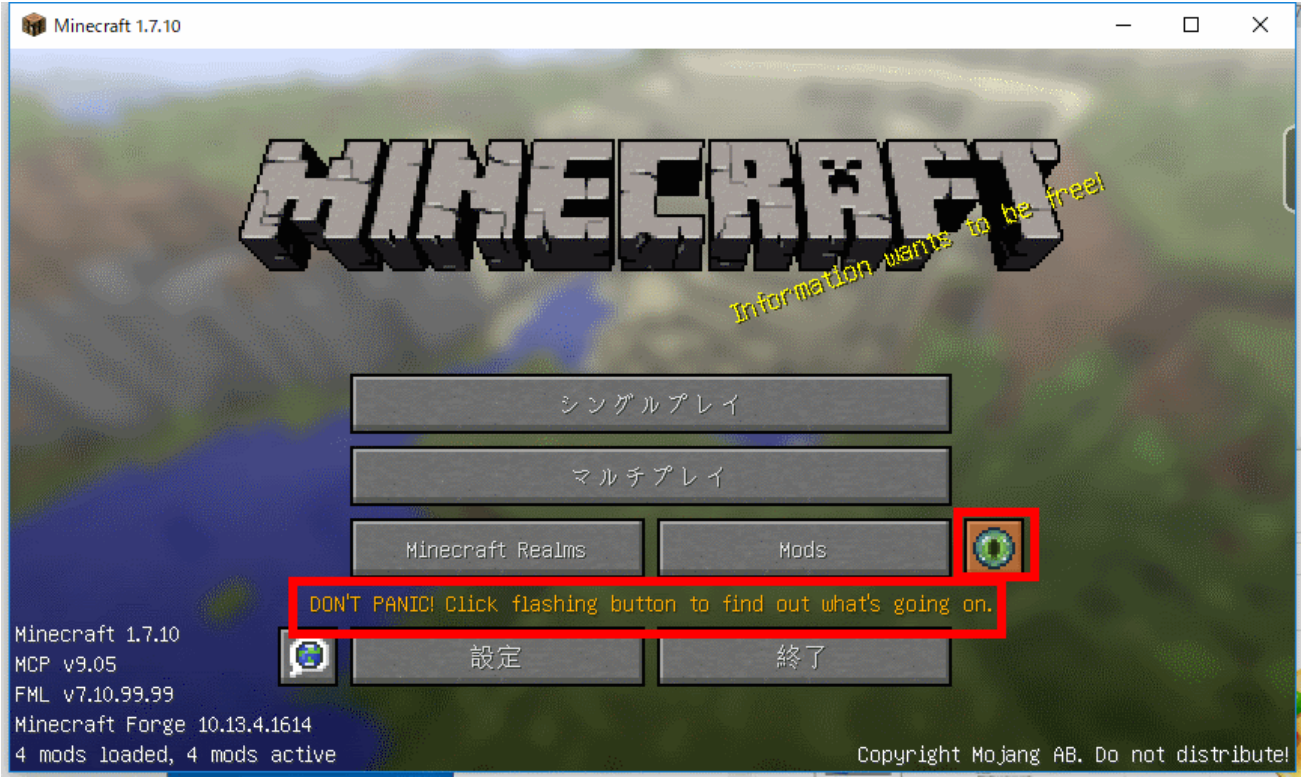

## **6.OptiFine 1.7.10(描画設定)**

OptiFine は,**マインクラフトの描画の細かな設定**を行えるようにするための mod.

OptFine の中に Shaders Mod が組み込まれたようです (2017/08)

- ※ OptiFine 1.7.10 は「noCubes」の noCubes mod と競合する どちらか片方しか使えない) ファイル名:OptiFine\_1.7.10\_HD\_U\_D8.jar
- ① Web ページを開く

http://www.minecraftforum.net/forums/mapping-and-modding/minecraft-mods/1272953-optifine-hdc2-fps-boost-dynamic-lights-shaders

② **OptiFine HD Ultra** の **1.7.10** 対応の最新版が欲しいので・「**Other Versions:**」のところの・「**here**」を

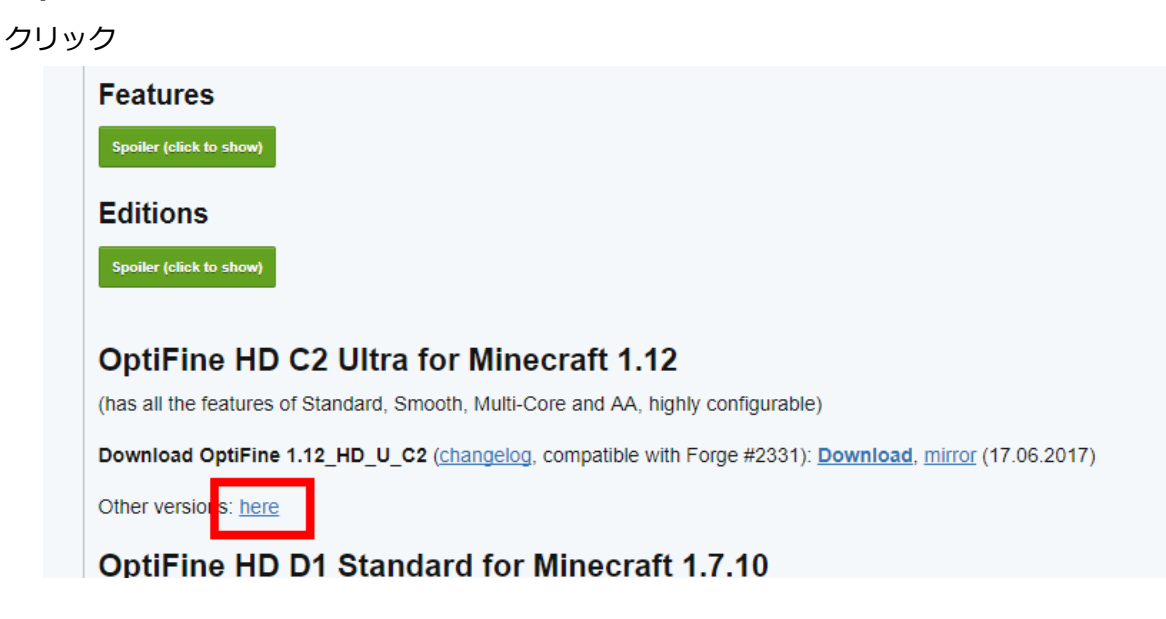

③ 「Minecraft 1.7.10」の下にある中から,**最新版の右横**の「**Download**」をクリック

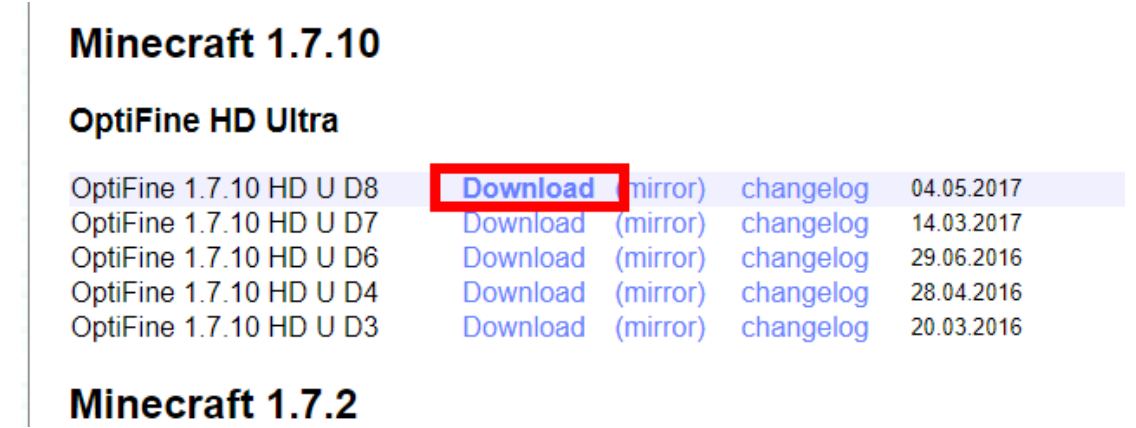

④ 数秒待ってから,「**SKIP AD**」をクリック.

※ **下側の表示は広告**なので,**必ず無視**する.「ページを移動するか」の表示が出たら,無視 するか, Web ブラウザを閉じてやり直す.

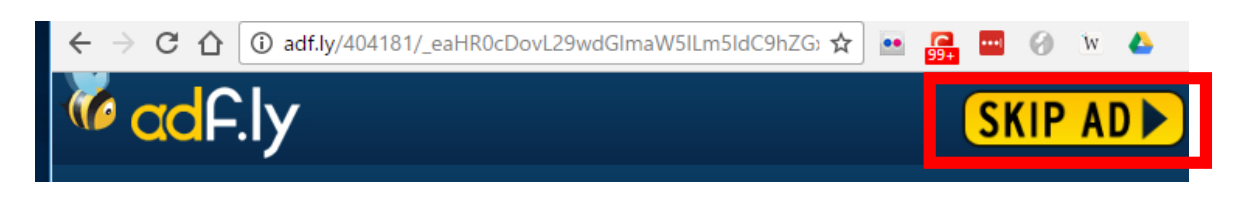

#### ⑤ 「**OptiFine\_1.7.10\_HD\_D8.jar**」のようなリンクがあるので,クリックする.

ダウンロードが始まる.

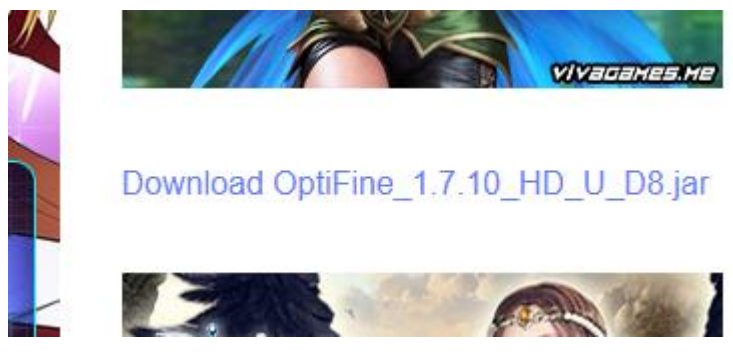

⑥ ダウンロードした .jar ファイルを**%appdata%¥.minecraft¥versions¥1.7.10-Forge10.13.4.1614- 1.7.10¥mods(ゲームディレクトリの下の mods の下)**に**コピー**

> AppData > Roaming > .minecraft > versions > 1.7.10-Forge10.13.4.1614-1.7.10 > mods

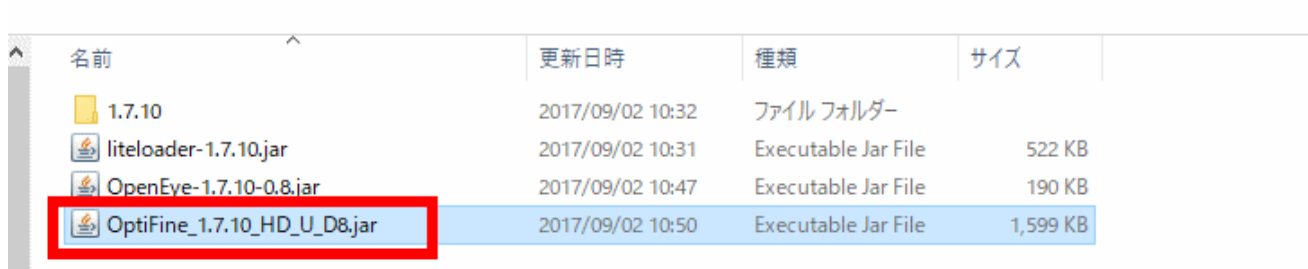

#### ⑦ マインクラフトを起動

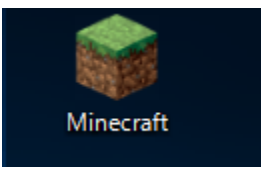

#### ⑧ 「**プレイ**」をクリック

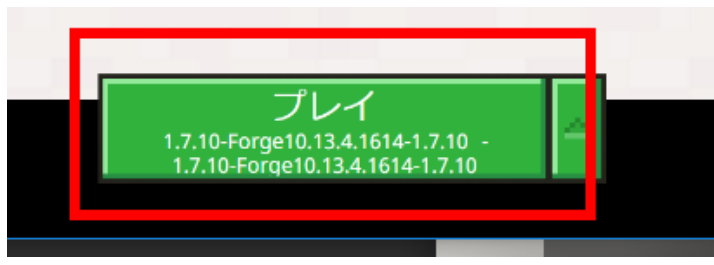

⑨ マインクラフトが起動することを確認. 起動画面の表示に「**OptiFine**」が増えて いるので確認する

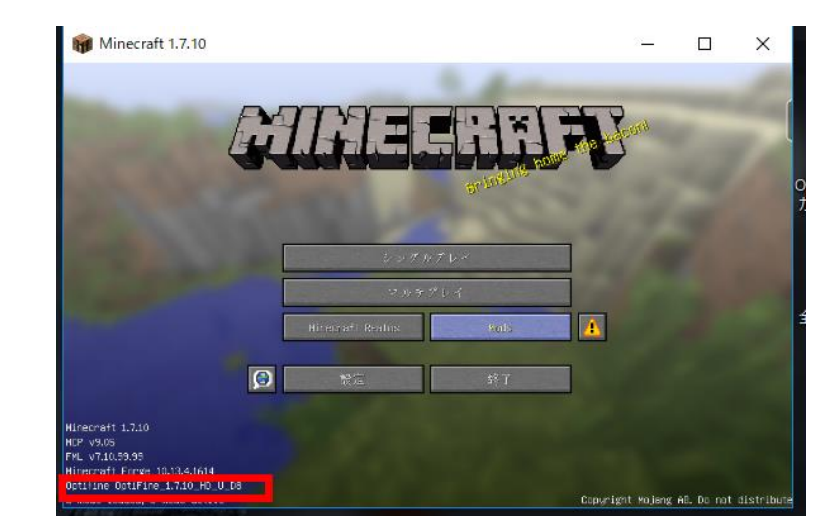

⑩ 「**設定**」,「**ビデオ設定…**」の順にクリック.

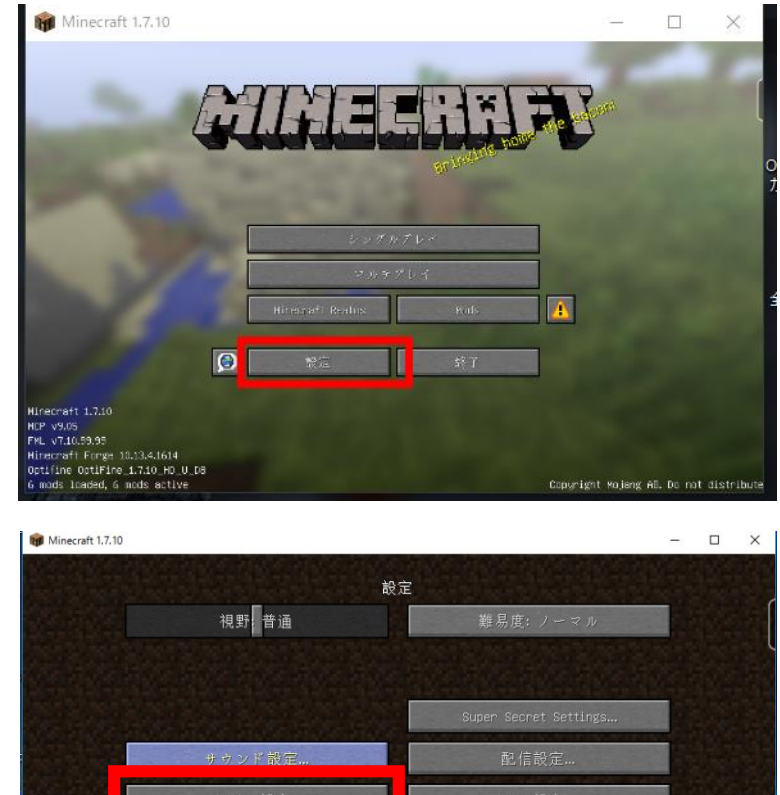

イ設定

言語設定

#### **オプションが増えている**ことを確認

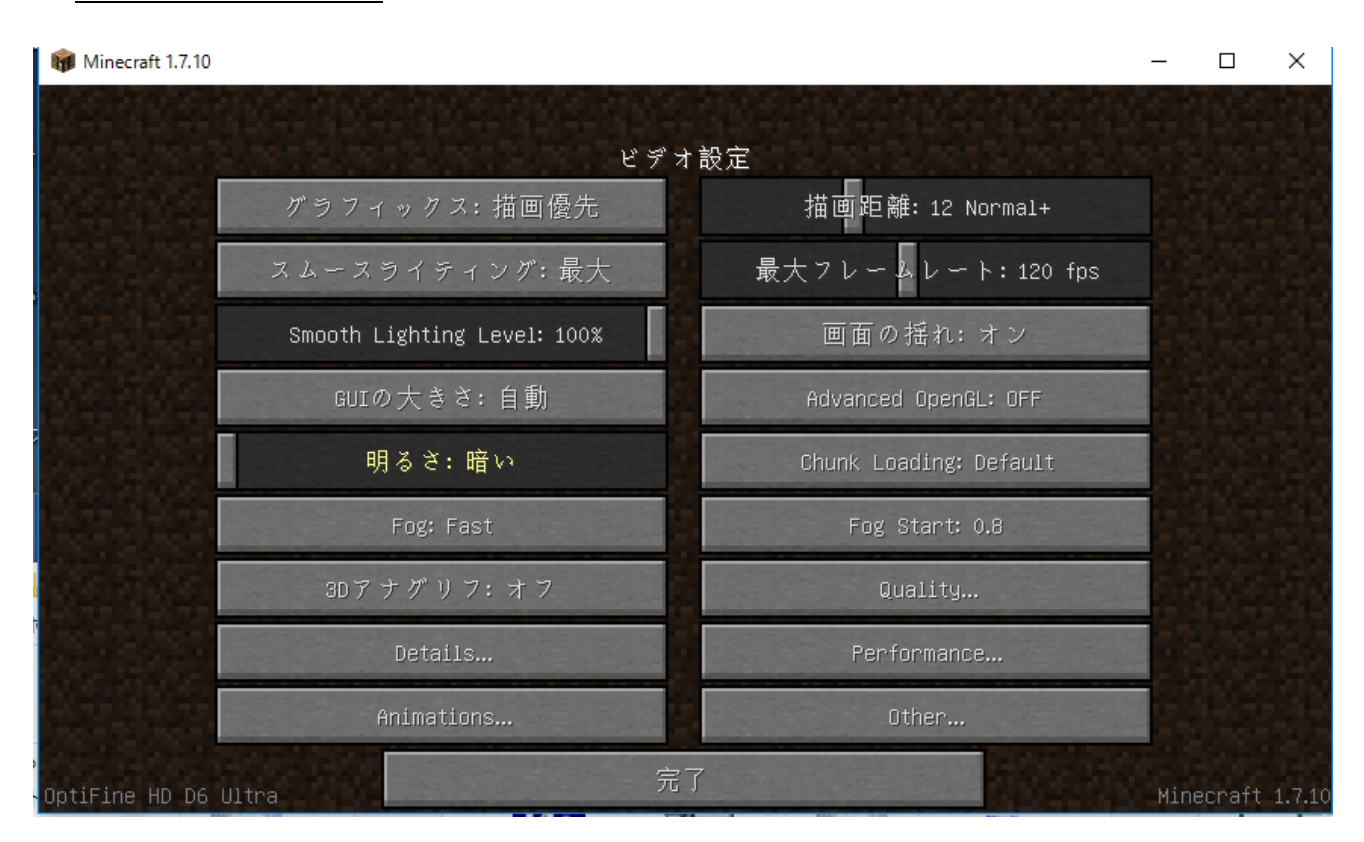

確認したら,マインクラフトを終了

# **7.(参考)fastcraft(描画高速化)**

fastcraft は描画高速化のための mod.

ファイル名:fastcraft-1.23.jar

OptiFine 1.7.10 HD U D8.jar と**共存することができない**ようです (OptiFine 1.7.10 HD U D6.jar との共存 は OK)

① mods.curse.com の FastCraft の Web ページを開く.

#### **https://mods.curse.com/mc-mods/minecraft/242677-fastcraft**

② 「**Other Downloads**」をクリックする

**About FastCraft Description** Other Downloads Screenshots Changes

FastCraft is a sophisticated mod which improves the client and server performance significantly without any game play changes. FastCraft is useful for anything, even fast PCs and servers benefit.

③ バージョンが「**1.7.10**」とある,**一番上(最新)** のものをクリック. ダウンロードが始まる

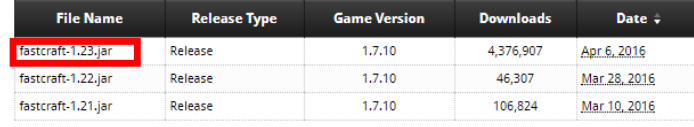

④ ダウンロードした .jar ファイルを**%appdata%¥.minecraft¥versions¥1.7.10-Forge10.13.4.1614-**

#### **1.7.10¥mods(ゲームディレクトリの下の mods の下)**に**コピー**

 $I - L$  (D:) > Roaming > .minecraft > versions > 1.7.10-Forge10.13.4.1614-1.7.10 > mods

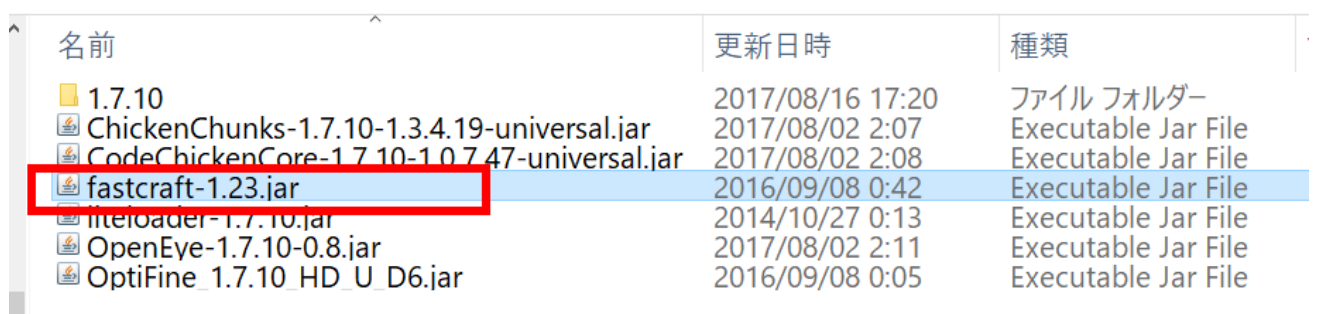

⑤ マインクラフトを起動

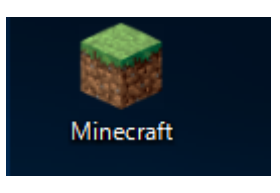

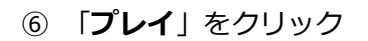

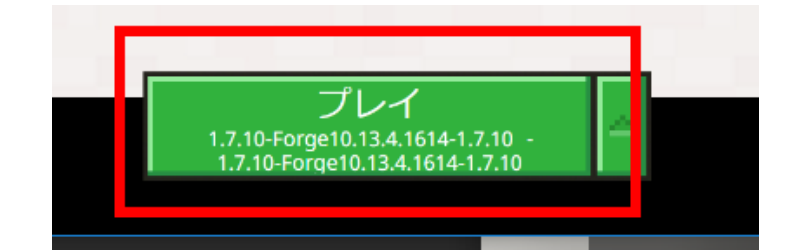

### 実際に遊んでみて,動作に問題がないことを確認する.

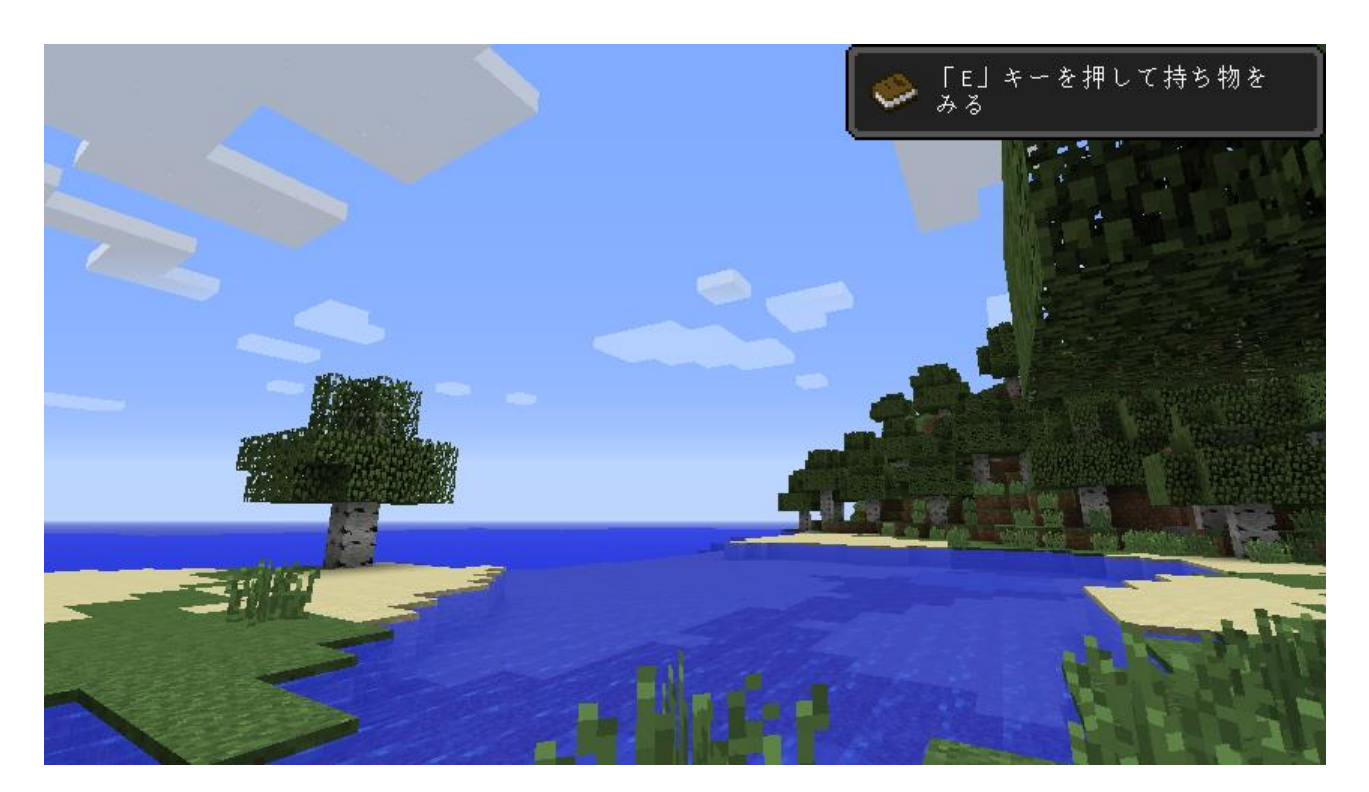

### **8.Betterfps(描画高速化)**

#### betterfps は描画高速化のための mod.

ファイル名:BetterFps-1.0.1.jar

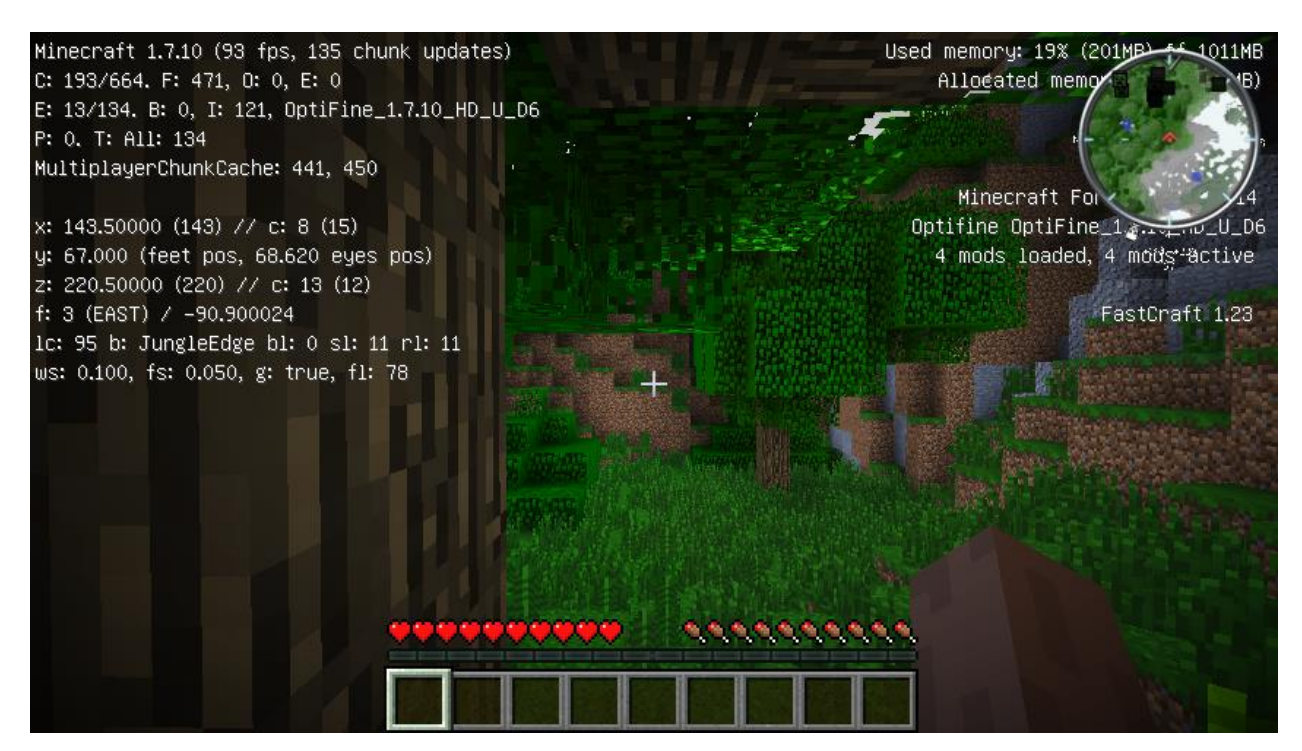

インストール前 FPS などは「F3」キーで表示)

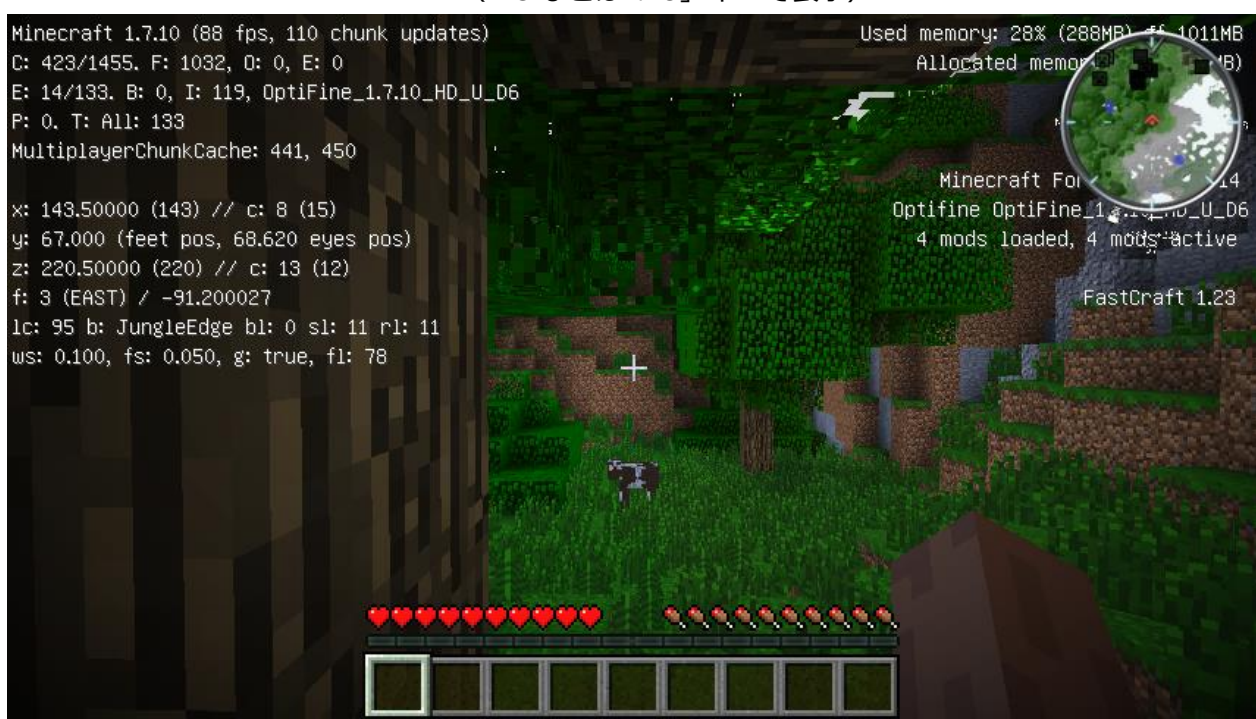

インストール後 FPS などは「F3」キーで表示)

mods.curse.com の BetterFps の Web ページを開く.

#### **https://mods.curse.com/mc-mods/minecraft/229876-betterfps**

「**Other Downloads**」をクリックする

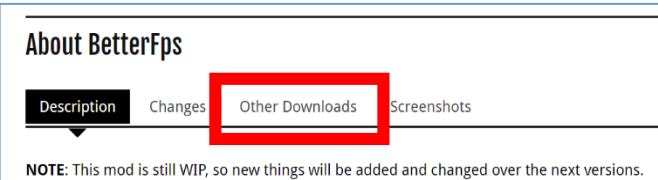

 バージョンが「**1.7.10**」とある,**一番上(最新)** のものをクリック. ダウンロードが始まる

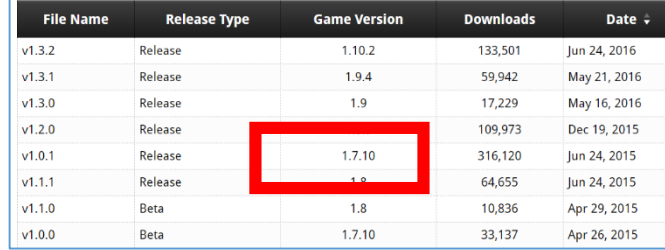

 ダウンロードした .jar ファイルを**%appdata%¥.minecraft¥versions¥1.7.10-Forge10.13.4.1614- 1.7.10¥mods(ゲームディレクトリの下の mods の下)**に**コピー**

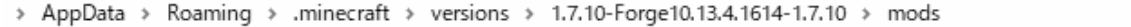

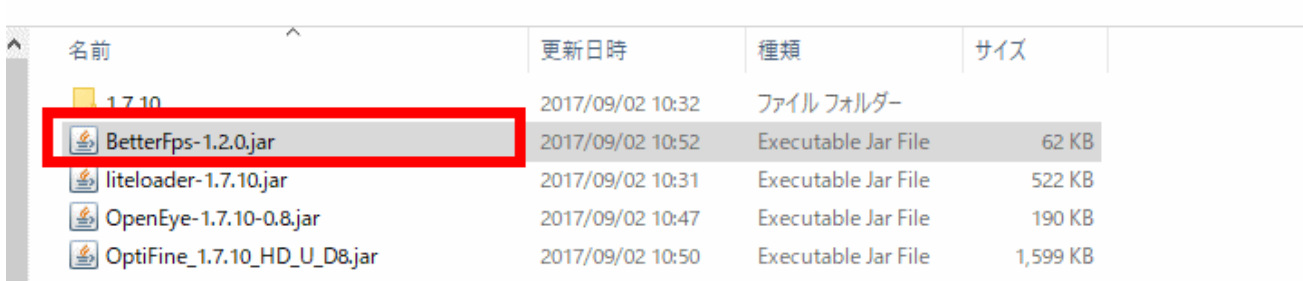

マインクラフトを起動

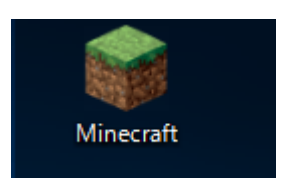

「**プレイ**」をクリック

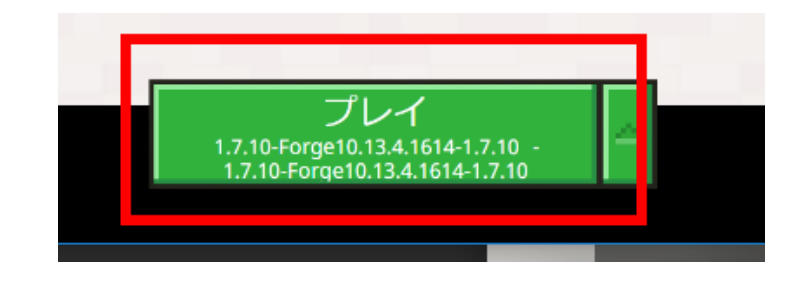

#### 実際に遊んでみて,動作に問題がないことを確認する.

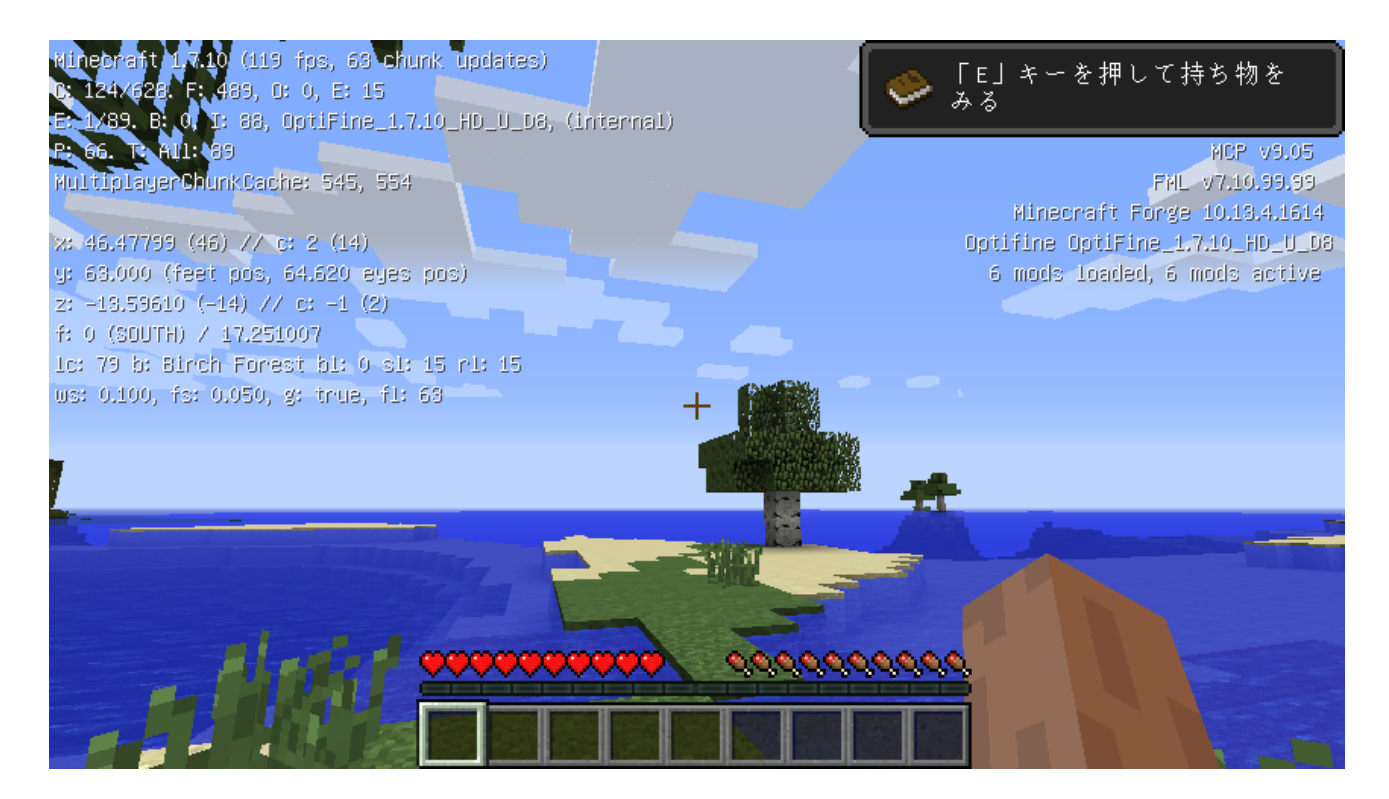

※ 「**F3**」キーでフレームレートを表示している.

### **9. CodeChickenCore + NotEnoughItems (NEI)**

インベントリ画面を使いやすくする機能を持つ mod.

#### ファイル名:

**CodeChickenCore-1.7.10-1.0.7.47-universal.ja NotEnoughItems-1.7.10-1.0.5.120-universal.jar**

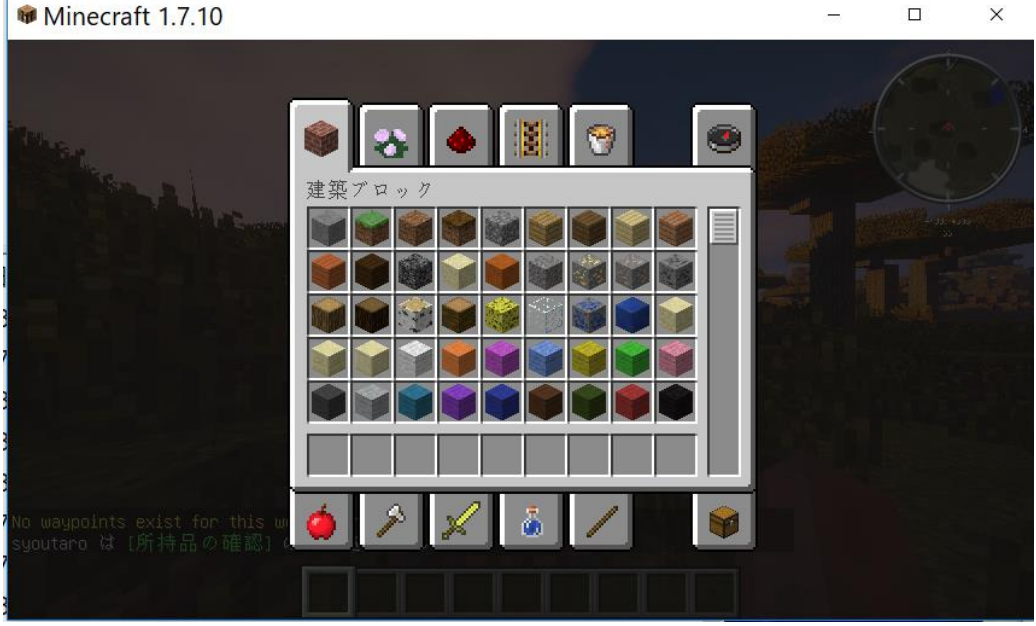

導入前 クリエイティブモードのインベントリ画面)

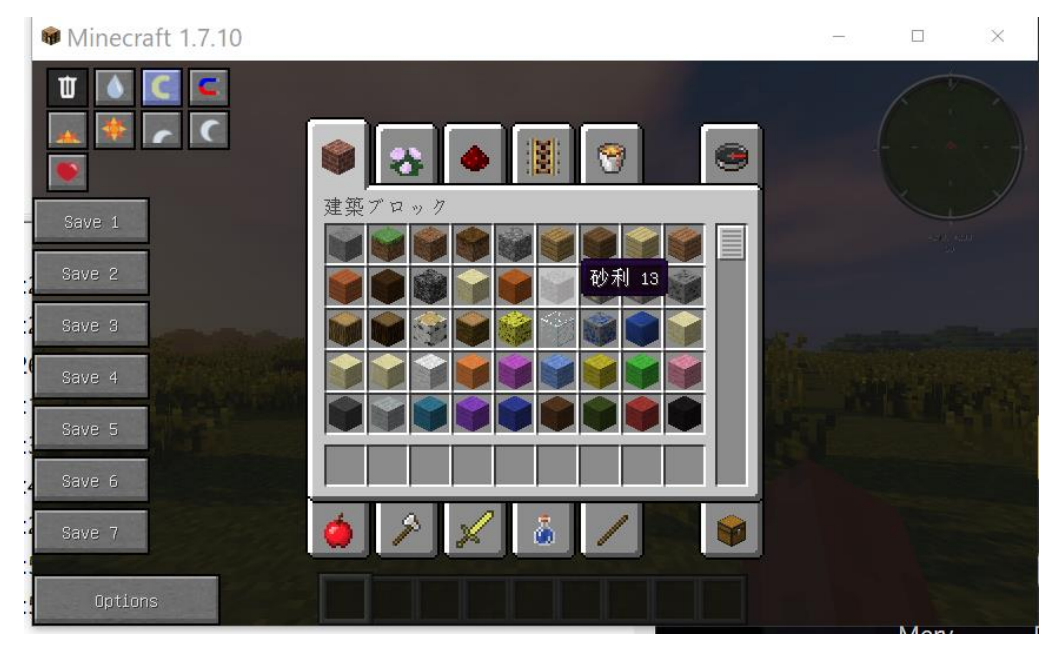

導入後 (クリエイティブモードのインベントリ画面)

① 先に,**前提 mod の CodeChickenCore をインストール**したい.次の Web ページを開く. **http://chickenbones.net/Pages/links.html**

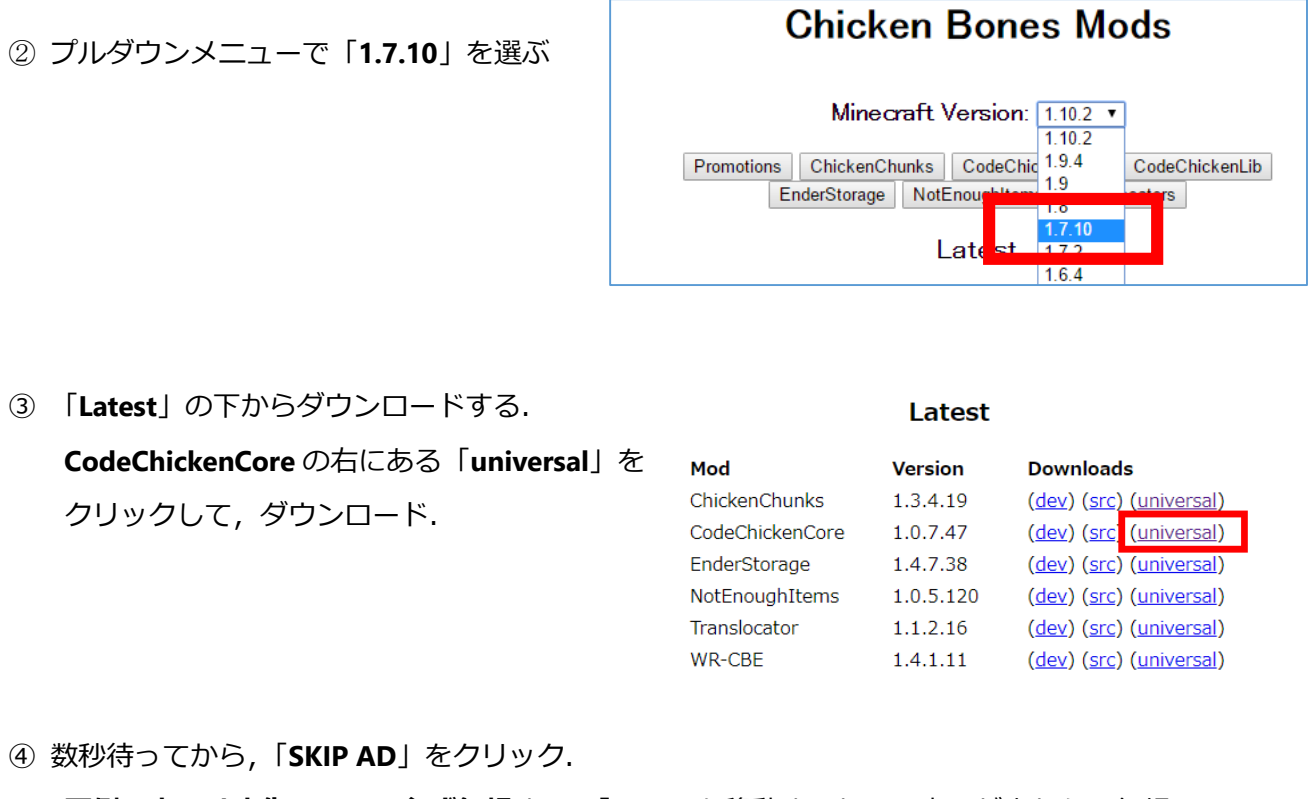

※ **下側の表示は広告**なので,**必ず無視**する.「ページを移動するか」の表示が出たら,無視

するか, Web ブラウザを閉じてやり直す.

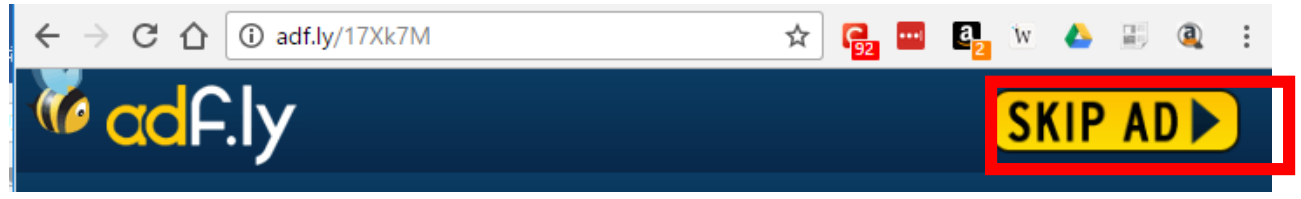

⑤ 次の画面が表示されるのを確認する.このとき CodeChickenCore の jar ファイルがダウンロードされ

る.

# **Thanks for downloading** CodeChickenCore-1.7.10-1.0.7.47-universal.jar Your download will start shortly If it doesn't click here

- ※ このとき,ウェブブラウザに**別の画面**が出て・「インストールできる」,「サインアップしなさい」,「ア プリをインストールしますか」のように表示される場合があるが,これらは**広告なので,無視する**.
- ⑤ ダウンロードした .jar ファイルを**%appdata%¥.minecraft¥versions¥1.7.10-Forge10.13.4.1614- 1.7.10¥mods(ゲームディレクトリの下の mods の下)**に**コピー**

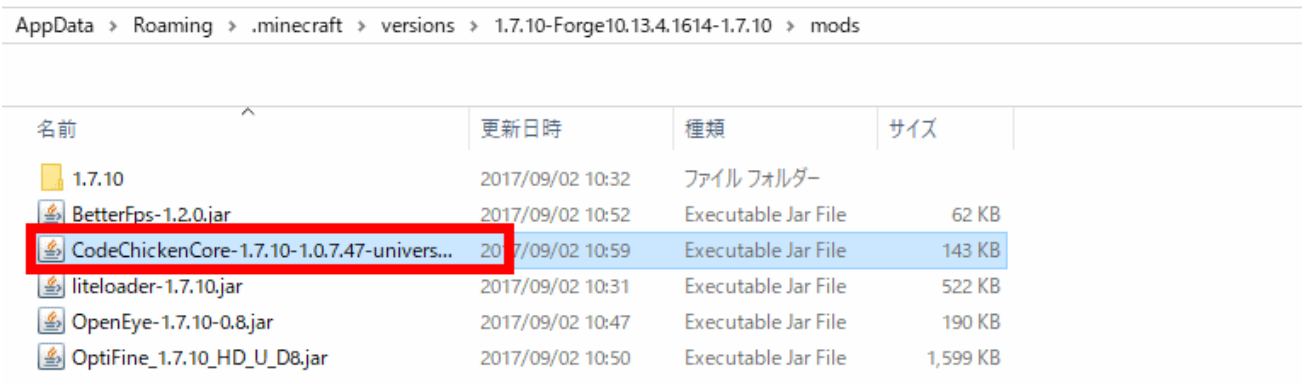

⑥ mods.curse.com の Not Enough Items の Web ページを開く.

#### **https://mods.curse.com/mc-mods/minecraft/222211-notenoughitems**

⑦ 「**Other Downloads**」をクリック

### **About NotEnoughItems**

Other Downloads Screenshots **Description** Changes

Recipe Viewer, Inventory Manager, Item Spawner, Cheats and more

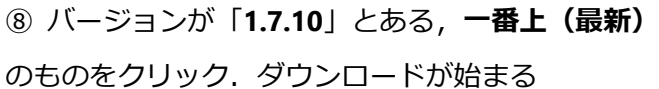

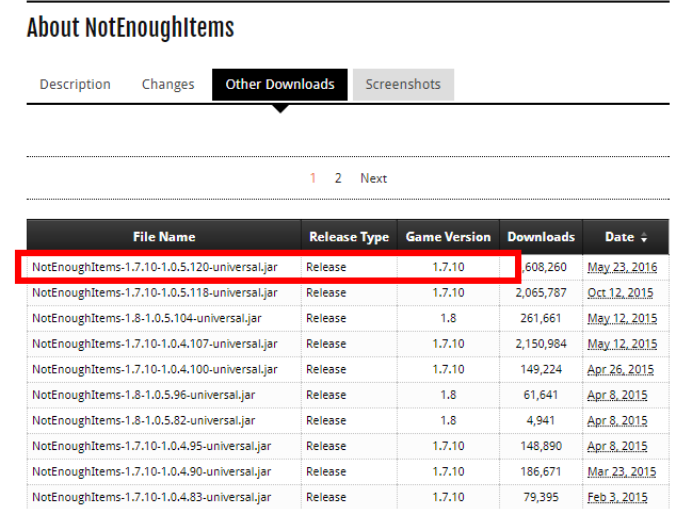

### ダウンロードした .jar ファイルを**%appdata%¥.minecraft¥versions¥1.7.10-Forge10.13.4.1614- 1.7.10¥mods(ゲームディレクトリの下の mods の下)**に**コピー**

> AppData > Roaming > .minecraft > versions > 1.7.10-Forge10.13.4.1614-1.7.10 > mods

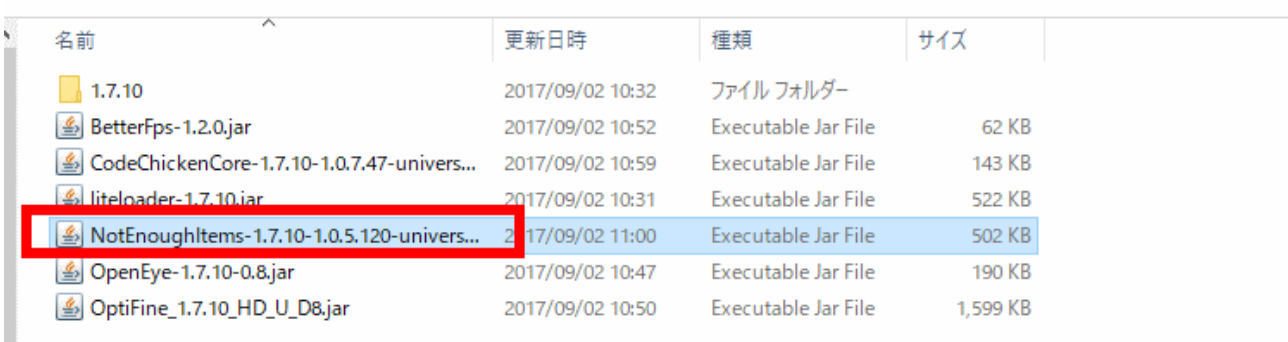

マインクラフトを起動

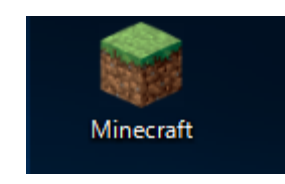

「**プレイ**」をクリック

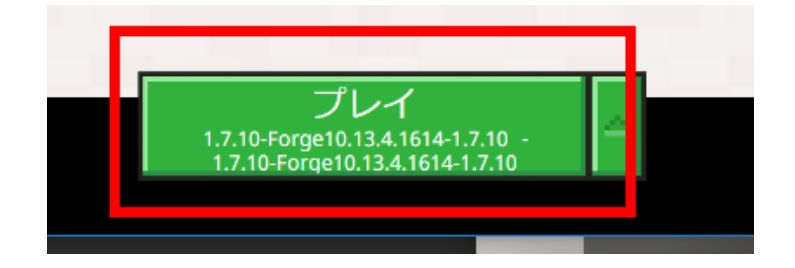

 マインクラフトで遊んでみる.「**E**」キーを押して,インベントリ画面を出す.変化していることが 確認できる.

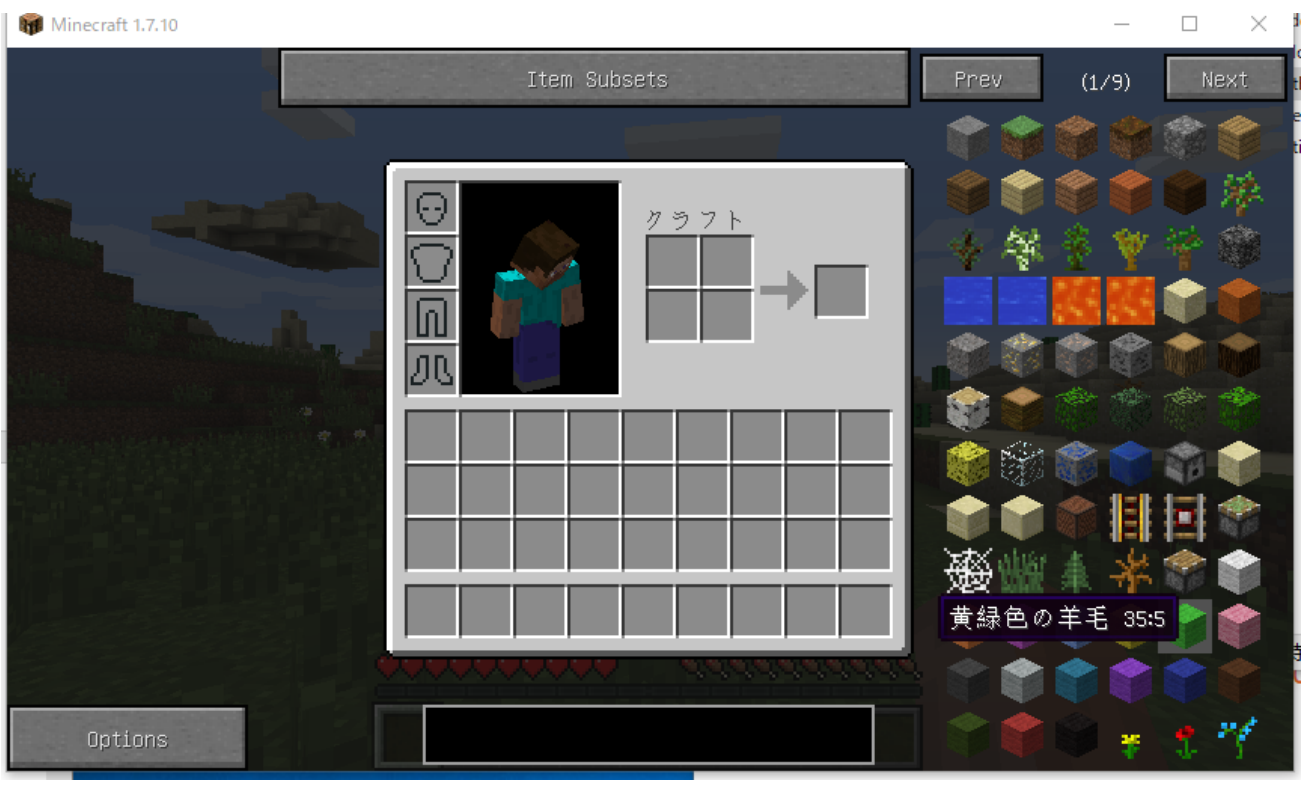

図.サバイバルモードのときのインベントリ画面

| Minecraft 1.7.10                    | $\Box$ | $\times$ |
|-------------------------------------|--------|----------|
| Ш<br>目<br>Ń.<br>$\bullet$<br>₩<br>I |        |          |
| 建築プロック<br>Save 1                    |        |          |
| Save 2                              |        |          |
| Js.<br>Save 3                       |        |          |
| Save 4                              |        |          |
| Save 5                              |        |          |
| Save 6                              |        |          |
| 食料<br>M<br>δ<br>Save 7              |        |          |
| Options                             |        |          |

図. クリエイティブモードのときのインベントリ画面

# **10. NEI Integration, NEI Addons**

Not Enough Items を使いやすくする機能を持つ mod.

ファイル名:NEIIntegration-MC1.7.10-1.1.2.jar neiaddons-1.12.14.40-mc1.7.10.jar

- ① mods.curse.com の NEI integraiton の Web ページを開く. **https://mods.curse.com/mc-mods/minecraft/225251-nei-integration**
- ② 「**Other Downloads**」をクリック

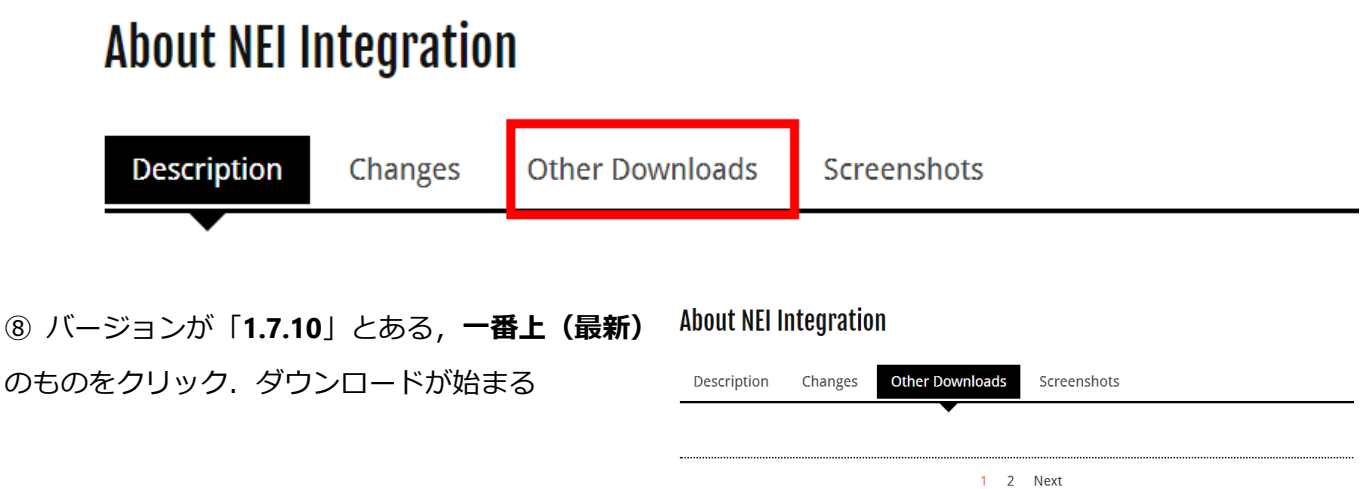

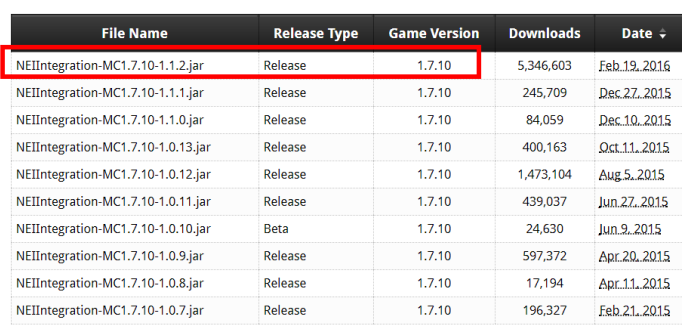

 ダウンロードした .jar ファイルを**%appdata%¥.minecraft¥versions¥1.7.10-Forge10.13.4.1614- 1.7.10¥mods(ゲームディレクトリの下の mods の下)**に**コピー**

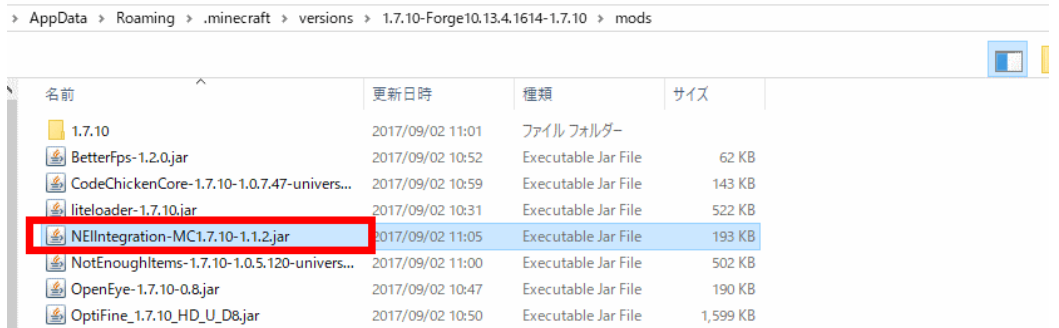

mods.curse.com の NEI Addons の Web ページを開く.

**https://mods.curse.com/mc-mods/minecraft/nei-addons**

「**Other Downloads**」をクリック

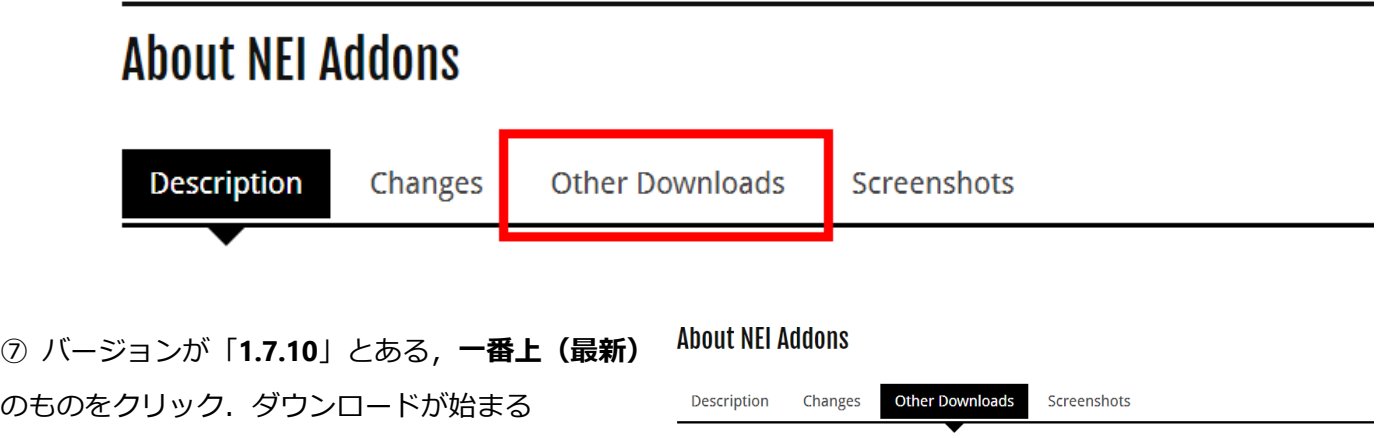

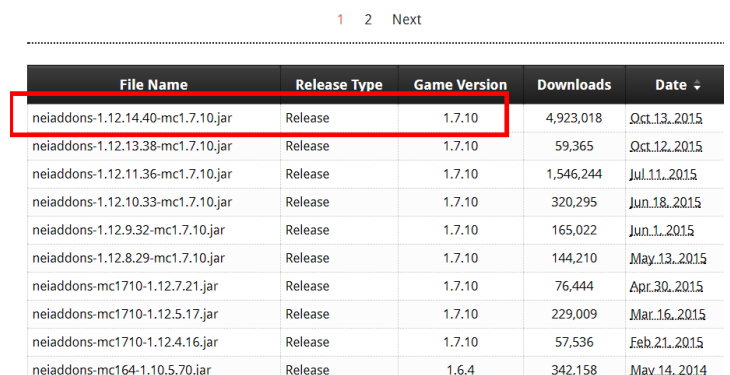

### ダウンロードした .jar ファイルを**%appdata%¥.minecraft¥versions¥1.7.10-Forge10.13.4.1614- 1.7.10¥mods(ゲームディレクトリの下の mods の下)**に**コピー**

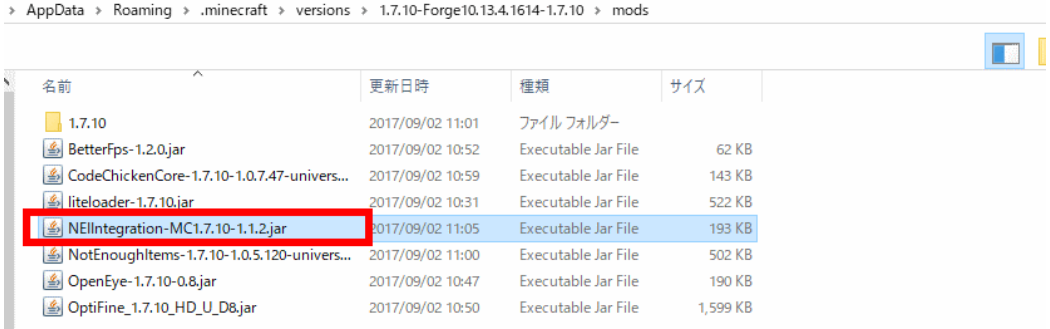

マインクラフトを起動

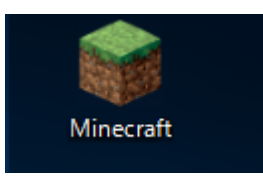

「**プレイ**」をクリック

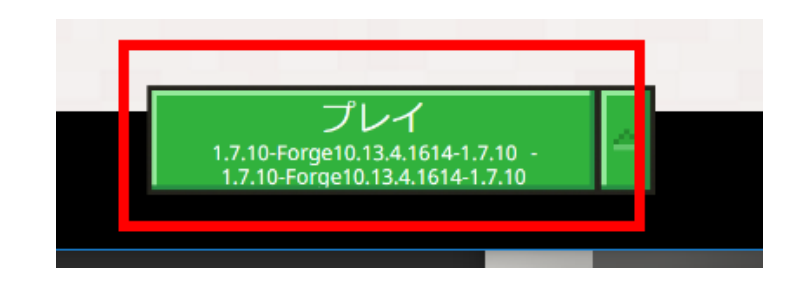

#### マインクラフトが起動することを確認.

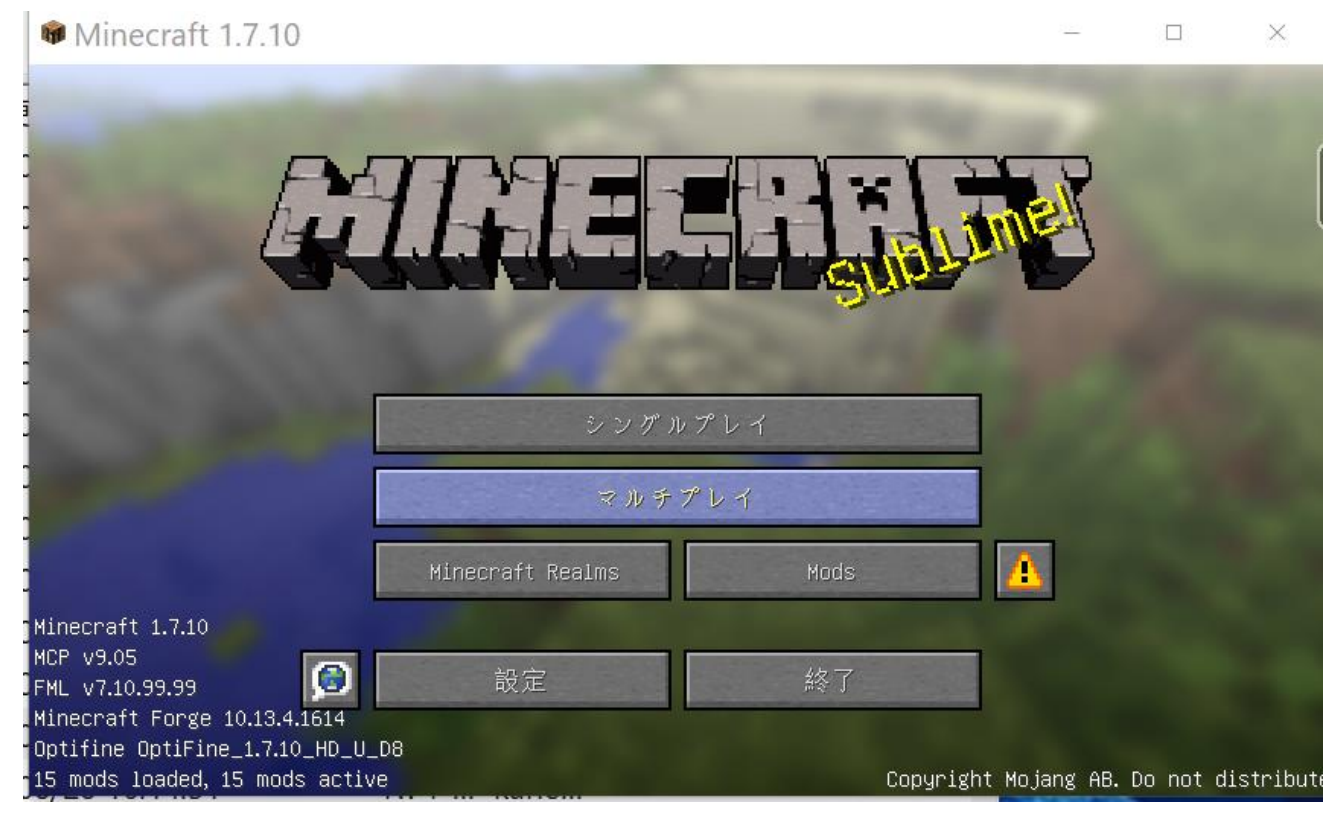

# **11.JourneyMap(地図表示)**

#### 地図の mod

ファイル名: **journeymap-1.7.10-5.1.4p1-unlimited.jar**

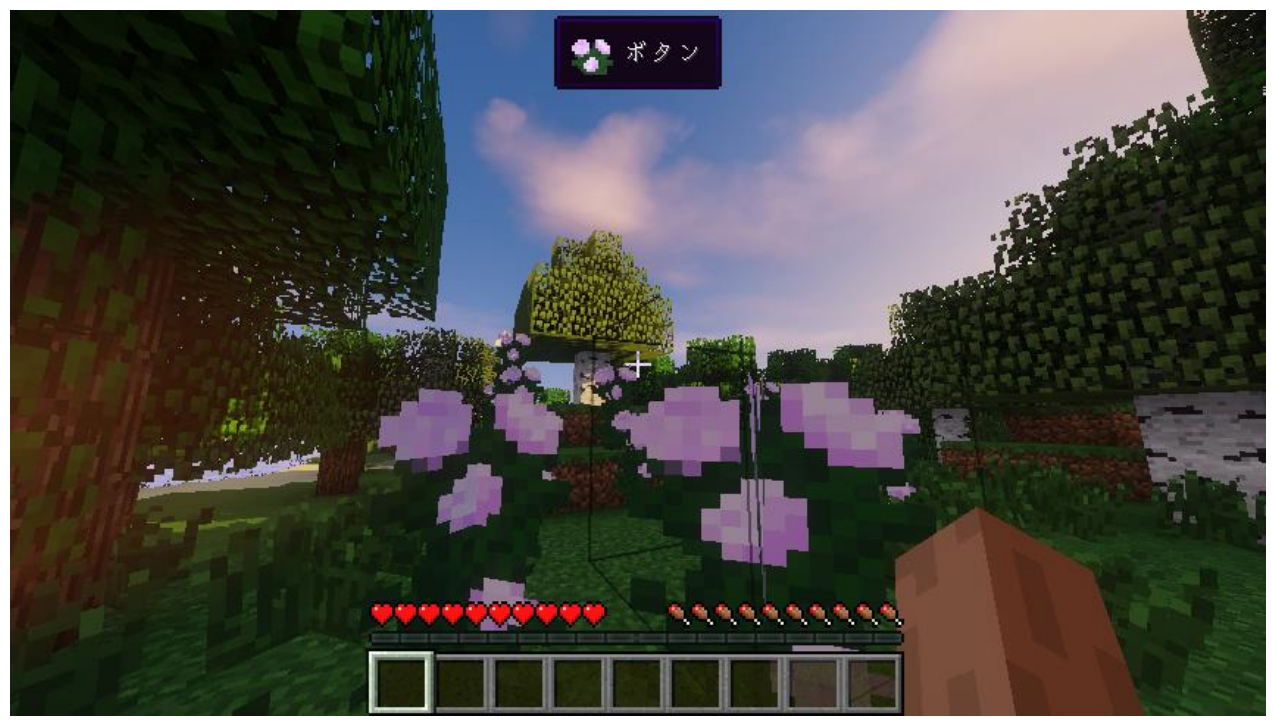

導入前

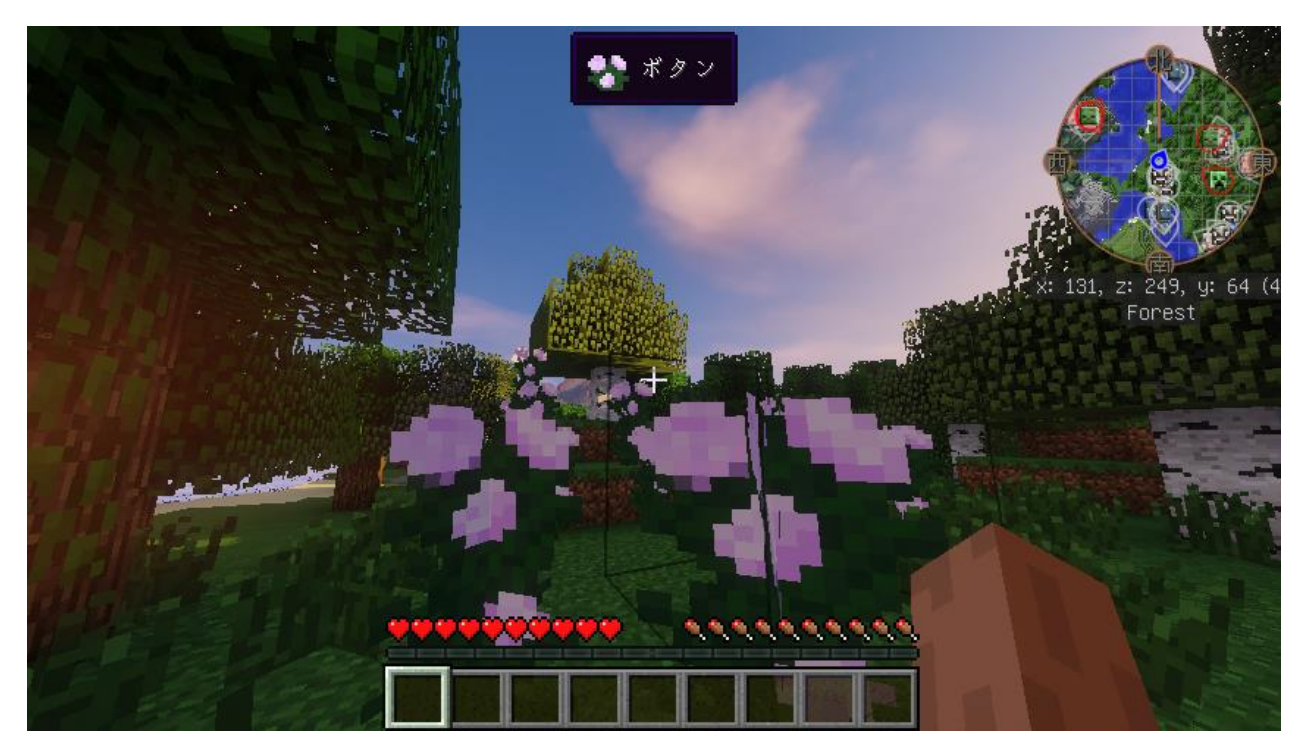

導入後

- ① mods.curse.com の JourneyMap の Web ページを開く. **https://mods.curse.com/mc-mods/minecraft/journeymap**
- ②「**Other Downloads**」をクリック

# **About JourneyMap**

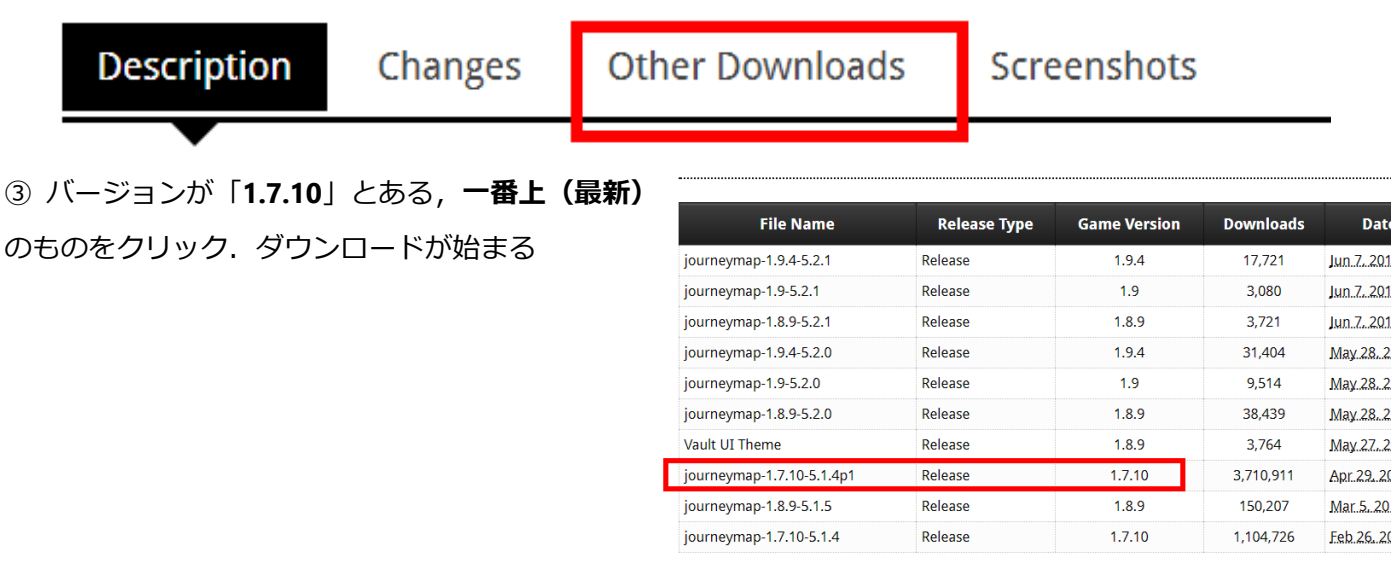

### ④ ダウンロードした .jar ファイルを**%appdata%¥.minecraft¥versions¥1.7.10-Forge10.13.4.1614- 1.7.10¥mods(ゲームディレクトリの下の mods の下)**に**コピー**

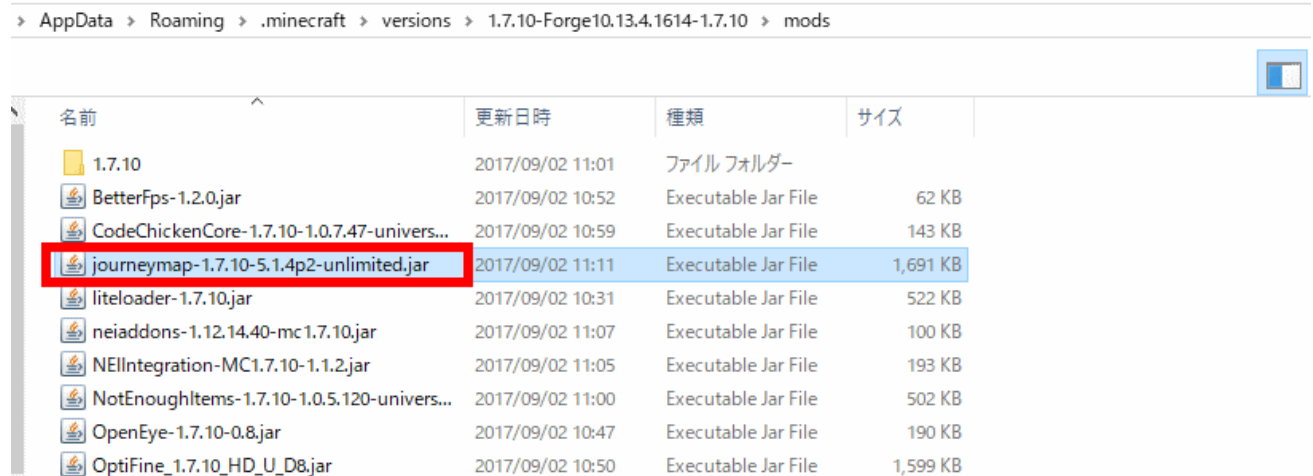
⑤ マインクラフトを起動

Minecraft

⑥「**プレイ**」をクリック

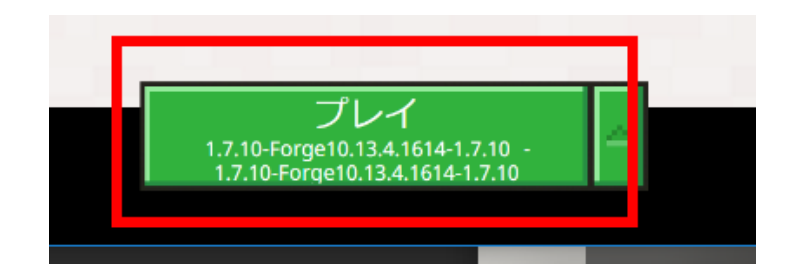

⑦ マインクラフトで遊んでみる.地図が表示されることを確認する.

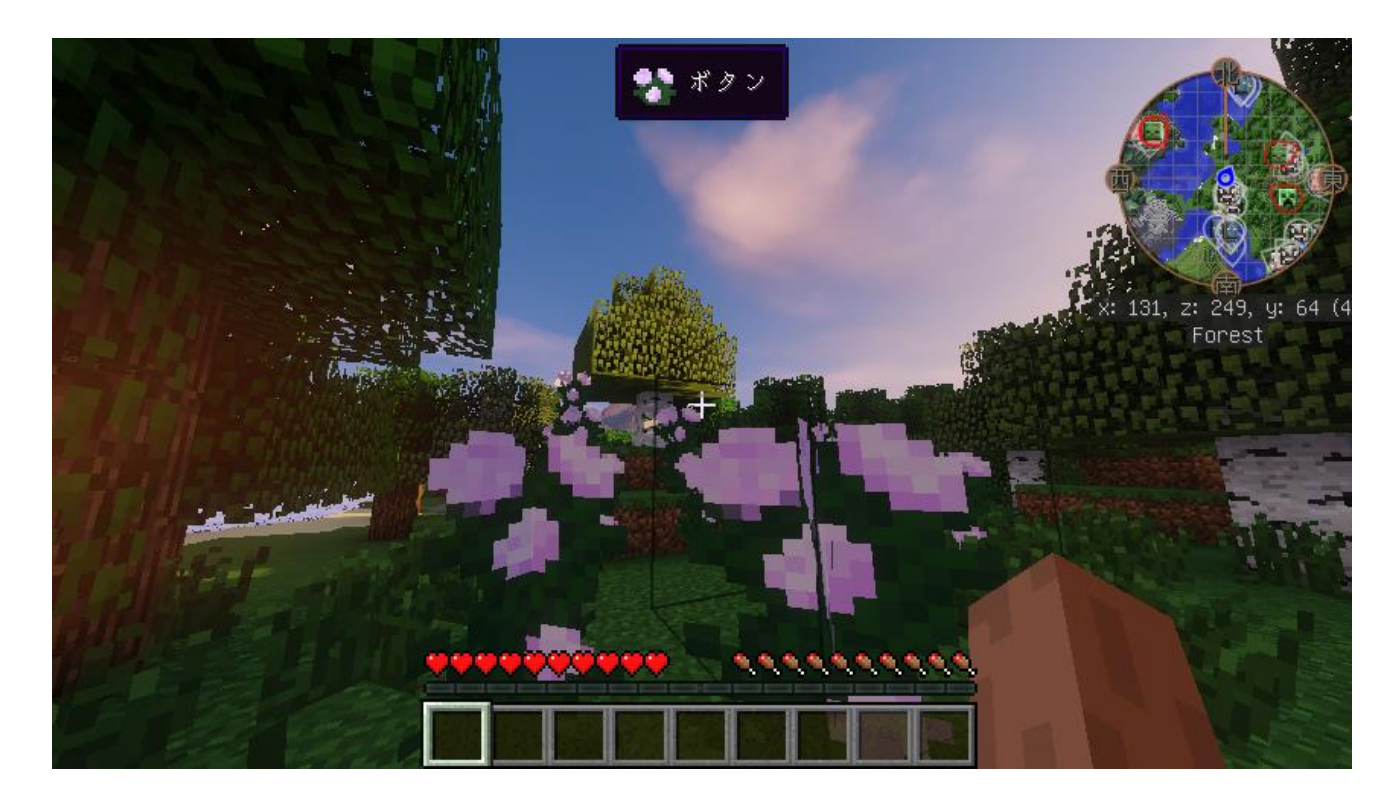

## **12.Waila(ブロック情報表示)**

Waila はブロック情報を表示する機能をもった mod

ファイル名:Waila-1.5.10\_1.7.10.jar

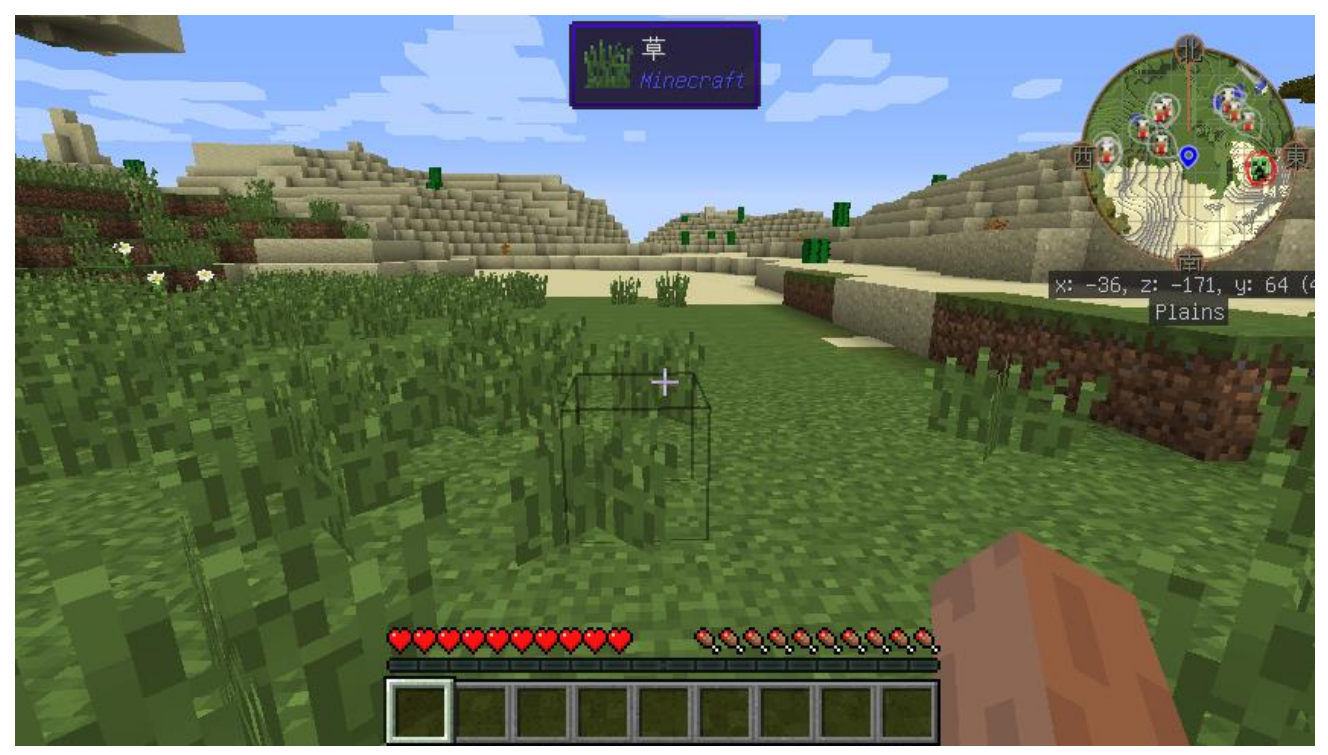

図.ゲーム中,画面の上の方に,ブロック情報が表示されるようになる

① mods.curse.com の OpenEye の Web ページを開く.

**https://mods.curse.com/mc-mods/minecraft/251457-openeye**

② 「**Other Downloads**」をクリックする

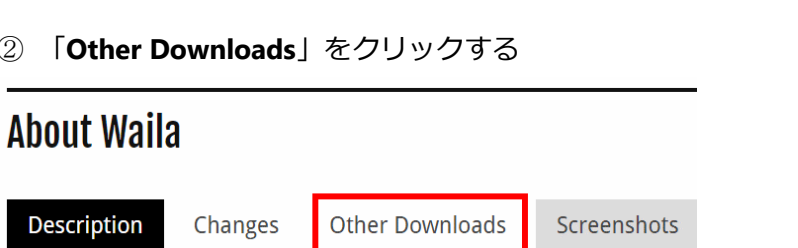

③ バージョンが「**1.7.10**」とある,**一番上(最新)** のものをクリック. ダウンロードが始まる

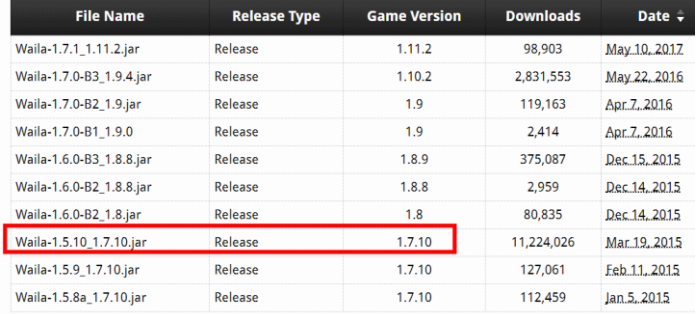

### ダウンロードした .jar ファイルを**%appdata%¥.minecraft¥versions¥1.7.10-Forge10.13.4.1614- 1.7.10¥mods(ゲームディレクトリの下の mods の下)**に**コピー**

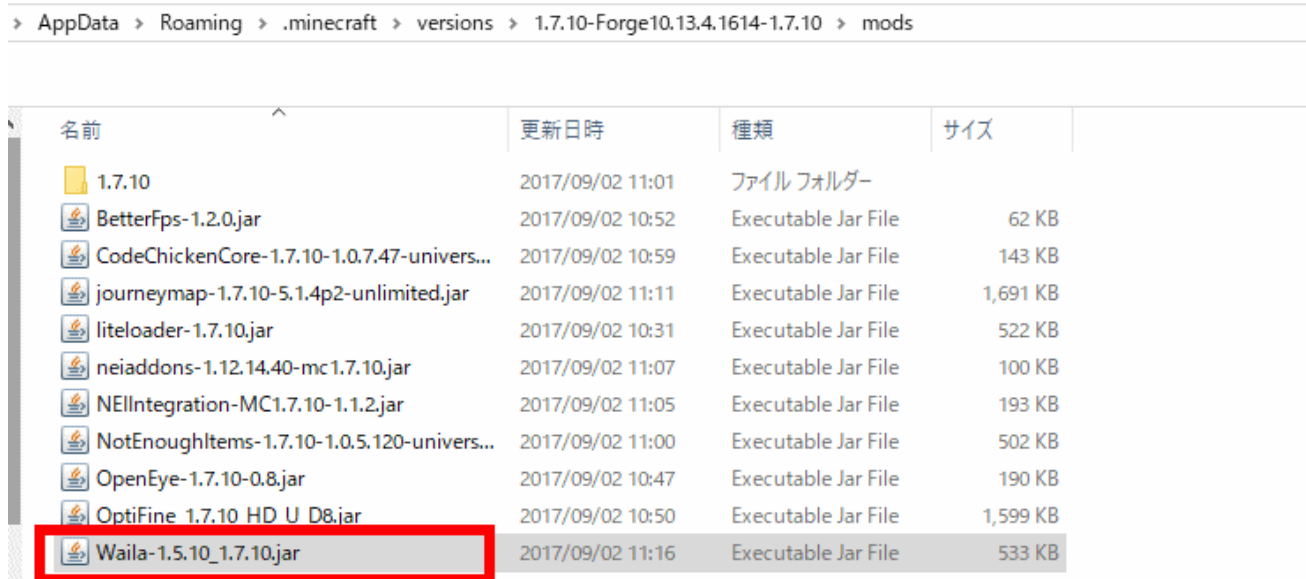

マインクラフトを起動

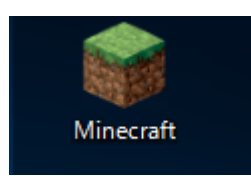

⑥「**プレイ**」をクリック

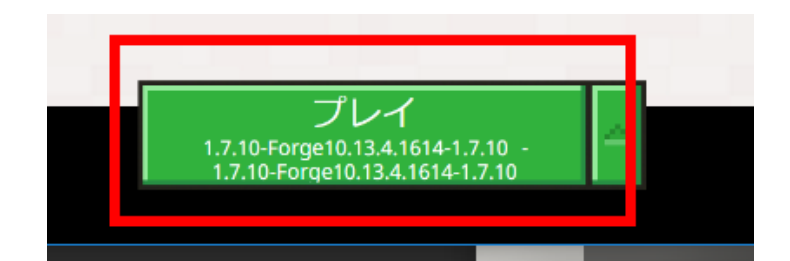

確認のため,遊んでみる.

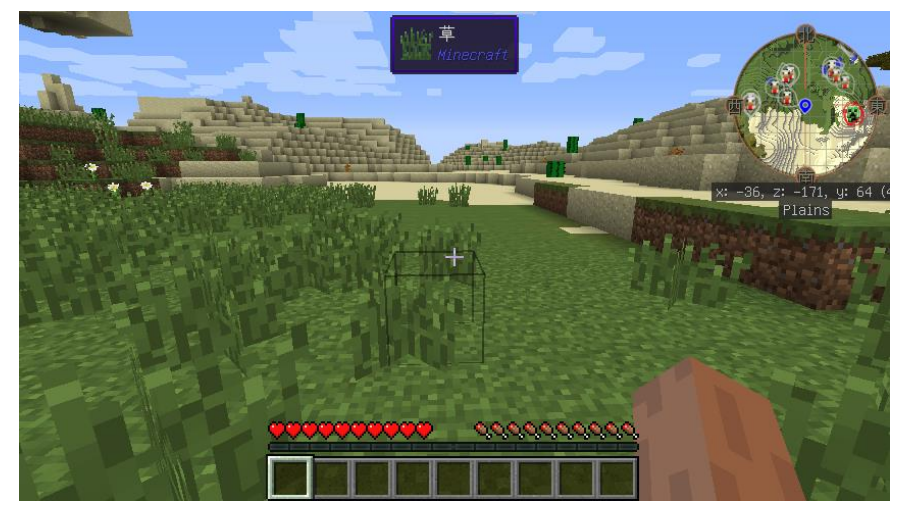

### **13.SEUS シェーダー・バージョン 11**

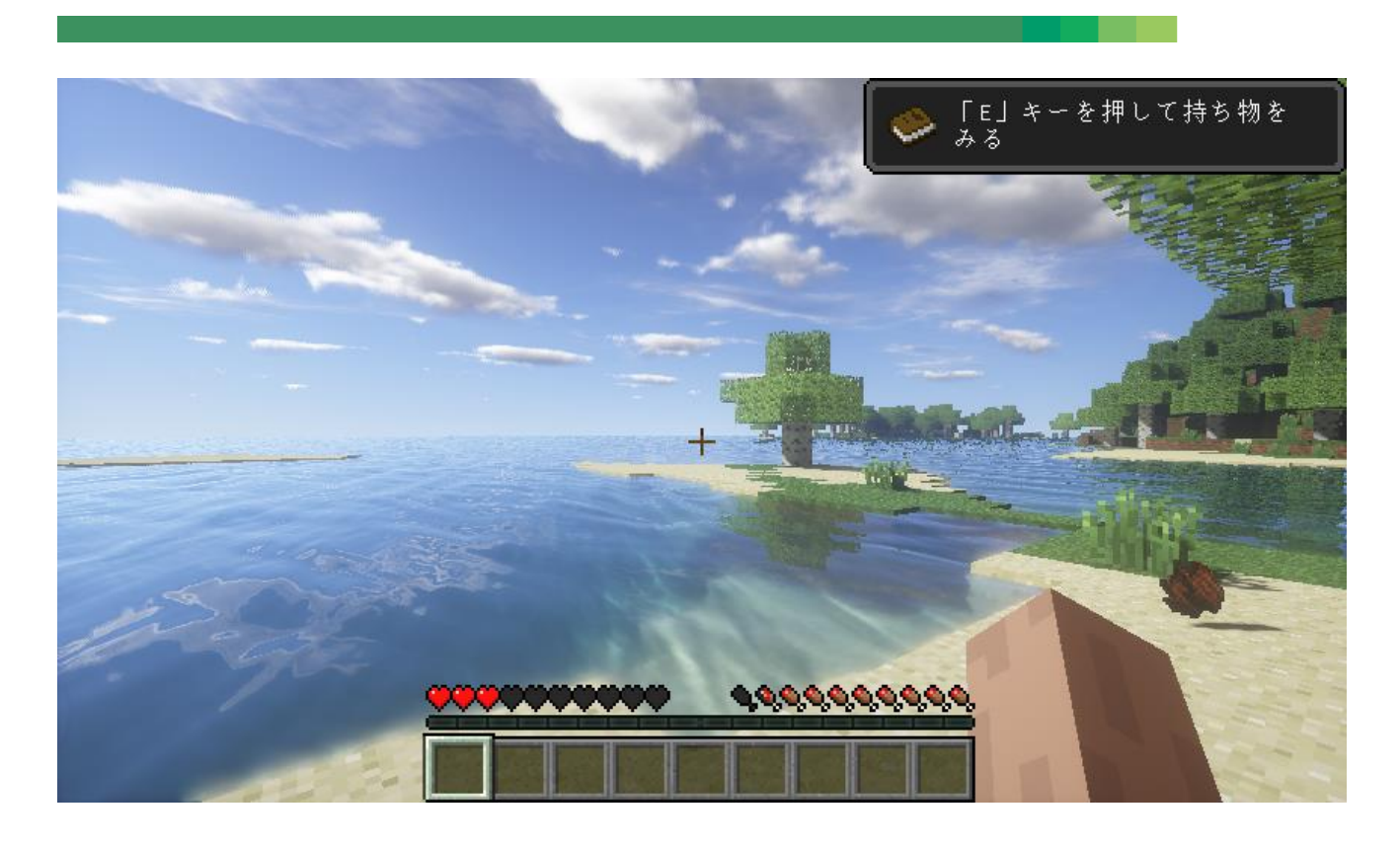

前準備として,「**6.OptiFine 1.7.10**」**のインストール**が終わっていること.

① Web ページを開く

**http://sonicether.com/shaders/download/**

② 「**v11.0/**」をクリック

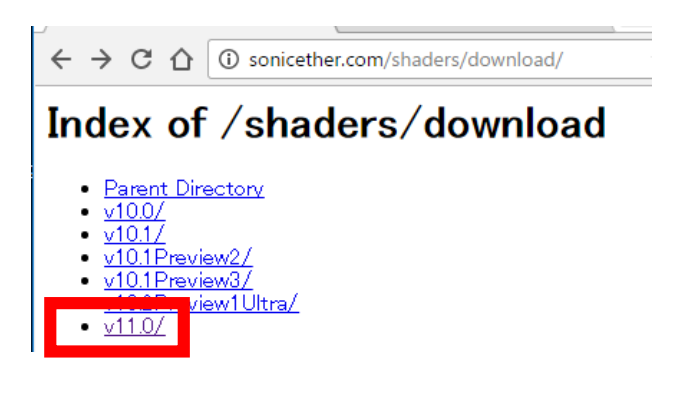

③ ライセンス条項などを確認の上,

「DOWNLOAD」をクリック

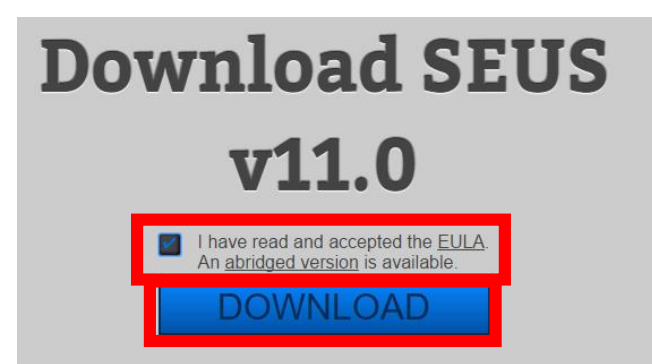

④ ダウンロードした .zip ファイルを**%appdata%¥.minecraft¥versions¥1.7.10-Forge10.13.4.1614-**

**1.7.10¥shaderpacks** ゲームディレクトリの下の **shaderpacks** の下)に**コピー**

※ このディレクトリ (フォルダ) がないときは OptiFine 1.7.10 がうまくいっていないので、インスト ールをやり直す.

 $1 - L (D)$  Roaming > .minecraft > versions > 1.7.10-Forge10.13.4.1614-1.7.10 > shaderpacks

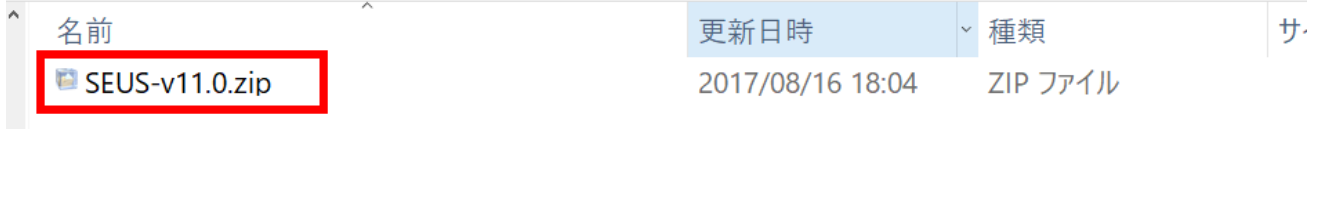

⑤ マインクラフトを起動

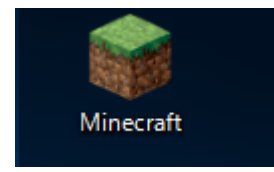

⑥ 「**プレイ**」をクリック

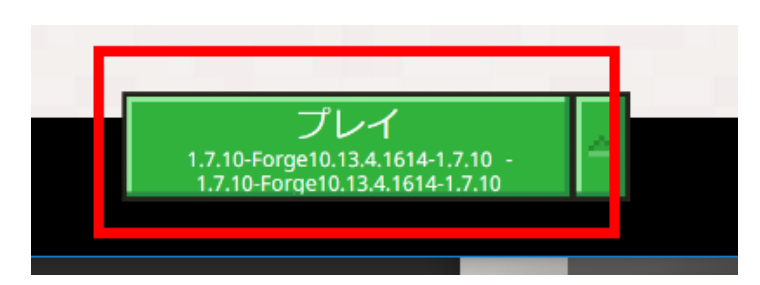

#### 「**設定**」をクリック

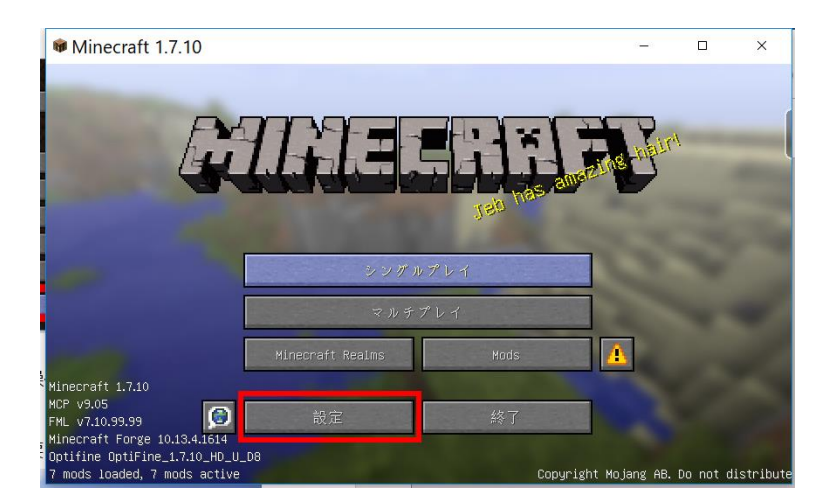

#### 「**ビデオ設定**」をクリック

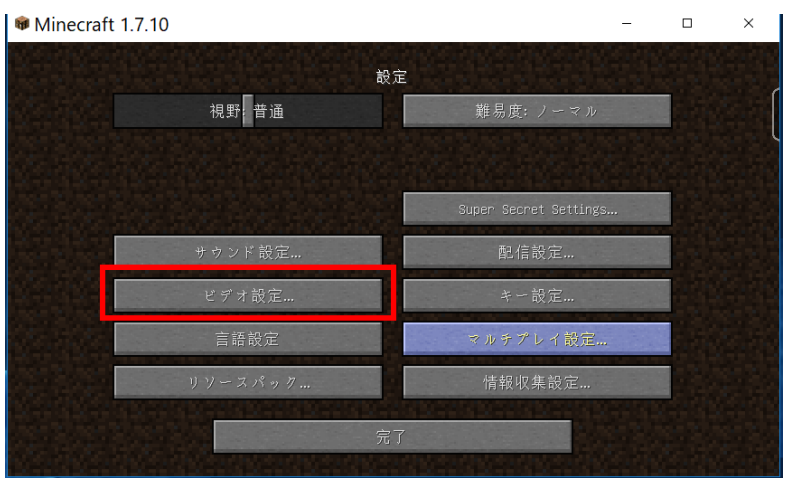

「**シェーダーの詳細設定**」をクリック

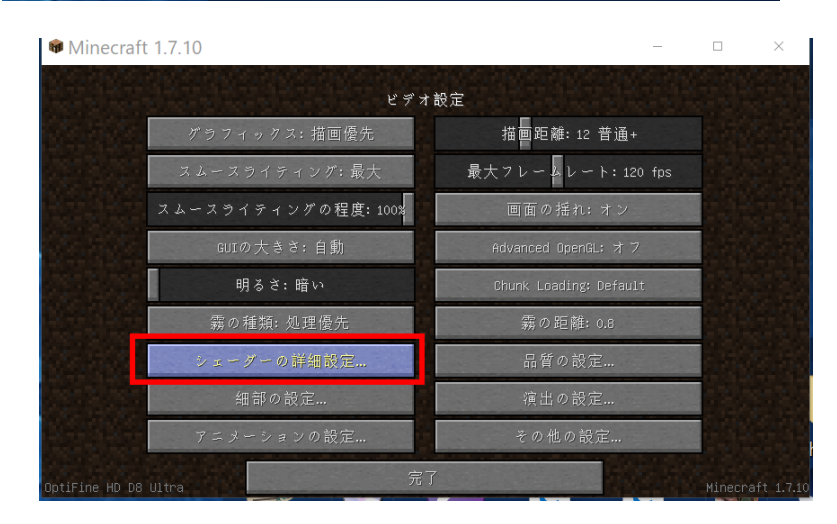

#### 「**SEUS -V11.0.zip**」を選び,

「**完了**」をクリック

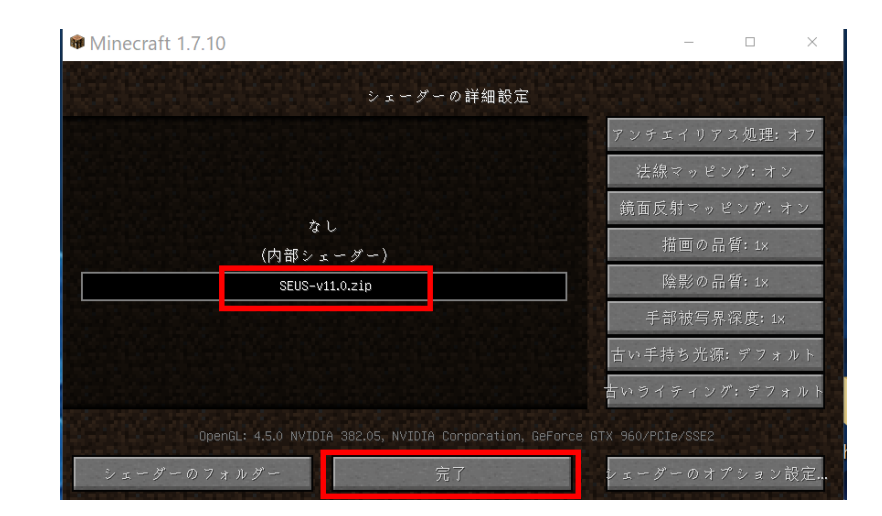

#### 「**完了**」をクリック

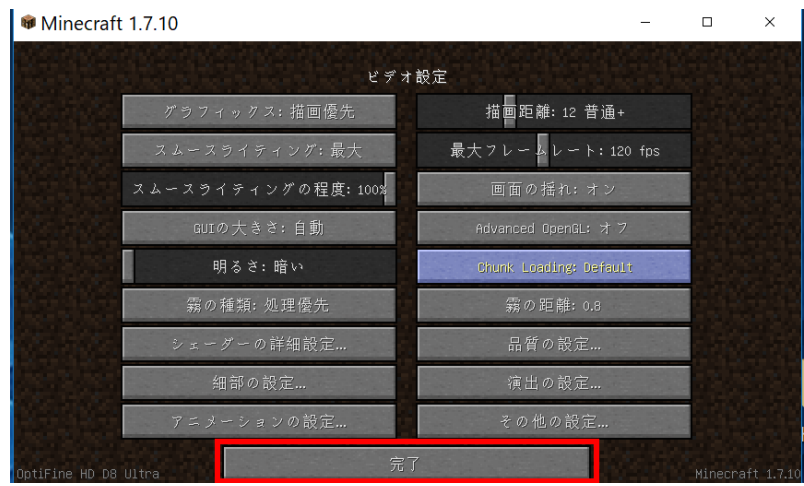

#### 「**完了**」をクリック

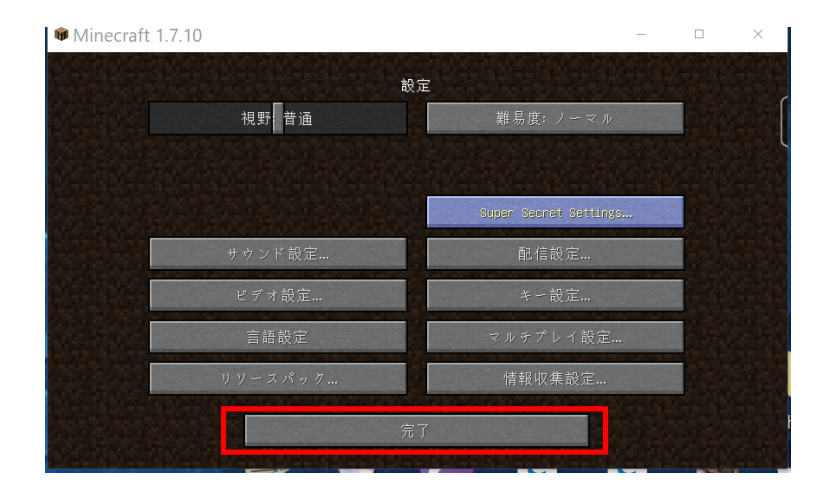

⑬ 「**シングルプレイ**」,「**ワールド新規作成**」,「**ワールド新規作成**」の順で操作して,ゲームを開始し

て,画質などを確認する.

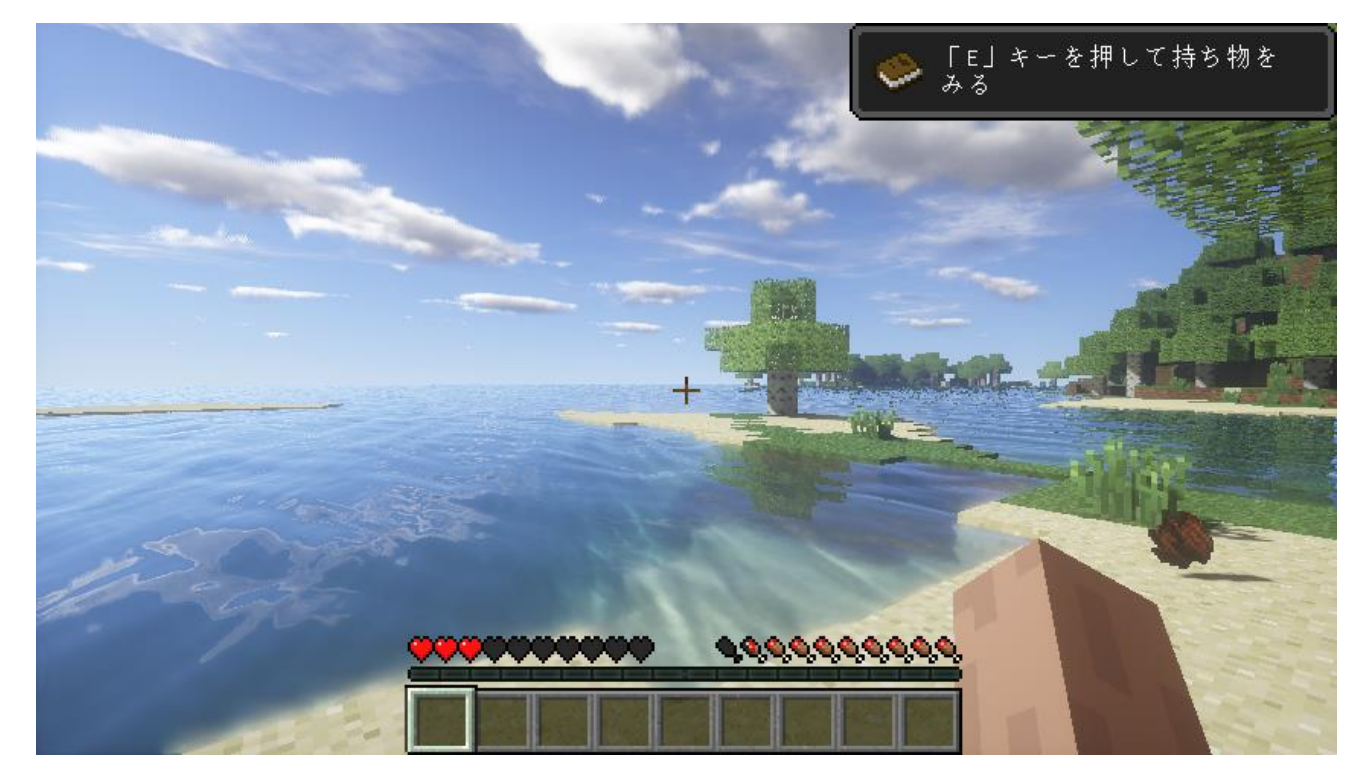

※設定で、いろいろ調整することができる. 気にいらない場合にはもとに戻す.

### **14.Continum シェーダー・バージョン 1.3**

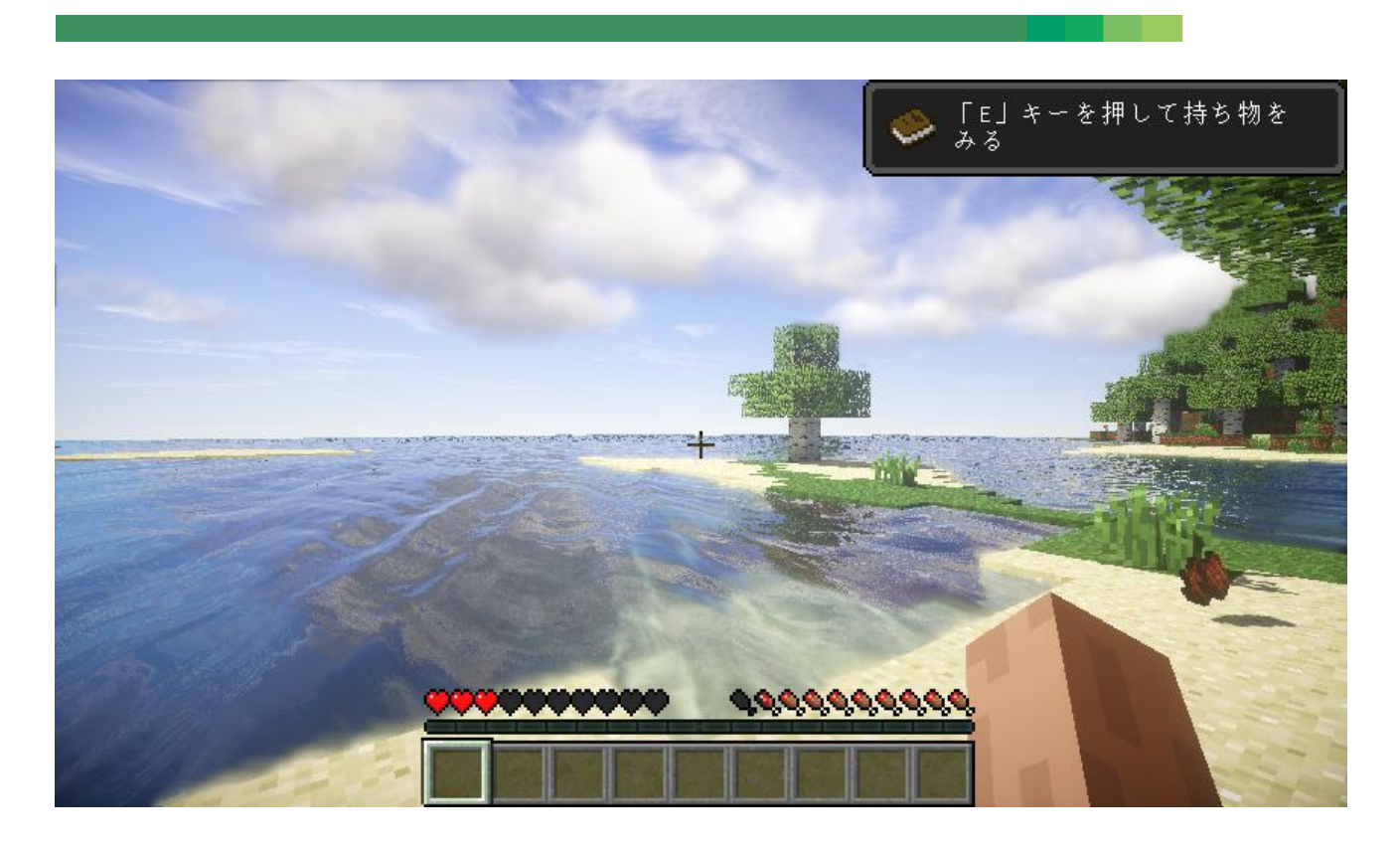

前準備として,「**6.OptiFine 1.7.10**」**のインストール**が終わっていること.

① Web ページを開く

#### **https://continuum.graphics/continuum-downloads**

② 「**DOWNLOAD 1.3**」をクリック

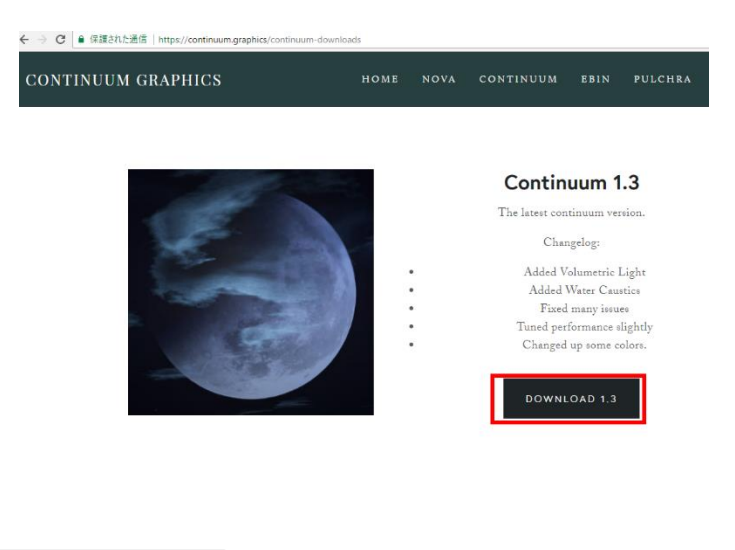

③ ダウンロードが始まるので確認する

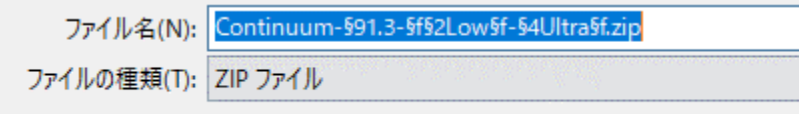

④ ダウンロードした .zip ファイルを**%appdata%¥.minecraft¥versions¥1.7.10-Forge10.13.4.1614- 1.7.10¥shaderpacks** ゲームディレクトリの下の **shaderpacks** の下)に**コピー**

※ このディレクトリ (フォルダ) がないときは OptiFine 1.7.10 がうまくいっていないので, インスト ールをやり直す.

 $-\Delta$  (D:) > Roaming > .minecraft > versions > 1.7.10-Forge10.13.4.1614-1.7.10 > shaderpacks

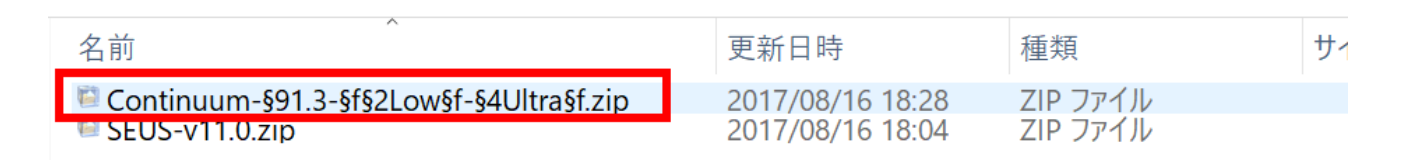

⑤ マインクラフトを起動

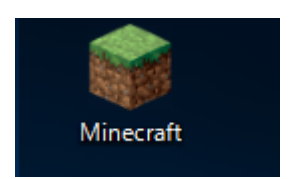

⑥ 「**プレイ**」をクリック

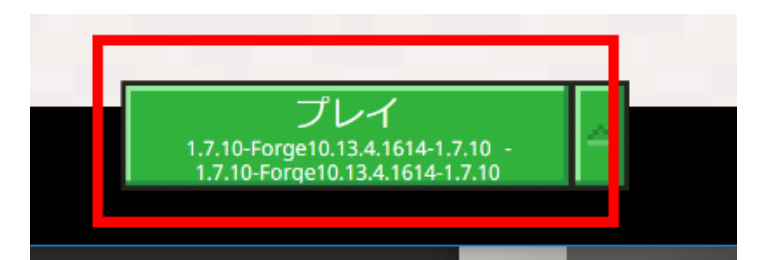

⑦ 「**設定**」をクリック

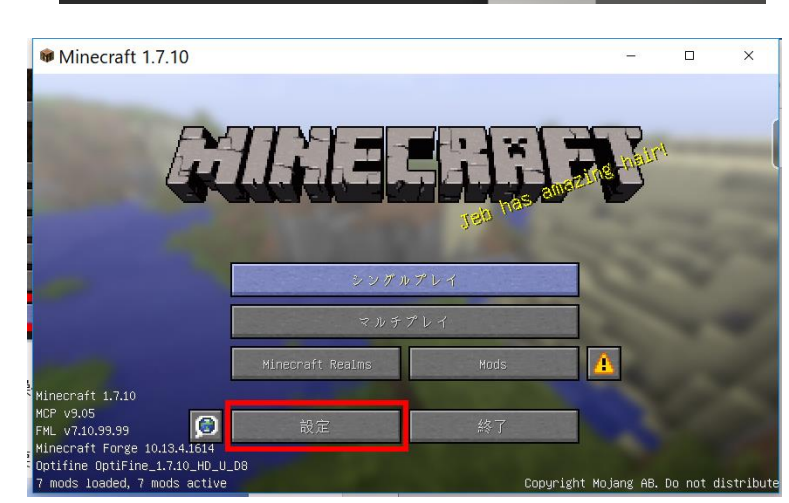

#### 「**ビデオ設定**」をクリック

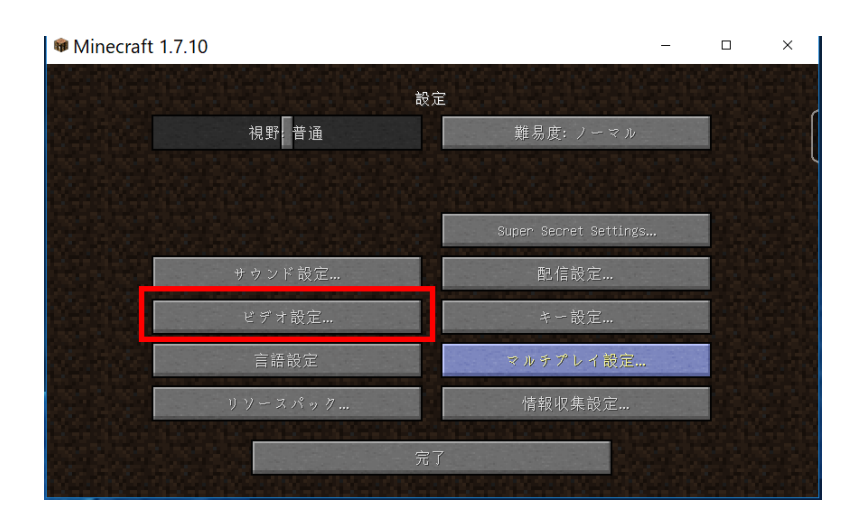

「**シェーダーの詳細設定**」をクリック

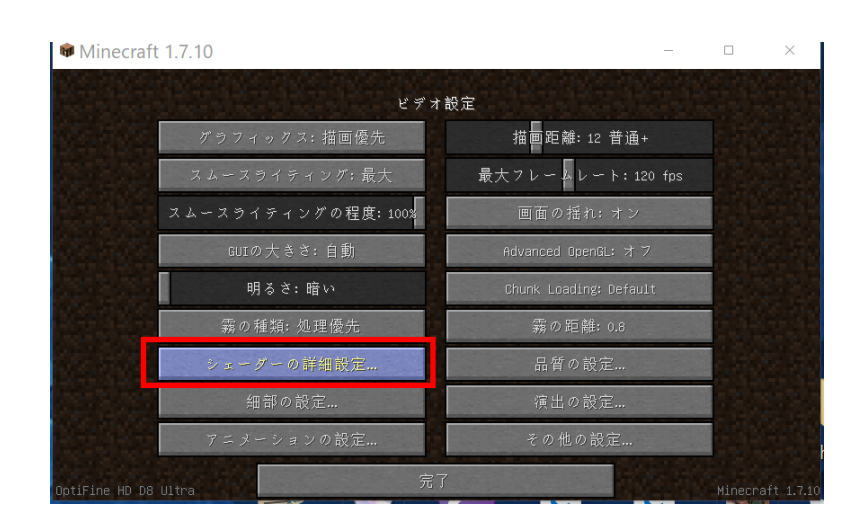

 「**Continum-1.3-Low-Ultra.zip**」を選び, 「**完了**」をクリック

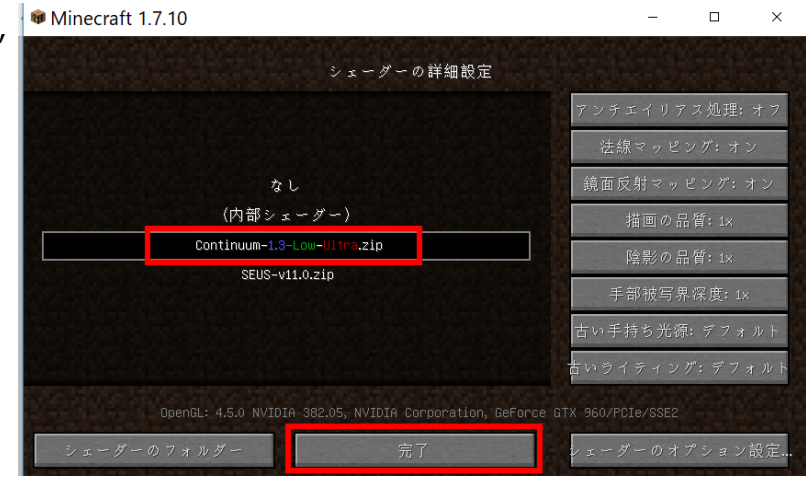

#### 「**完了**」をクリック

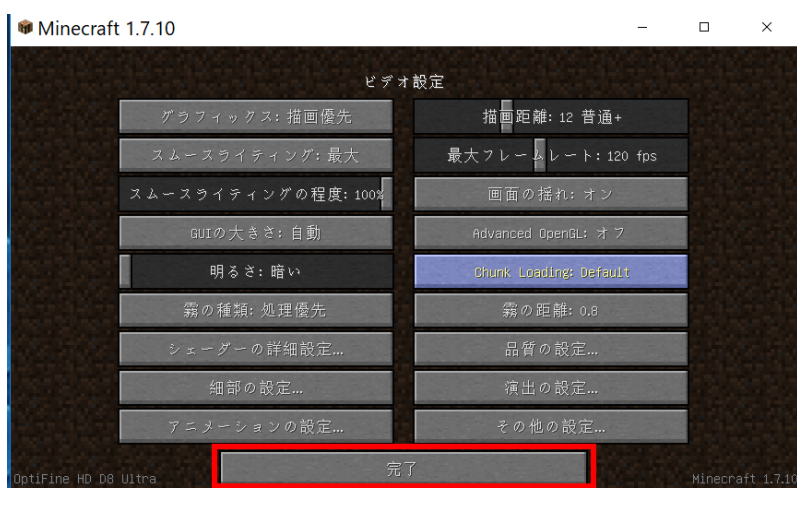

#### 「**完了**」をクリック

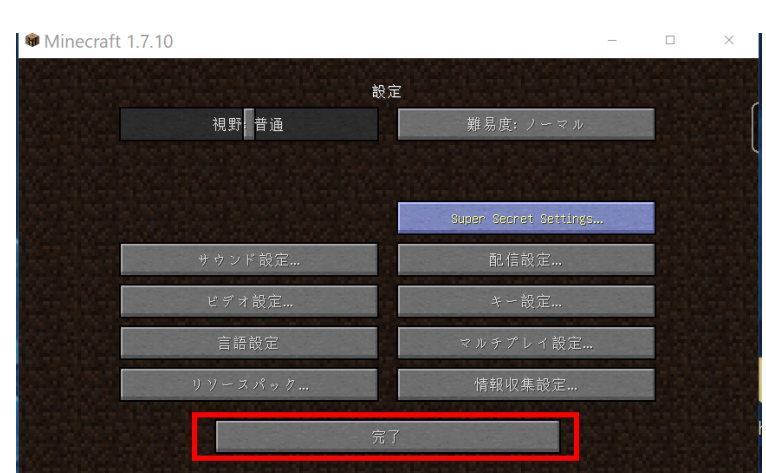

- 「**シングルプレイ**」,「**ワールド新規作成**」,「**ワールド新規作成**」の順で操作して,ゲームを開始し
- て,画質などを確認する.

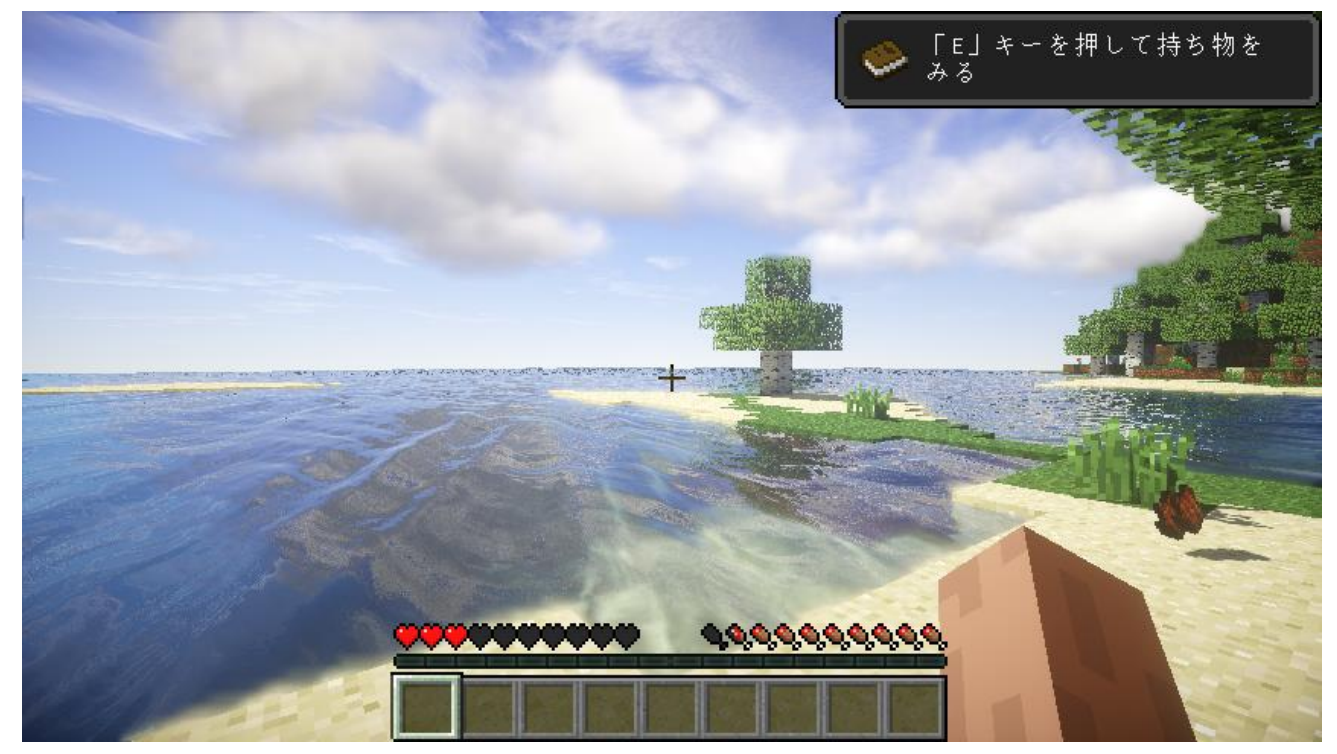

## **15.KUDA シェーダー・バージョン 6**

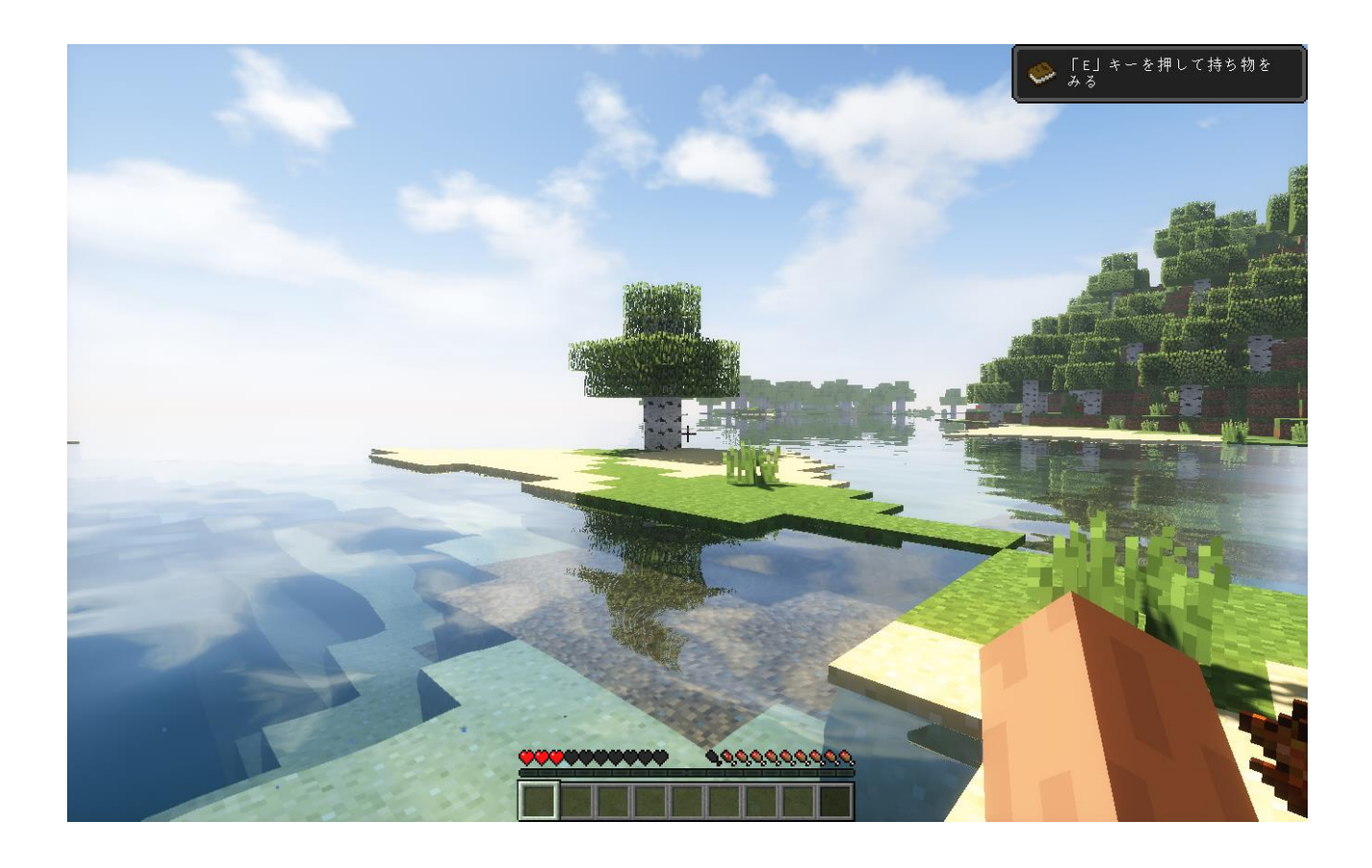

前準備として,「**6.OptiFine 1.7.10**」のインストールが終わっていること.

① Web ページを開く

**https://forum.paradox.network/d/9-kuda-shaders**

#### ② **LATEST の下のファイル**をクリック

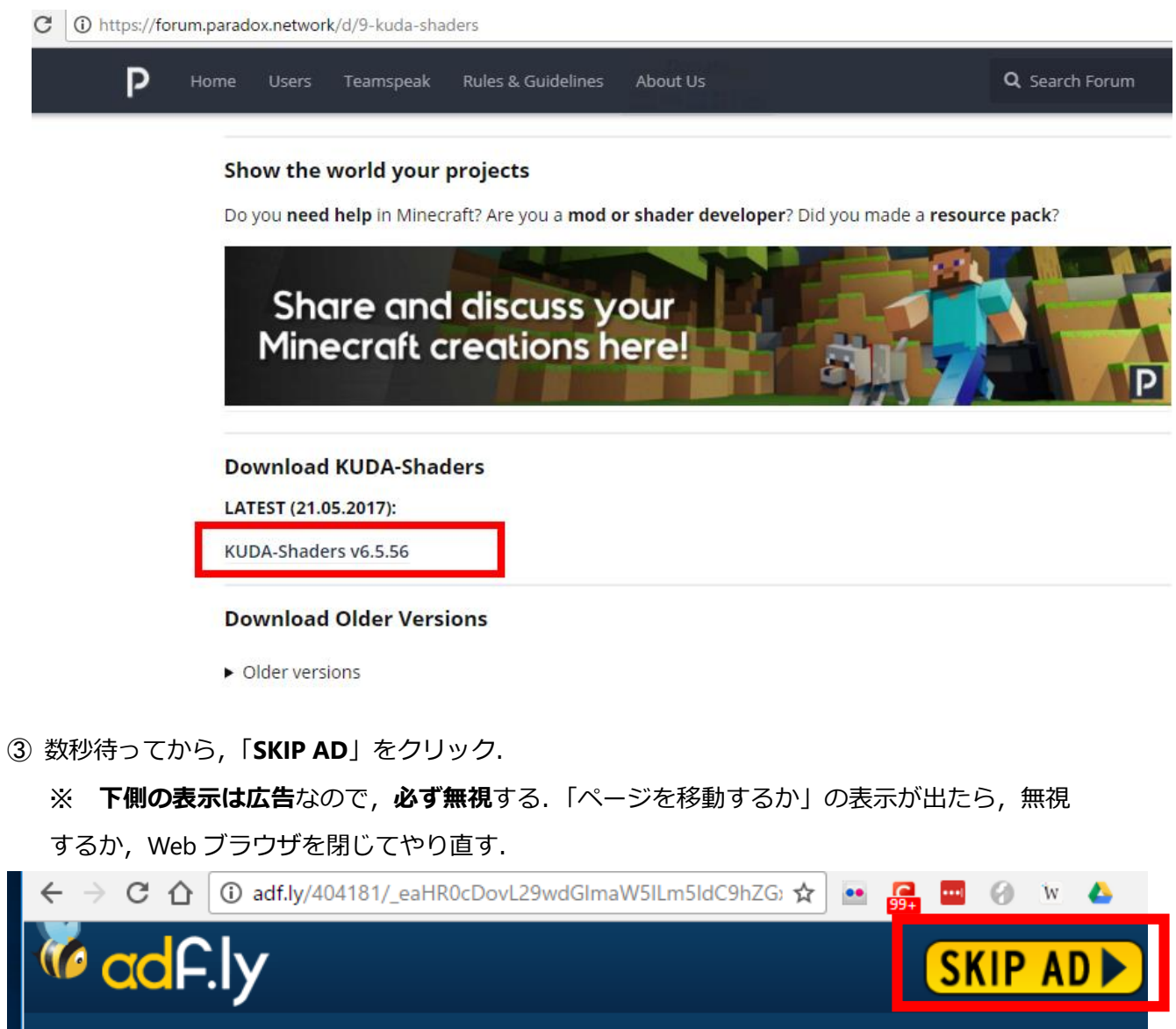

④ ダウンロードが始まる

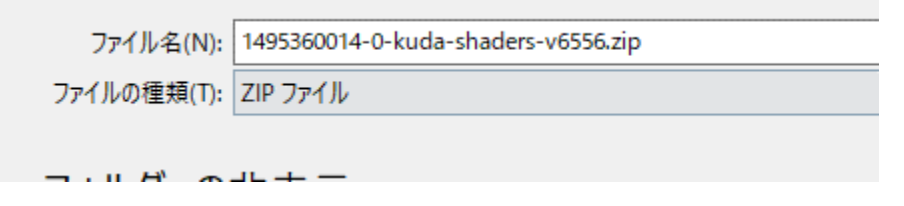

### ダウンロードした .zip ファイルを**%appdata%¥.minecraft¥versions¥1.7.10-Forge10.13.4.1614- 1.7.10¥shaderpacks** ゲームディレクトリの下の **shaderpacks** の下)に**コピー**

※ このディレクトリ (フォルダ) がないときは OptiFine 1.7.10 がうまくいっていないので, やり直す.

 $J_1 - L_4$  (D:) > Roaming > .minecraft > versions > 1.7.10-Forge10.13.4.1614-1.7.10 > shaderpacks

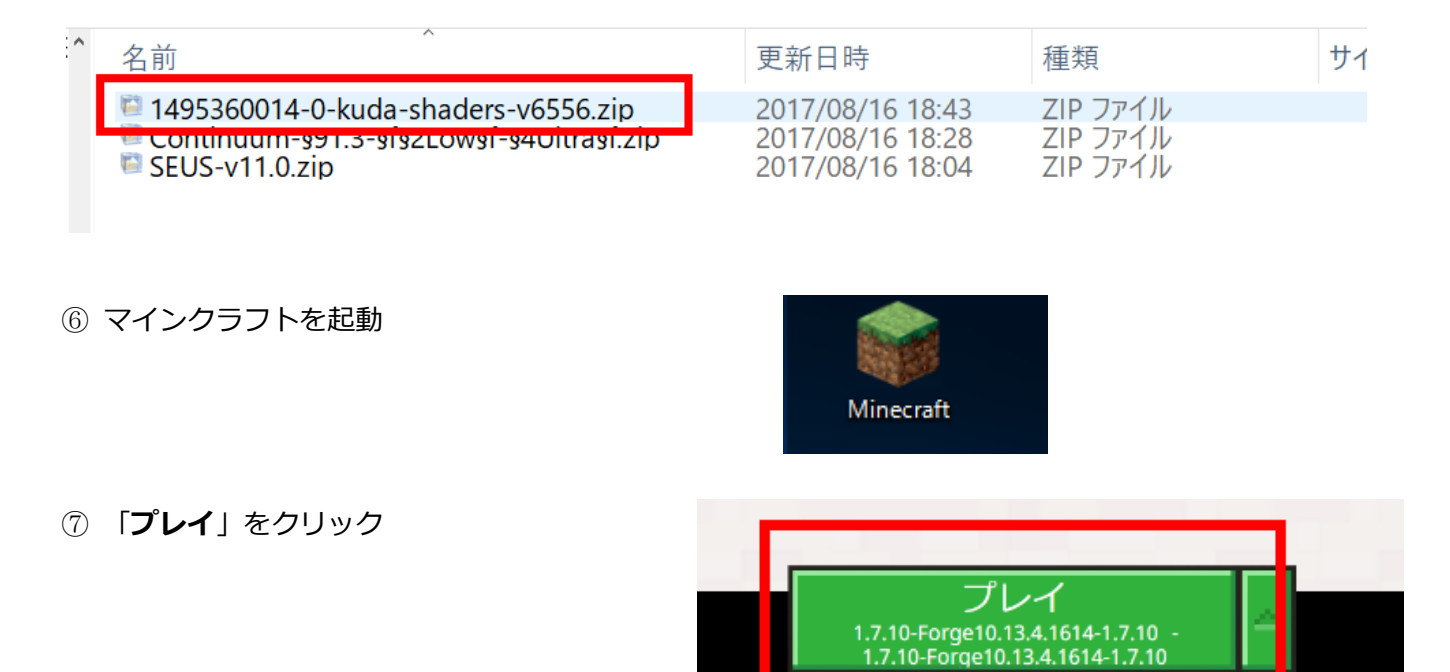

「**設定**」をクリック

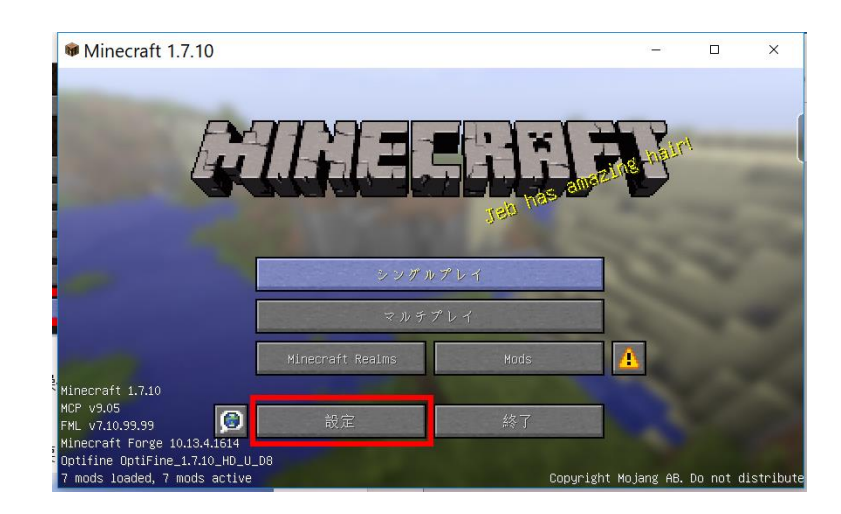

#### ⑨「**ビデオ設定**」をクリック

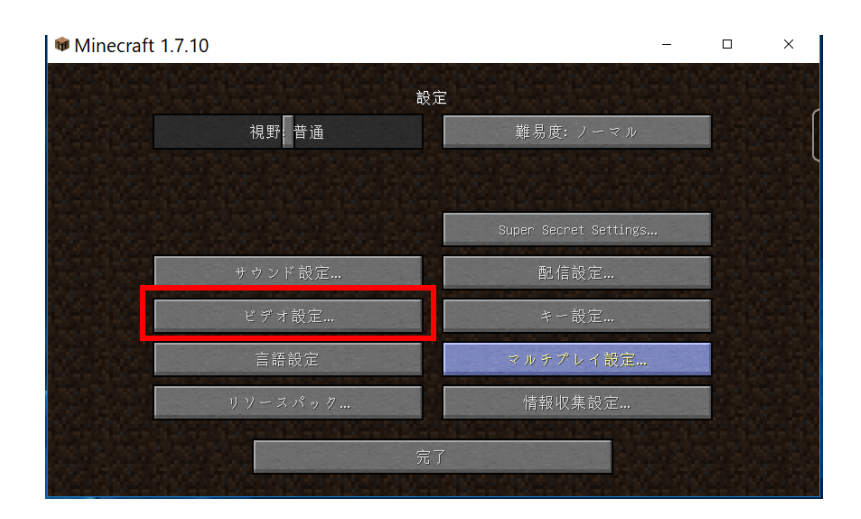

ビデオ設定

グラフィックス: 描画優先 **スムースライティング: 最大** 

スムースライティングの程度: 100% GUIの大きさ: 自動 明るさ: 暗い 霧の種類: 処理優先 ーグーの詳細設定 **細部の設定..** 

描画距離: 12 普通+

最大フレームレート: 120 fps

演出の設定

 $\hfill \square$ 

⑨ 「**シェーダーの詳細設定**」をクリック

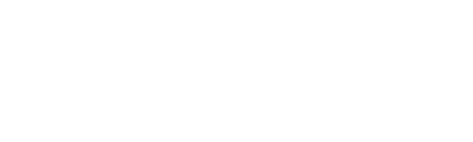

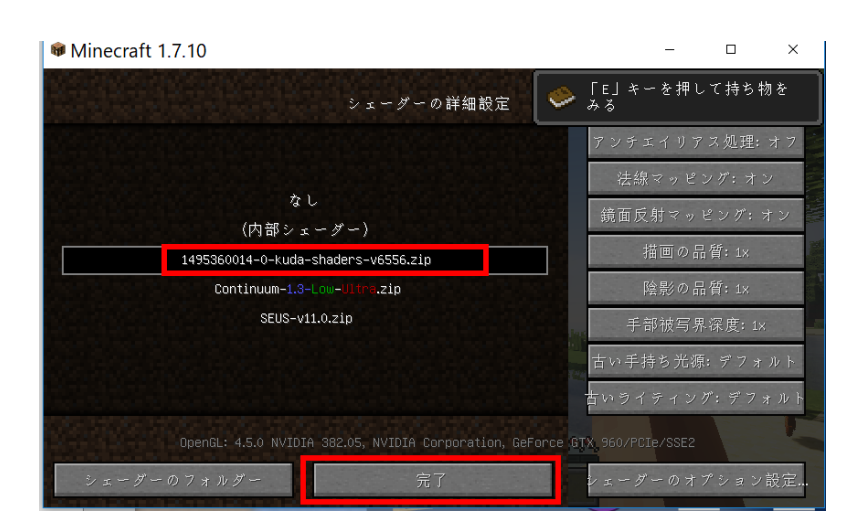

### ⑩ KUDA Shader を選び, 「**完了**」をクリック

Minecraft 1.7.10

#### 「**完了**」をクリック

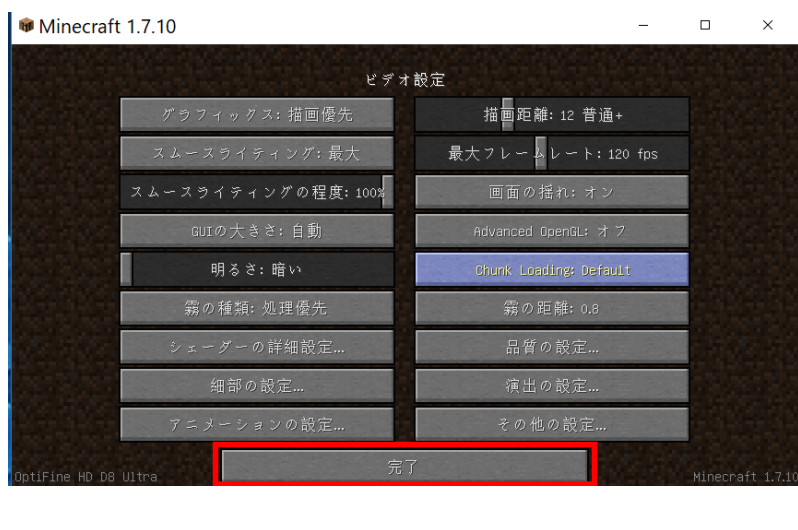

「**完了**」をクリック

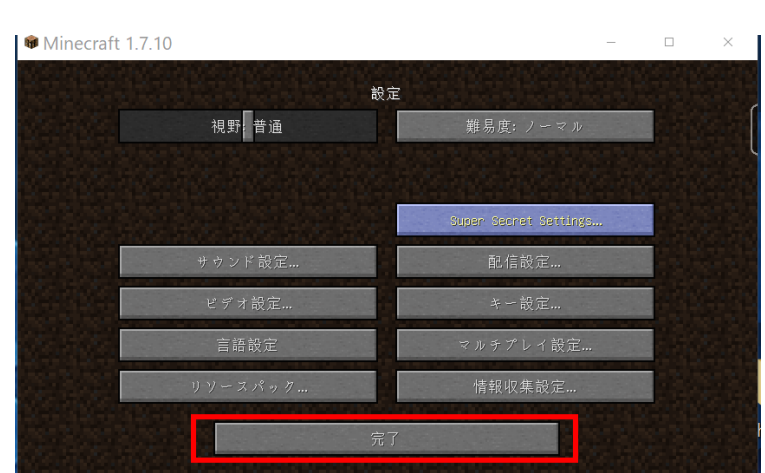

「**シングルプレイ**」,「**ワールド新規作成**」,「**ワールド新規作成**」の順で操作して,ゲームを開始し

て,画質などを確認する.

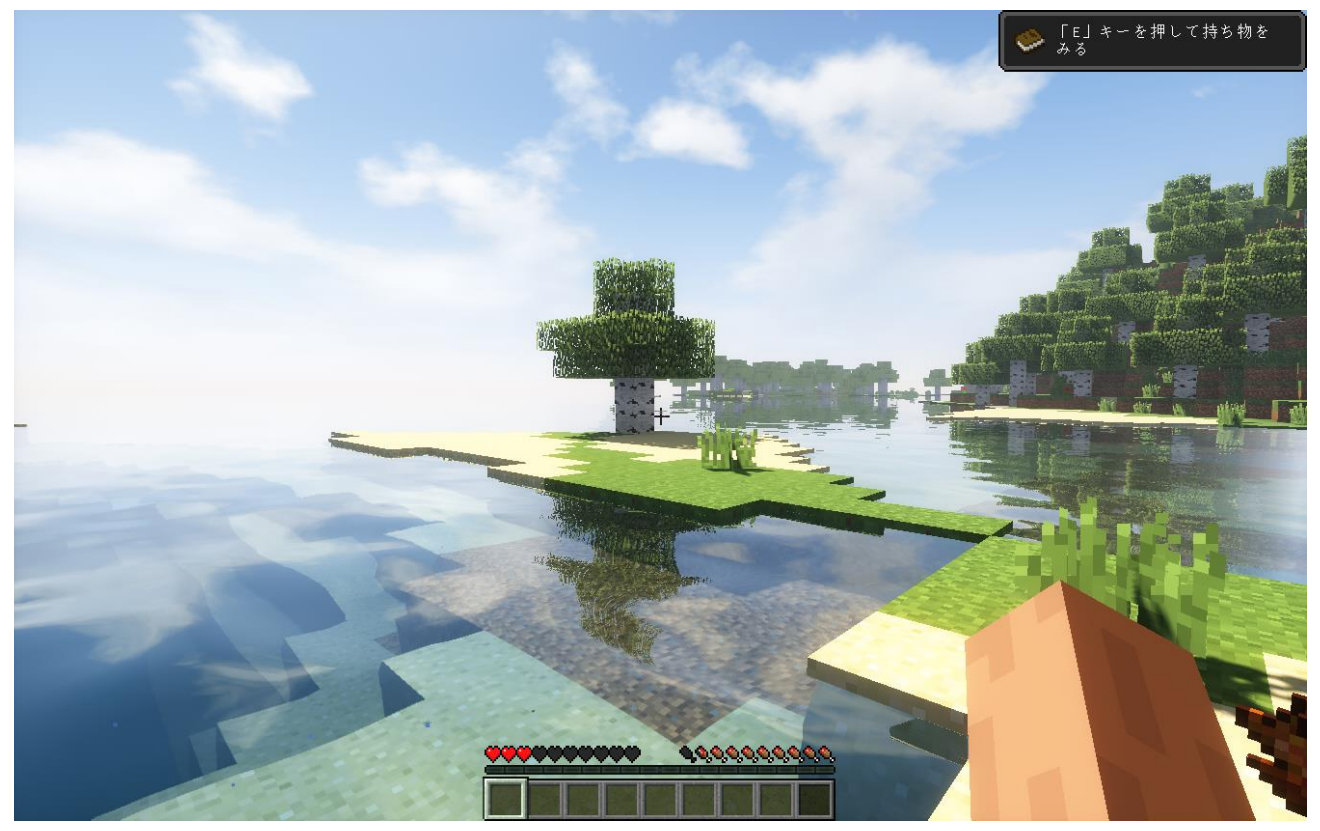

⑬ オプション)草が揺れていて,**草の揺れをなくしたい**ときは,次のように操作する.

**%appdata%¥.minecraft¥versions¥1.7.10-Forge10.13.4.1614-1.7.10¥shaderpacks** ゲームディレク トリの下の **shaderpacks** の下) の ZIP ファイルを展開 (解凍) する. その中の gbuffers terrain.vsh を編集し「#define WAVING ・・・」の行をコメントアウトする.その後,同じ名前で ZIP ファイルを

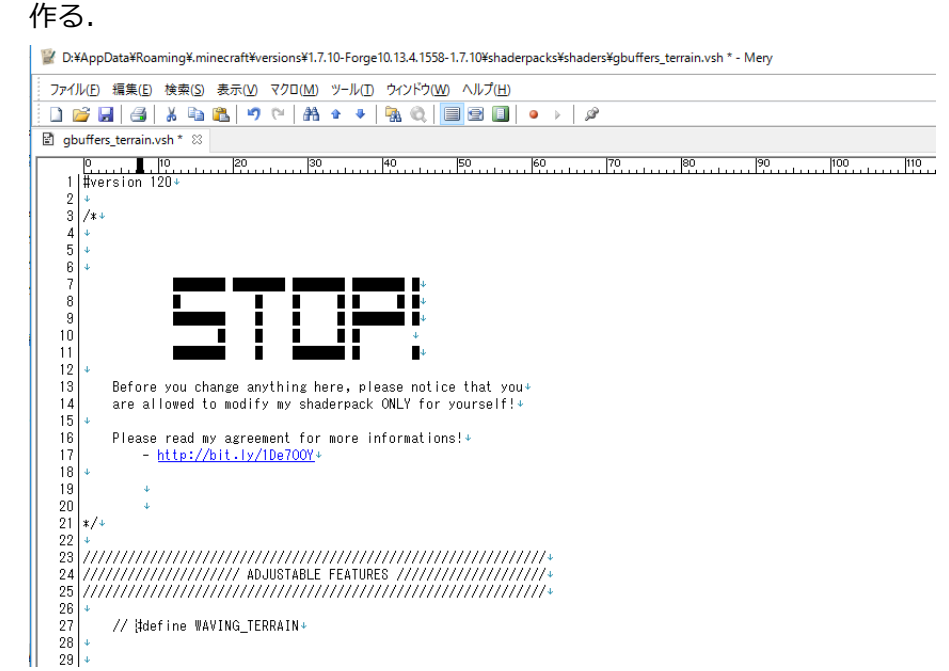

# **16.Chocapic13's シェーダー・バージョン 6**

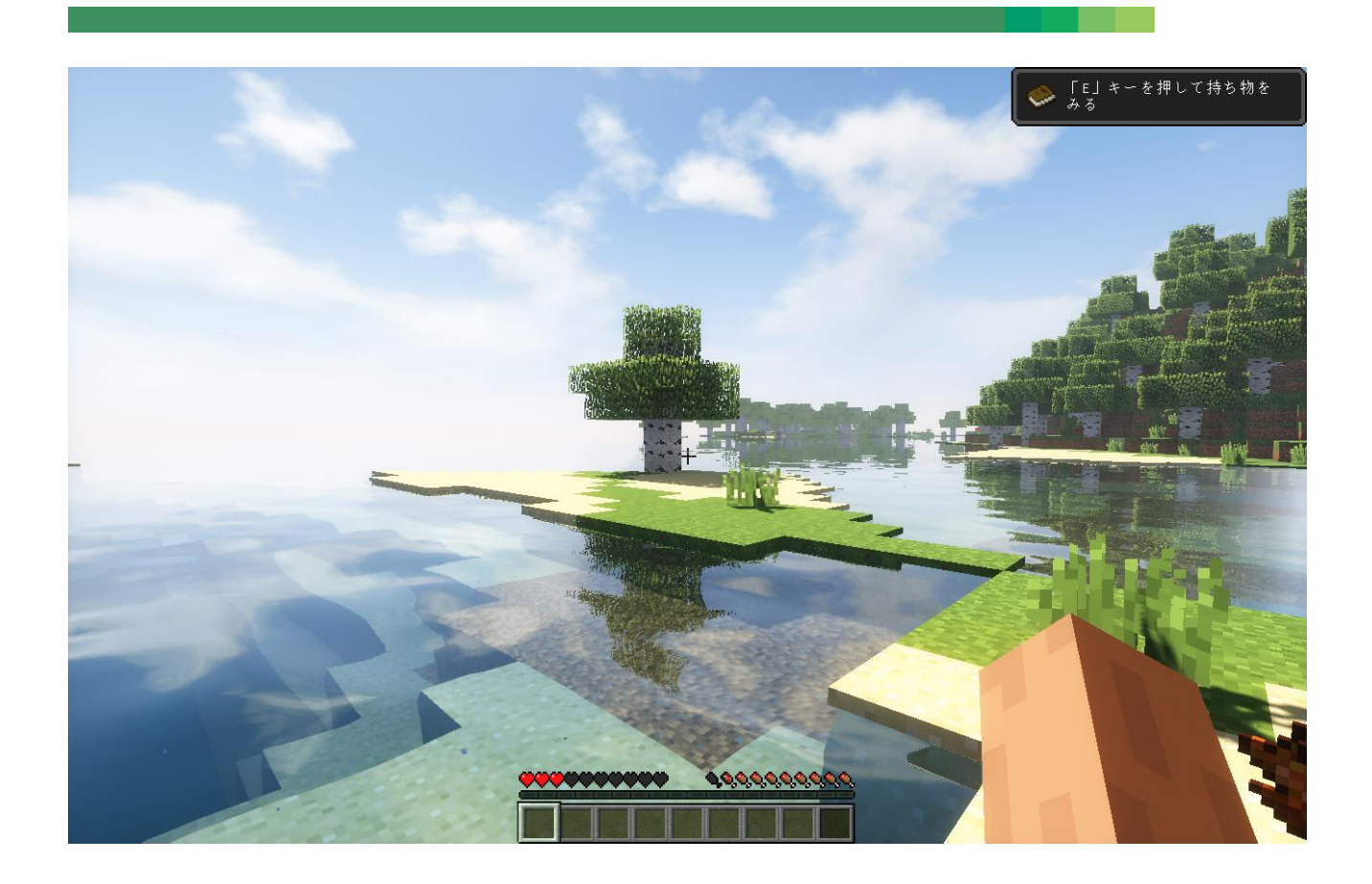

前準備として,「**6.OptiFine 1.7.10**」のインストールが終わっていること.

① Web ページを開く

**http://www.minecraftforum.net/forums/mapping-and-modding/minecraftmods/1293898-chocapic13s-shaders**

② リンクをクリック

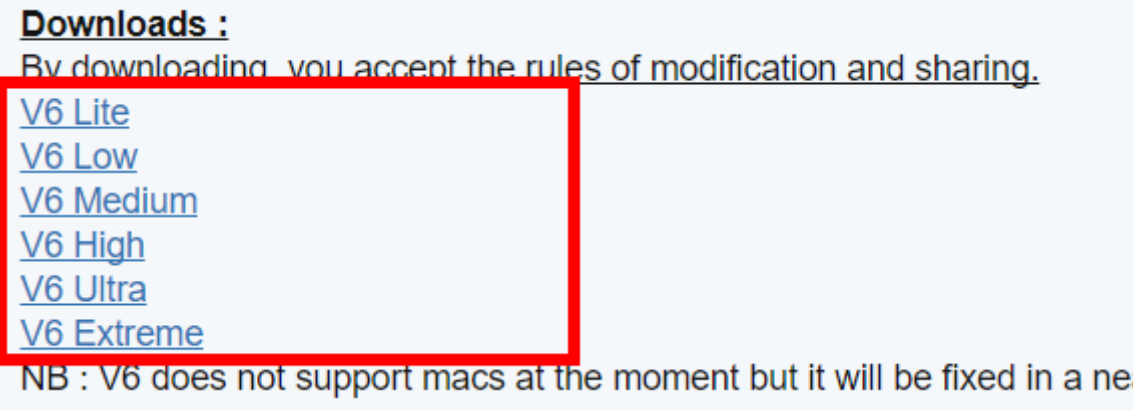

#### ③ 数秒待ってから,「**skip**」をクリック.

※ **下側の表示は広告**なので,**必ず無視**する.「ページを移動するか」の表示が出たら,無視 するか, Web ブラウザを閉じてやり直す.

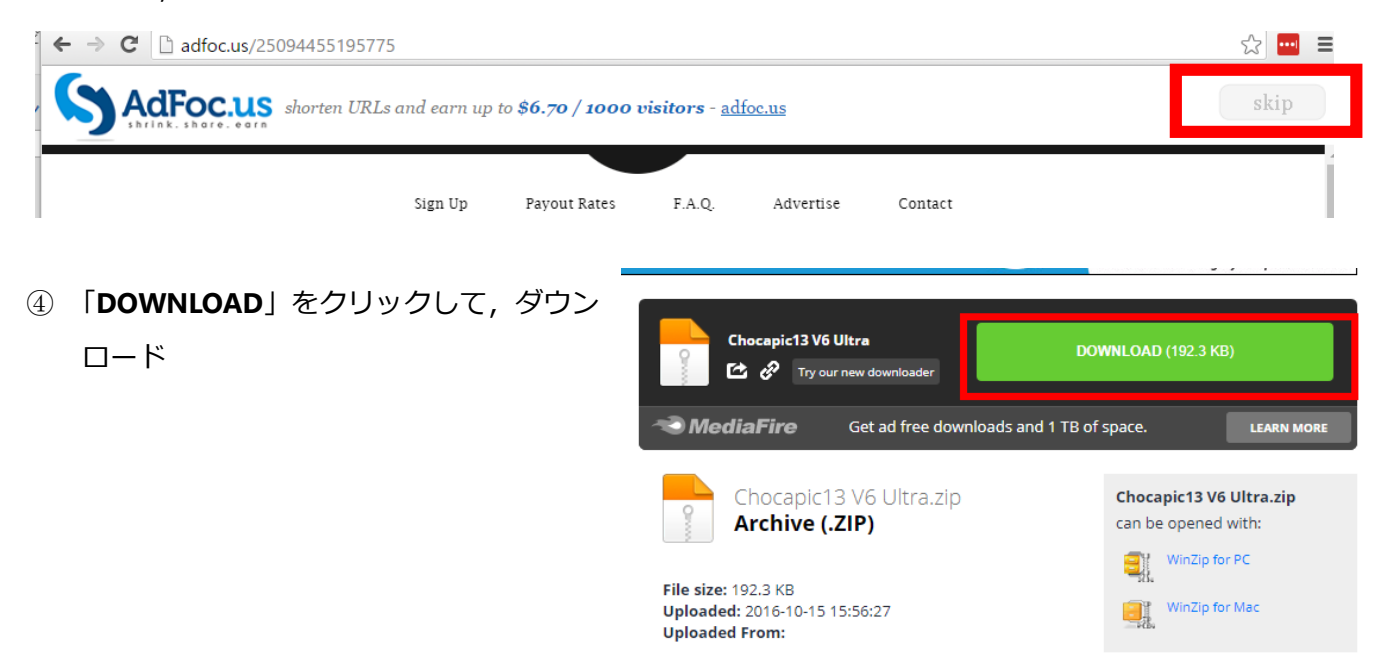

⑤ ダウンロードした .zip ファイルを**%appdata%¥.minecraft¥versions¥1.7.10-Forge10.13.4.1614-**

**1.7.10¥shaderpacks** ゲームディレクトリの下の **shaderpacks** の下)に**コピー**

※ このディレクトリ (フォルダ) がないときは OptiFine 1.7.10 がうまくいっていないので、やり直す.

⑥ マインクラフトを起動

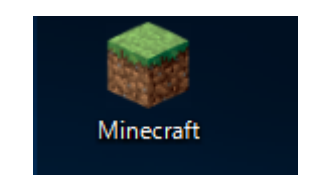

⑦ 「**プレイ**」をクリック

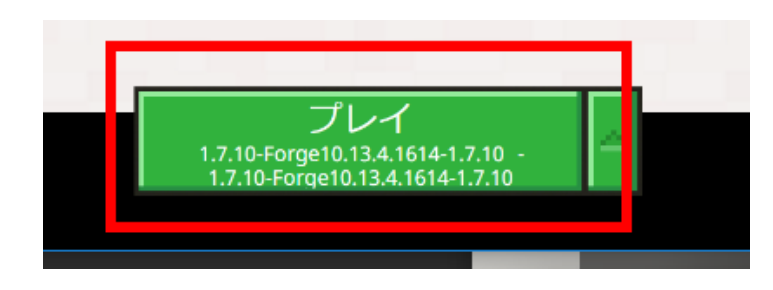

#### 「**設定**」をクリック

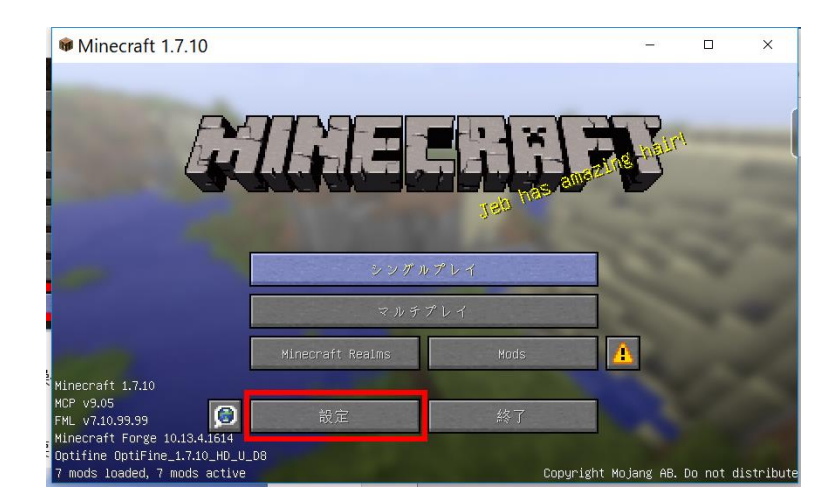

### 「**ビデオ設定**」をクリック

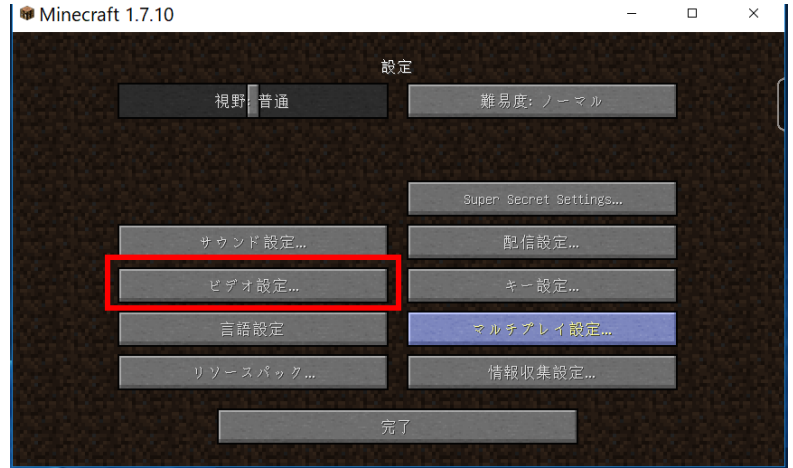

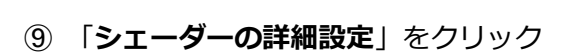

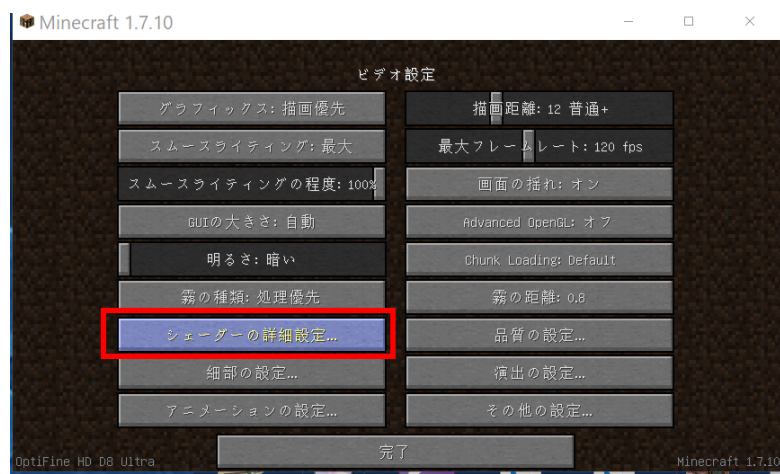

 Chocapic ... を選び, 「**完了**」をクリック

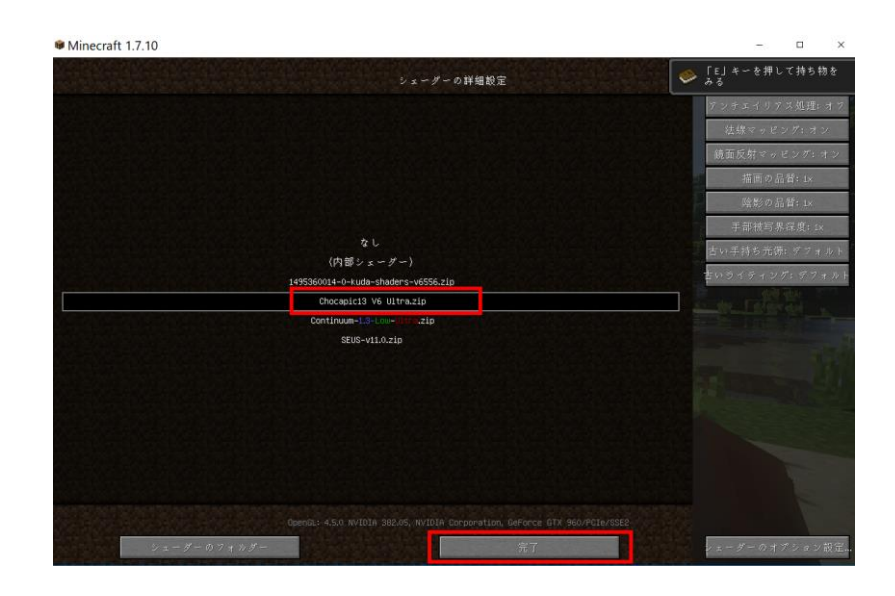

「**完了**」をクリック

#### Minecraft 1.7.10

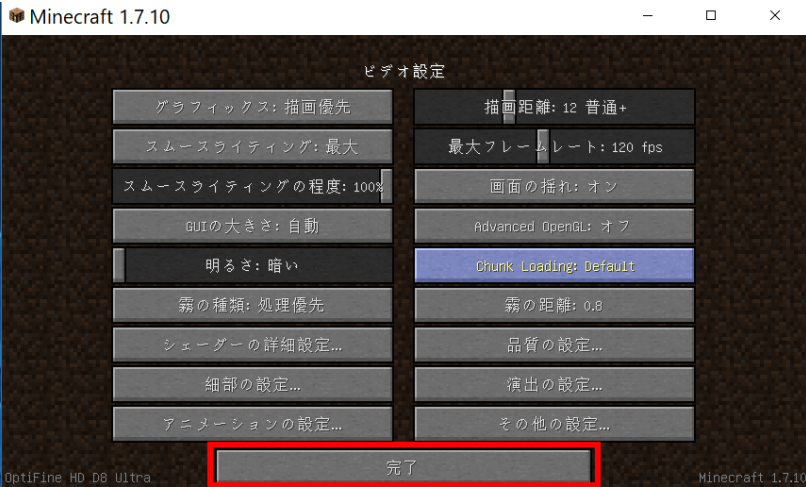

#### 「**完了**」をクリック

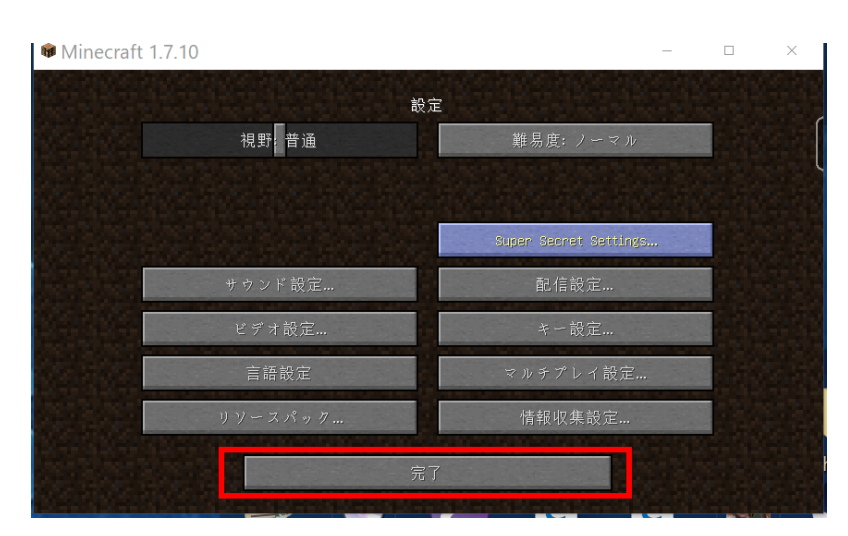

 「**シングルプレイ**」,「**ワールド新規作成**」,「**ワールド新規作成**」の順で操作して,ゲームを開始し て,画質などを確認する.

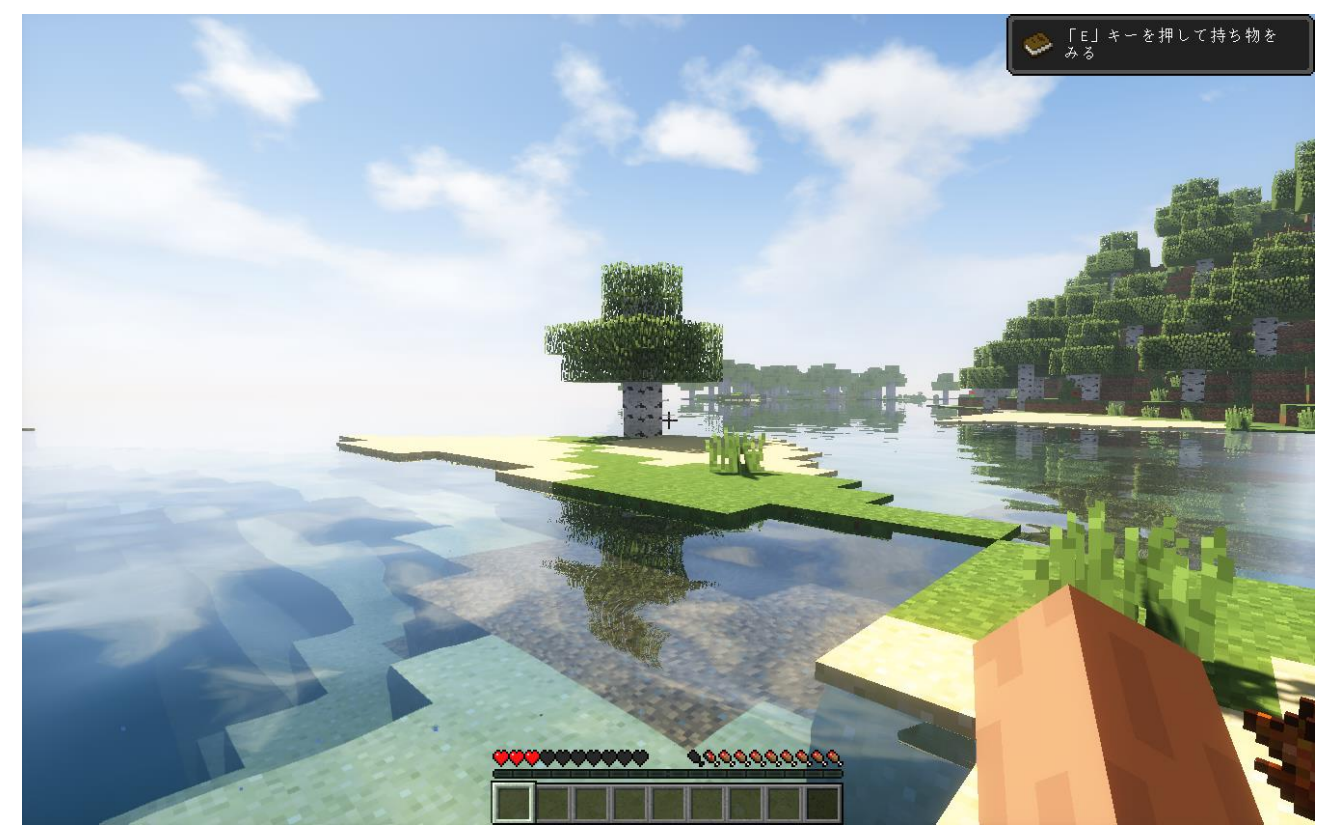

## **17.Robobo1221's シェーダー・バージョン 7**

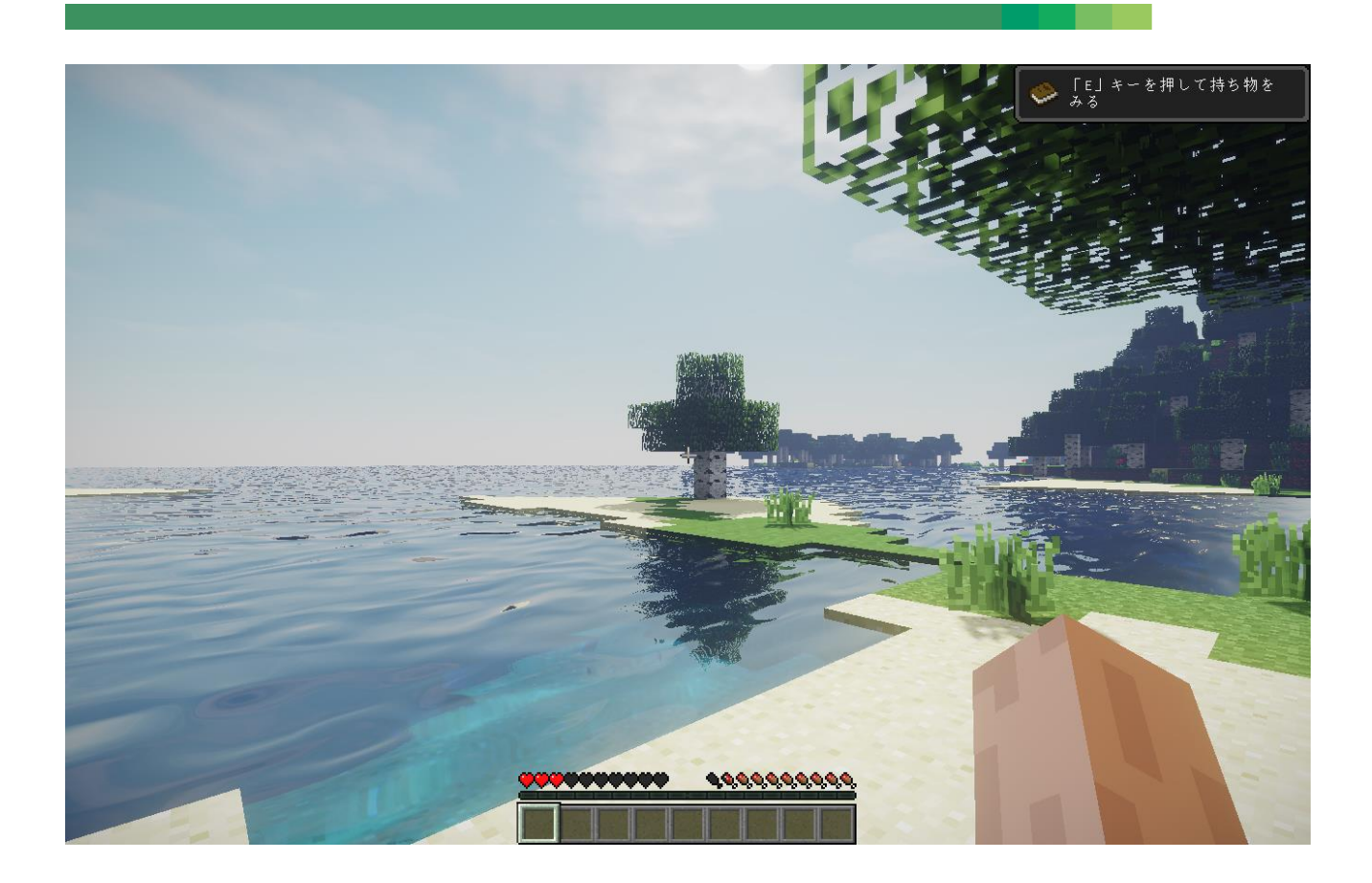

前準備として,「**6.OptiFine 1.7.10**」のインストールが終わっていること.

① Web ページを開く

**http://robobo1221.net/shaders/**

② 「**DOWNLOAD**」をクリック

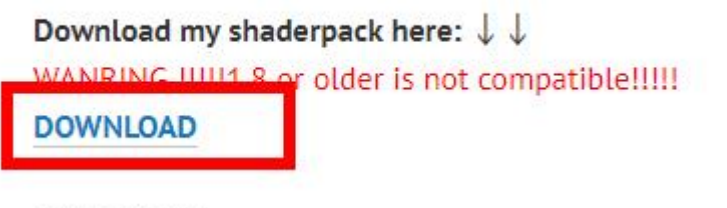

Screenshots:

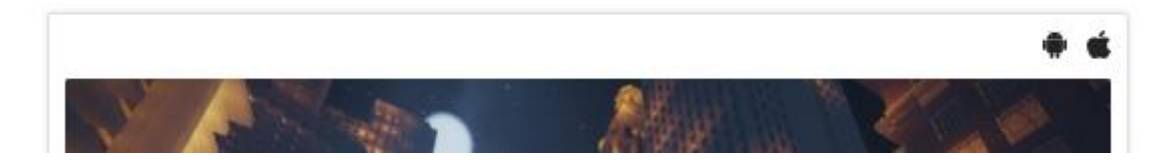

「**Download**」の下の「Robono1221s Shaders v7.0」をクリックして展開

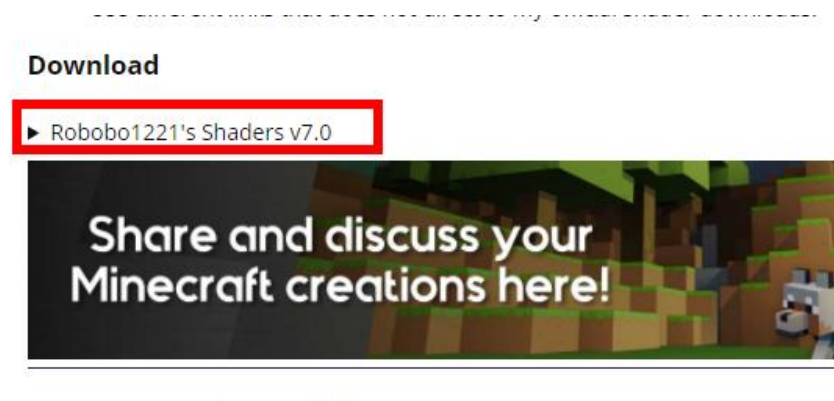

- Corbs, nexo, and arajdon like this.
- SutterArtz replied to this.
- 種類を選んでクリックする.

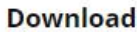

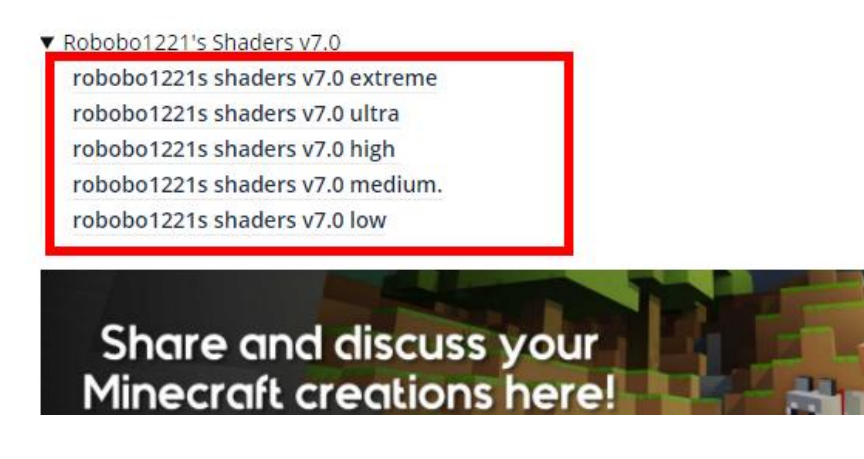

ダウンロードが始まる.

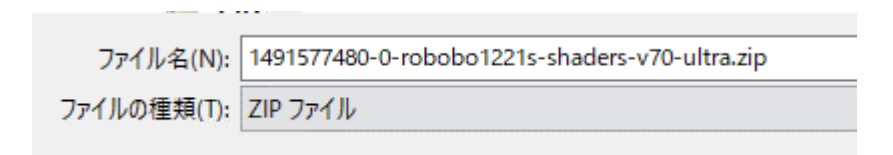

ダウンロードした .zip ファイルを**%appdata%¥.minecraft¥versions¥1.7.10-Forge10.13.4.1614-**

**1.7.10¥shaderpacks** ゲームディレクトリの下の **shaderpacks** の下)に**コピー**

※ このディレクトリ (フォルダ) がないときは OptiFine 1.7.10 がうまくいっていないので, やり直す.

 $1-\Delta$  (D:) > Roaming > .minecraft > versions > 1.7.10-Forge10.13.4.1614-1.7.10 > shaderpacks

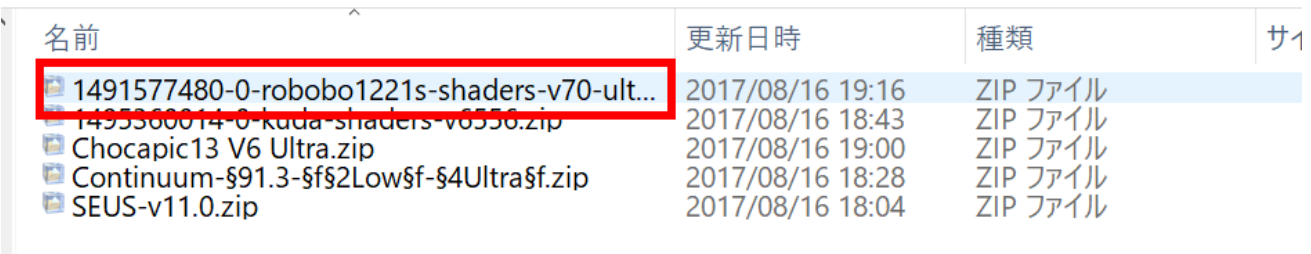

マインクラフトを起動

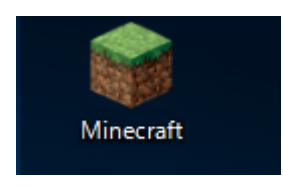

「**プレイ**」をクリック

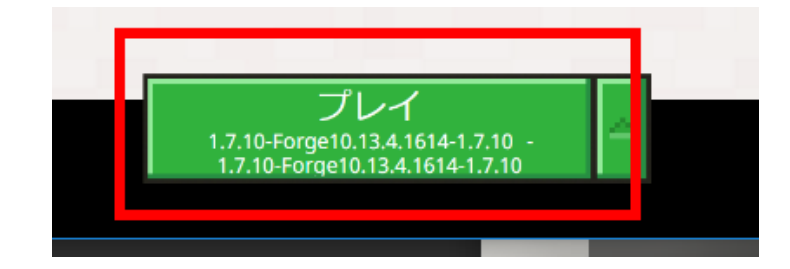

「**設定**」をクリック

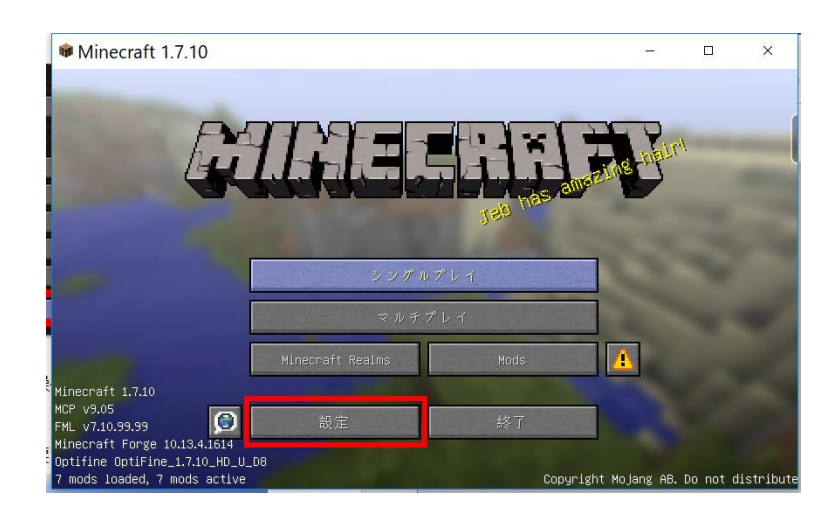

#### 「**ビデオ設定**」をクリック

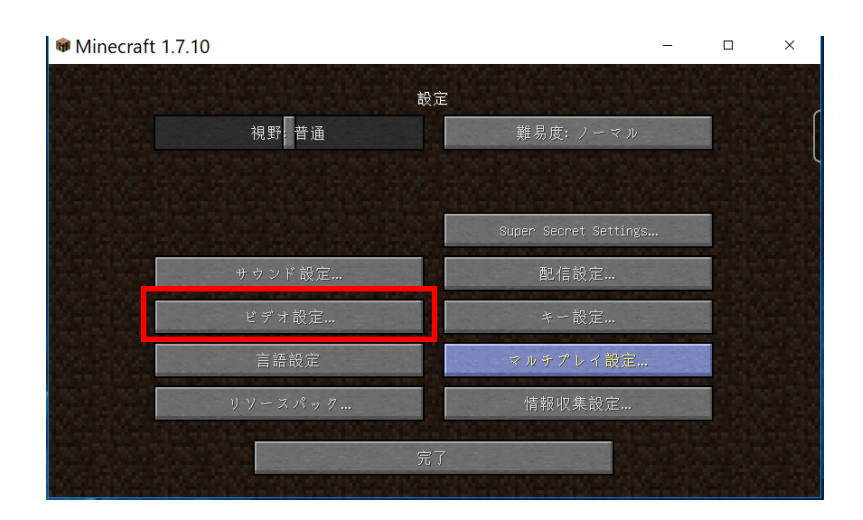

「**シェーダーの詳細設定**」をクリック

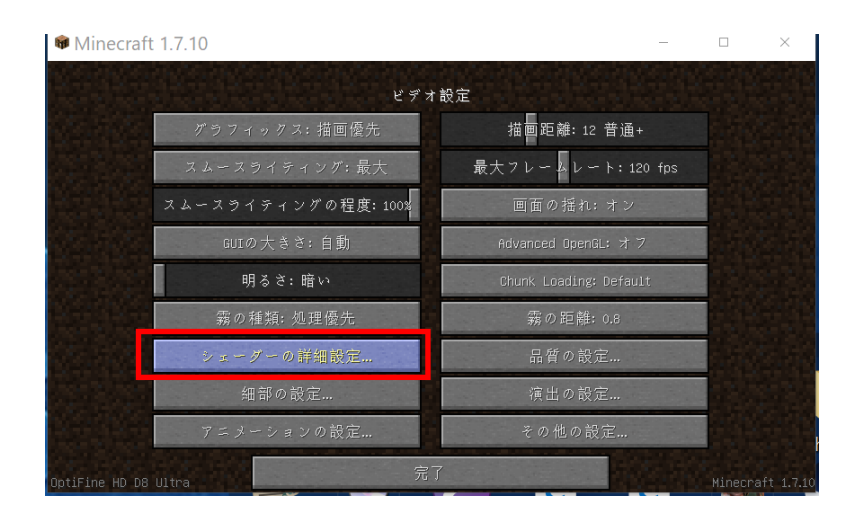

**Robobo1221** を選び,

「**完了**」をクリック

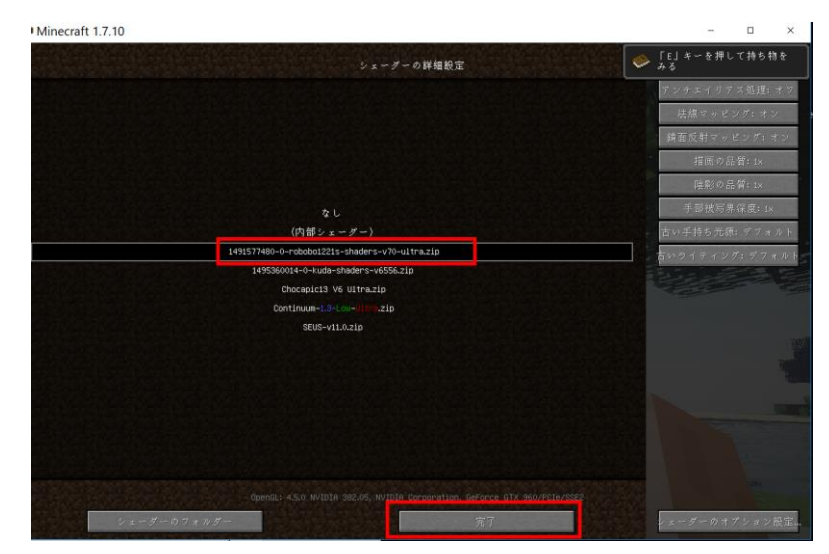

#### ⑬「**完了**」をクリック

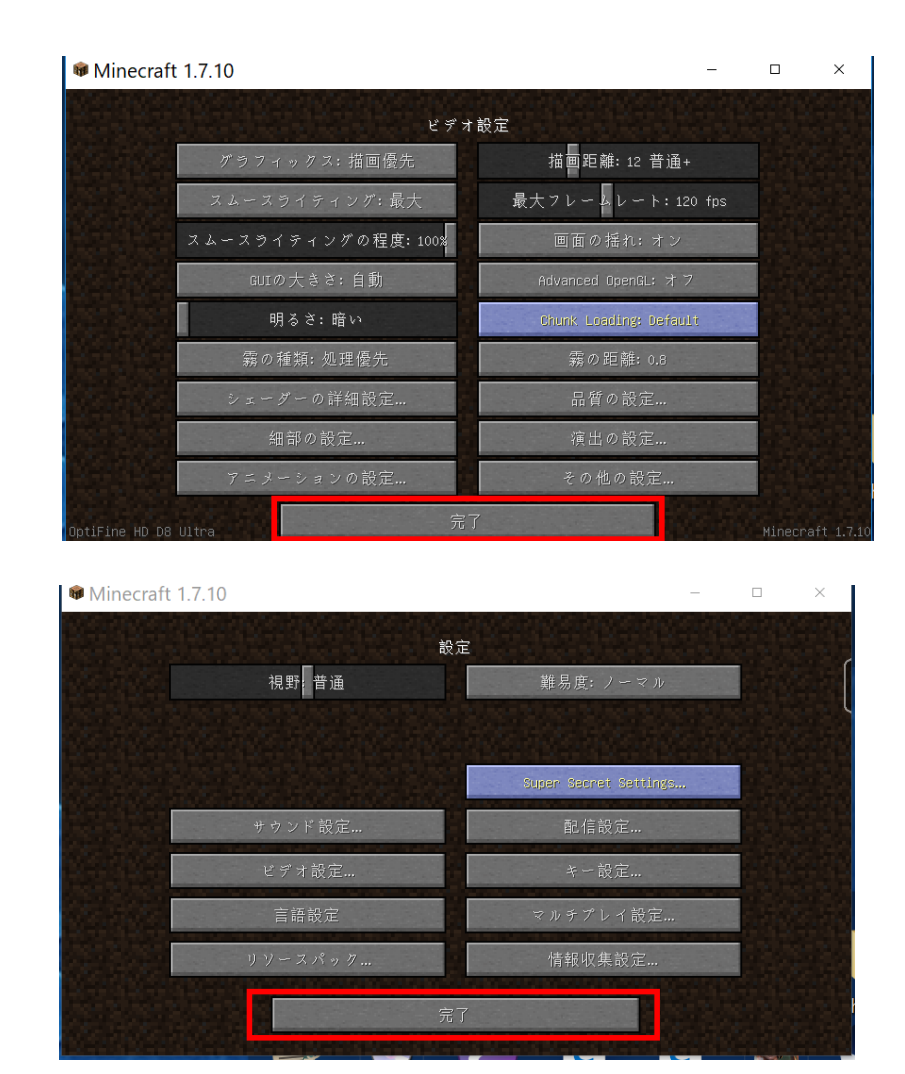

⑭「**完了**」をクリック

- ⑬ 「**シングルプレイ**」,「**ワールド新規作成**」,「**ワールド新規作成**」の順で操作して,ゲームを開始し
- て,画質などを確認する.

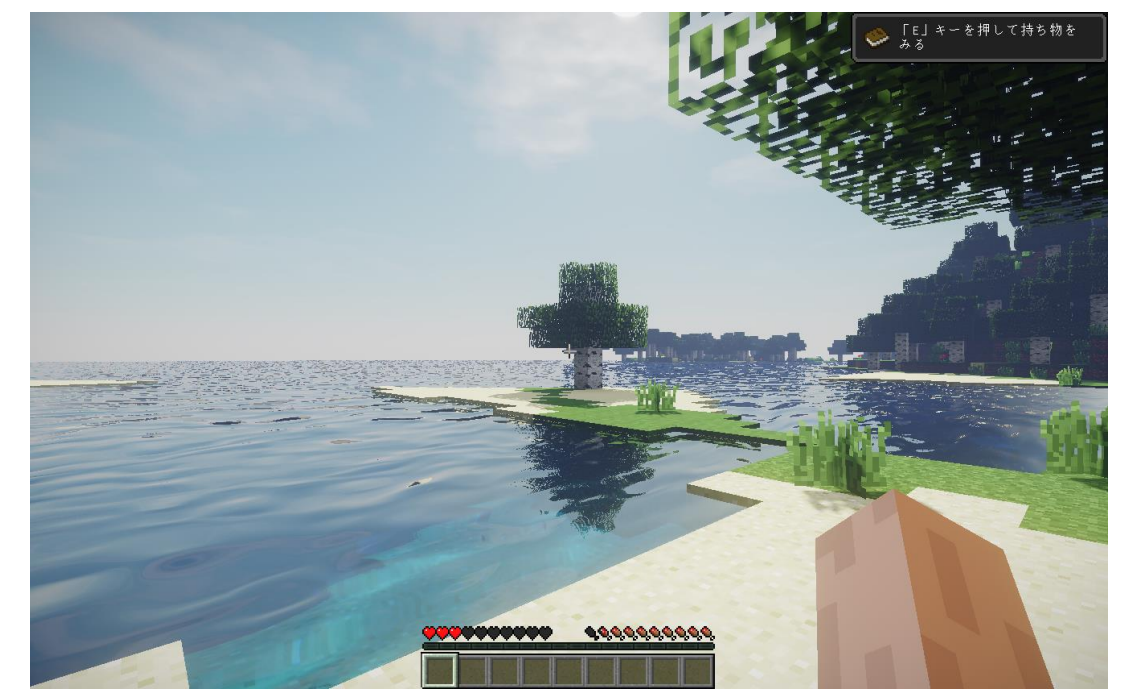

## **18.Chroma シェーダー・バージョン 2**

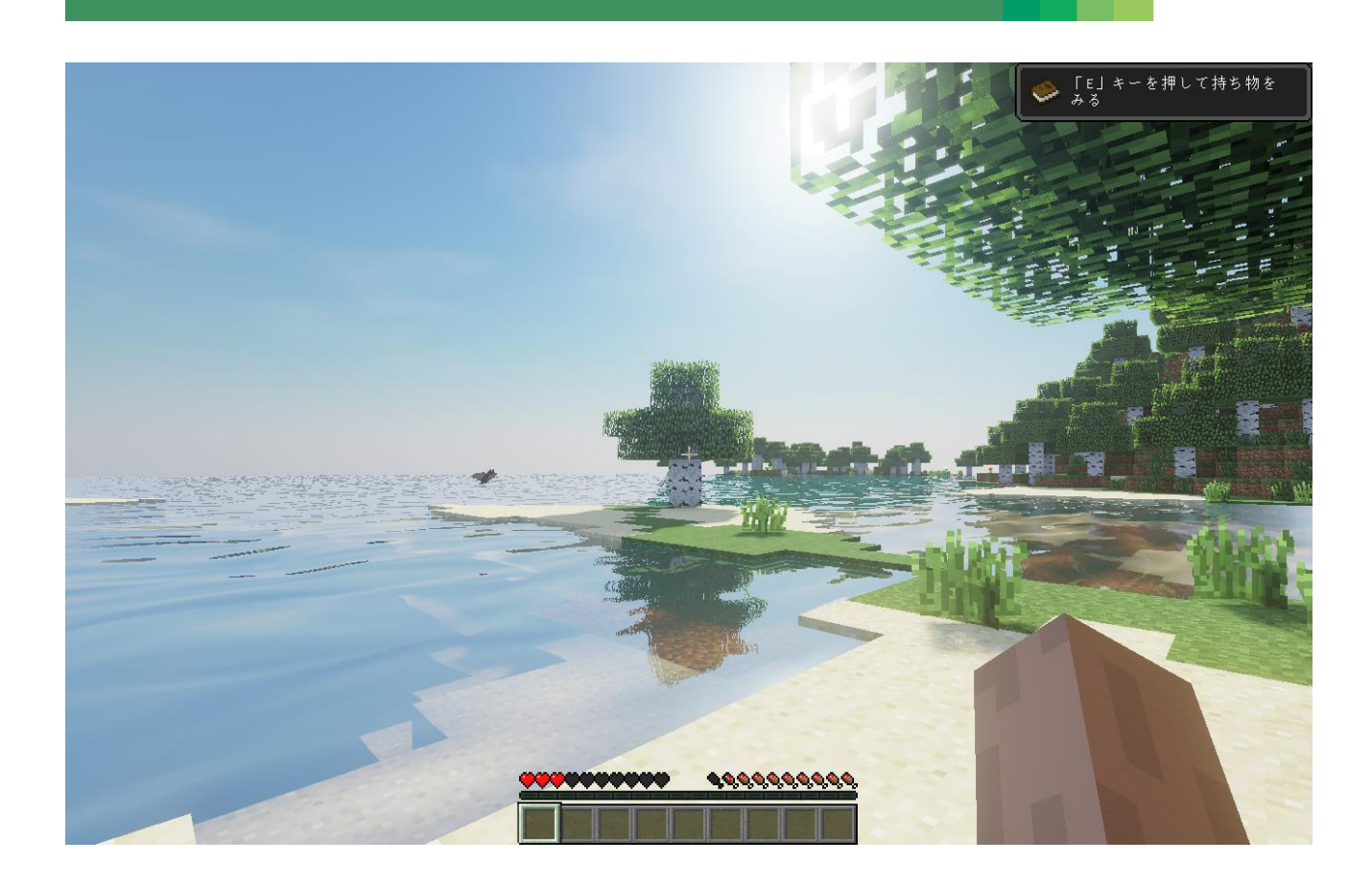

前準備として,「**6.OptiFine 1.7.10**」のインストールが終わっていること.

① Web ページを開く

**https://goo.gl/t2WkJz**

② 「**Download」のところのリンクをクリック**

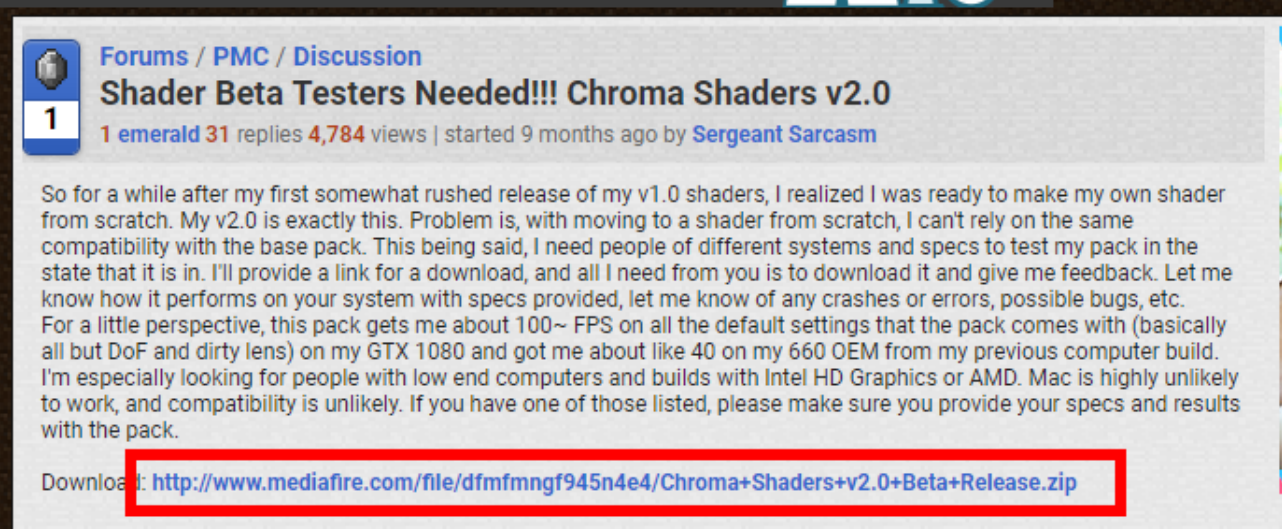

#### ③ 「**DOWNLOAD**」をクリック

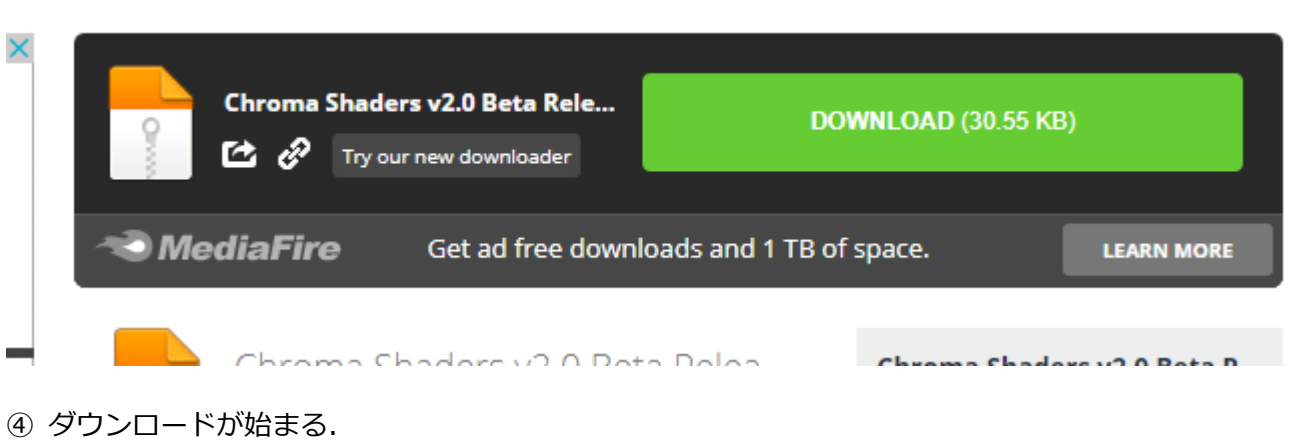

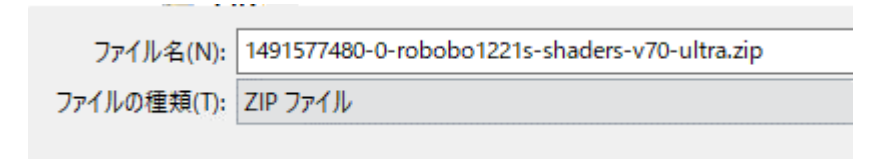

⑤ ダウンロードした .zip ファイルを**%appdata%¥.minecraft¥versions¥1.7.10-Forge10.13.4.1614- 1.7.10¥shaderpacks** ゲームディレクトリの下の **shaderpacks** の下)に**コピー**

※ このディレクトリ (フォルダ) がないときは OptiFine 1.7.10 がうまくいっていないので, やり直す.

 $1 - L$  (D:) > Roaming > .minecraft > versions > 1.7.10-Forge10.13.4.1614-1.7.10 > shaderpacks

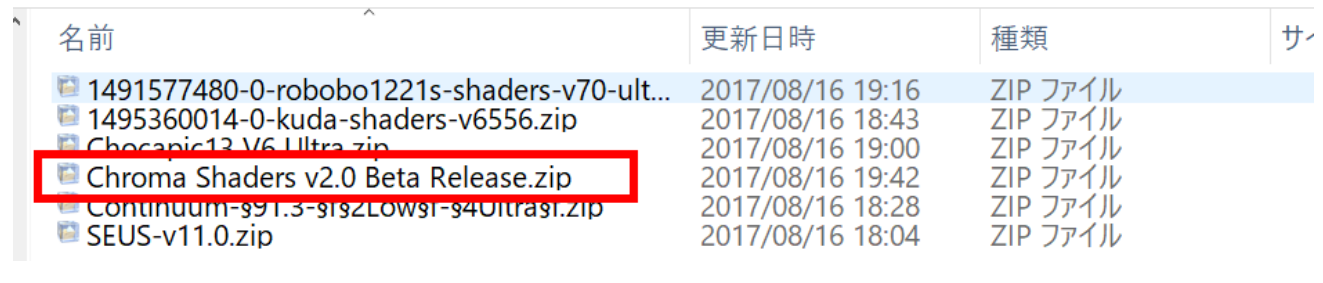

⑥ マインクラフトを起動

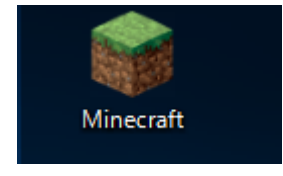

⑦ 「**プレイ**」をクリック

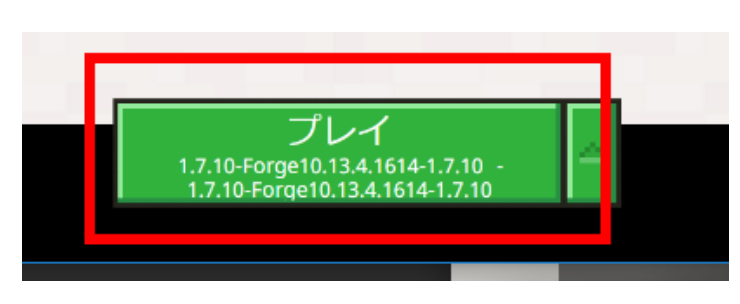

#### ⑧ 「**設定**」をクリック

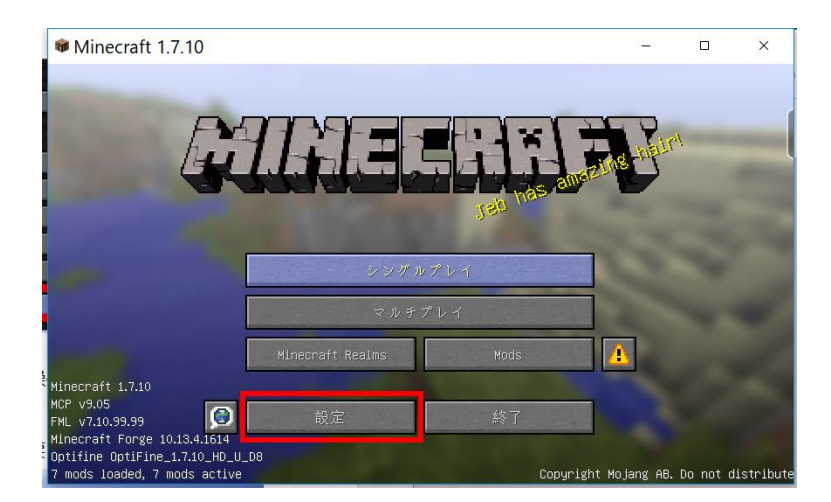

#### ⑨「**ビデオ設定**」をクリック

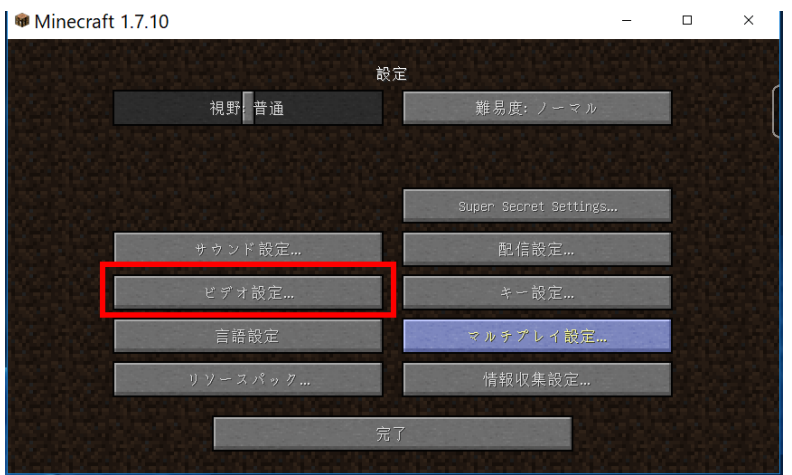

- Minecraft 1.7.10  $\Box$  $\times$ ビデオ設定 グラフィックス: 描画優先 描画距離: 12 普通+ -<br>スライティング: 最大 最大フレームレート: 120 fps スムースライティングの程度: 100% GUIの大きさ: 自動 明るさ: 暗い メーションの設定
- ⑩ 「**シェーダーの詳細設定**」をクリック

⑪ **Chroma Shaders ...** を選び,

「**完了**」をクリック

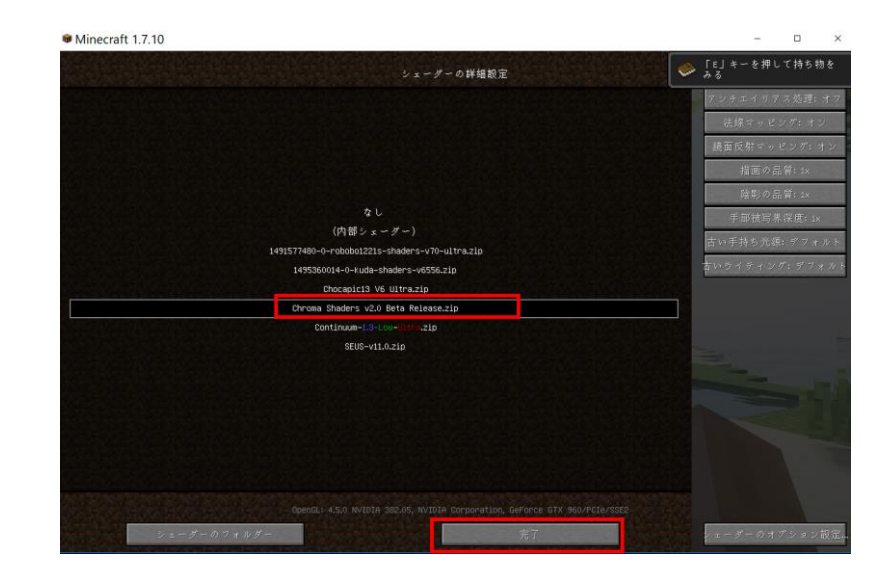

#### ⑫「**完了**」をクリック

Minecraft 1.7.10  $\Box$  $\times$ ビデオ設定 描画距離: 12 普通+ グラフィックス: 描画優先 最大フレームレート: 120 fps スムースライティング: 最大 スムースライティングの程度: 100% 画面の揺れ: オン GUIの大きさ: 自動 明るさ: 暗い ェーダーの詳細設定. アニメーションの設定. その他の設定.

 $\equiv$ 

#### ⑬「**完了**」をクリック

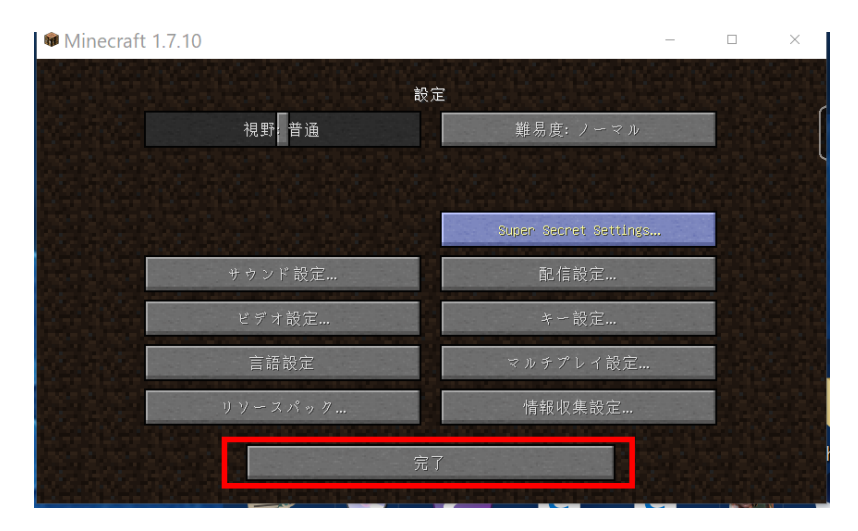

- 「**シングルプレイ**」,「**ワールド新規作成**」,「**ワールド新規作成**」の順で操作して,ゲームを開始し
- て,画質などを確認する.

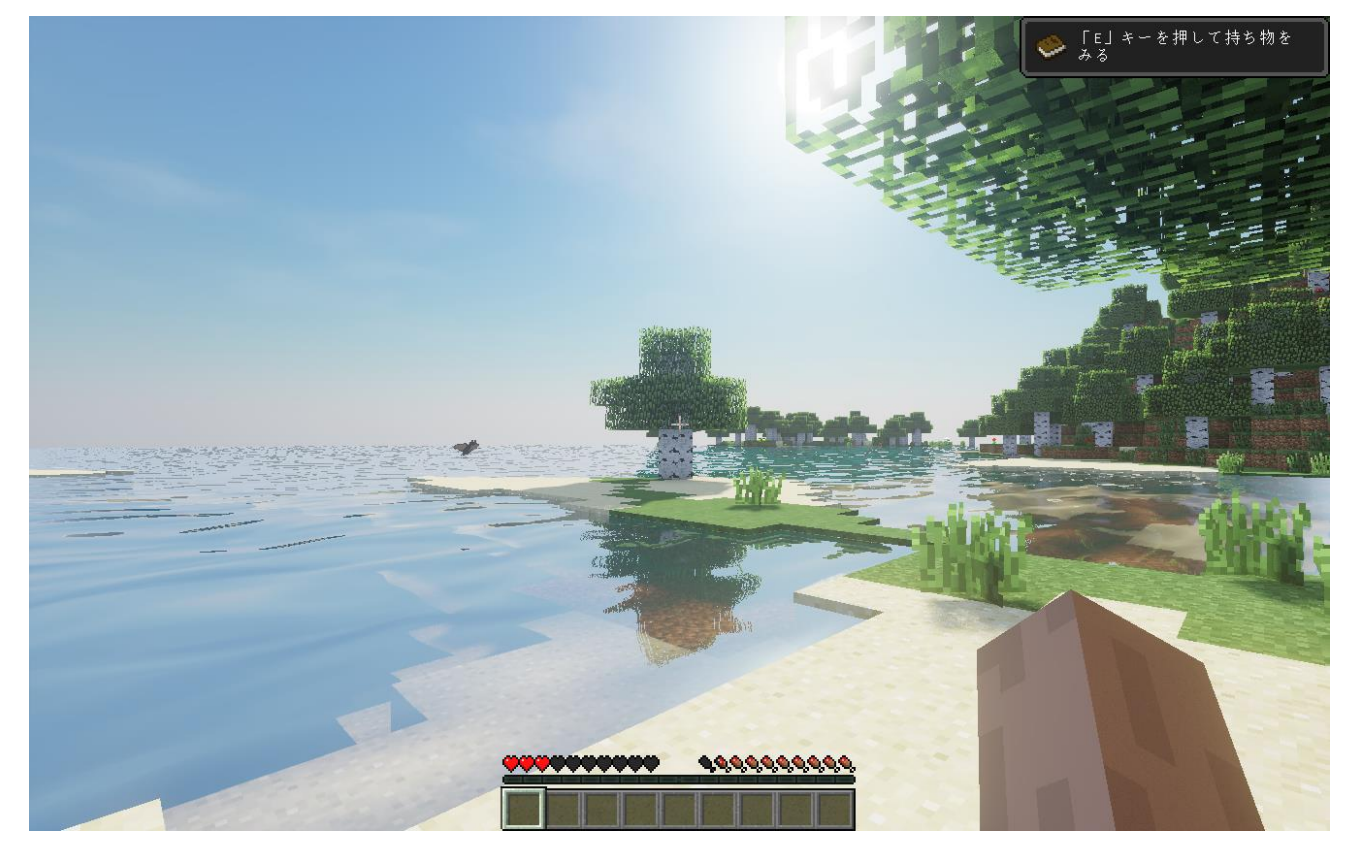

### **19.Slidur's Vibrant シェーダー**

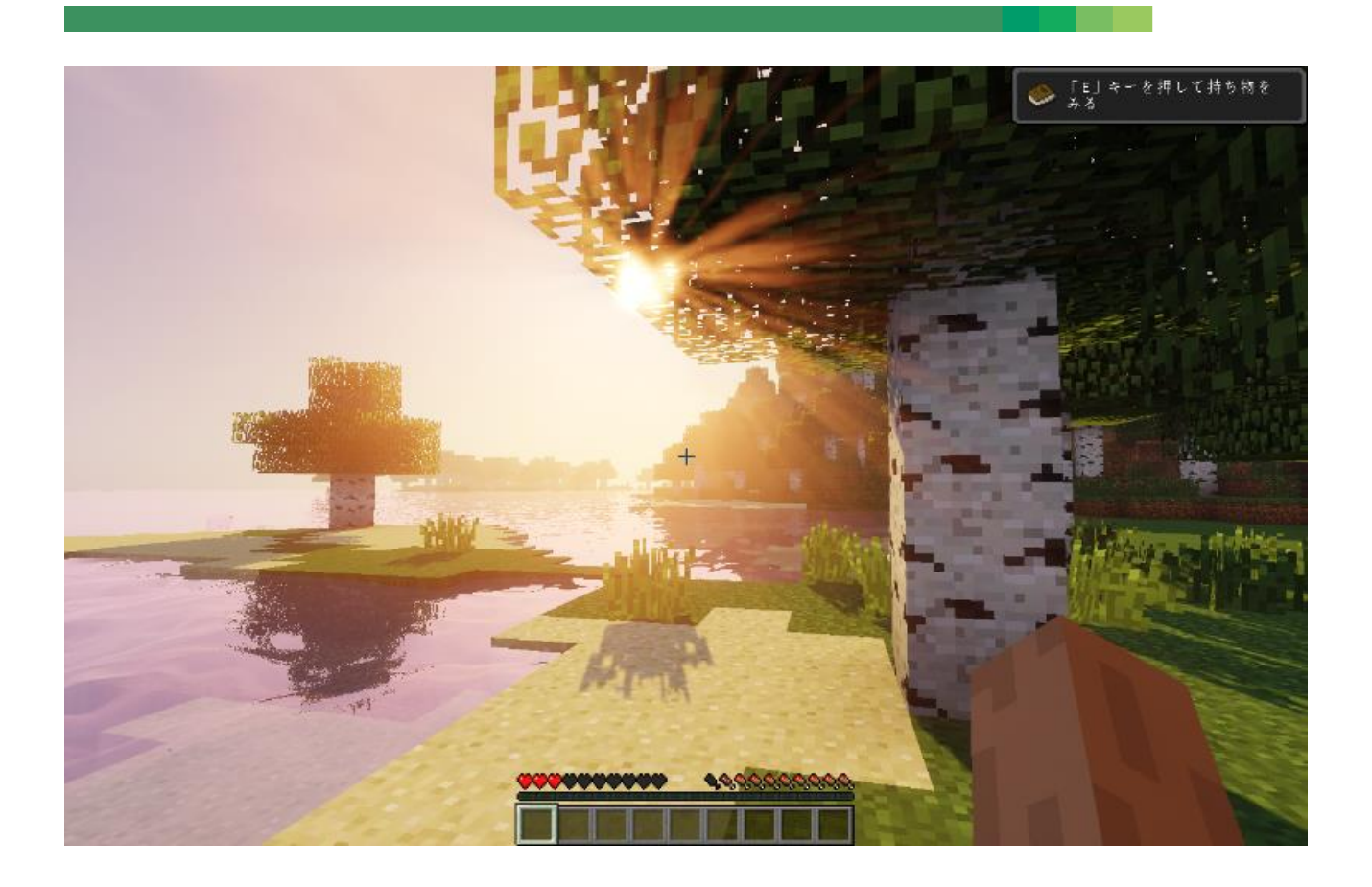

前準備として,「**6.OptiFine 1.7.10**」のインストールが終わっていること.

① Web ページを開く

**http://www.minecraftforum.net/forums/mapping-and-modding/minecraftmods/1291396-1-6-4-1-12-sildurs-shaders-pc-mac-intel-vibrant**

② 「**Vibrant Shaders for MC 1.8 and newer」のところのリンクをクリック**

Vibrant Shaders for MC 1.8 and newer (See below for 1.7.10): 1.164 is the newest version available (July 16, 2017) Changelogs can be found below) Sildur's Vibrant shaders 1.164 Lite Recommended for Intel cards and weak systems Sildur's Vibrant shaders 1.164 Medium Recommended for recording or oller PCs Sildur's Vibrant shaders 1.164 High Lowest: 65fps Average: 85fps Highes 110fps - GTX960@1080p view dist: 12 Sildur's Vibrant Shaders 1.164 High-Motionblur Sildur's Vibrant shaders 1.164 Extreme Lowest: 55fps Average: 70fps Hignest: 85fps - GTX960@1080p view dist: 12 Sildur's Vibrant Shaders 1.164 Extreme-Volumetric Lighting WIP Use the inpulla aynamic lights option from Optifine for nananela light! (Found in options -> video settings -> quality, or options -> video settings) Download doesn't work? Disable your adblocker on adfly sites and it should work.

③ 数秒待ってから,「**SKIP AD**」をクリック.

※ **下側の表示は広告**なので,**必ず無視**する.「ページを移動するか」の表示が出たら,無視 するか, Web ブラウザを閉じてやり直す.

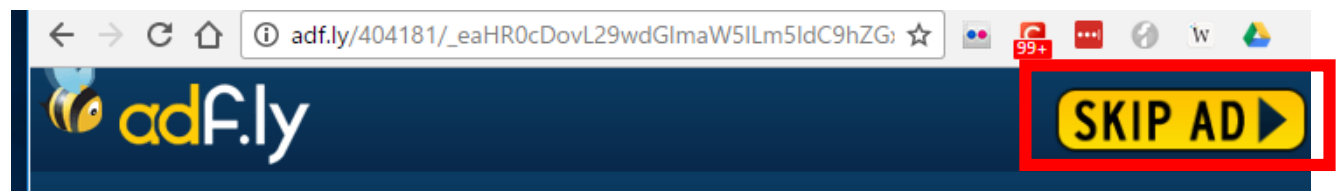

#### ④ 「**DOWNLOAD**」をクリック

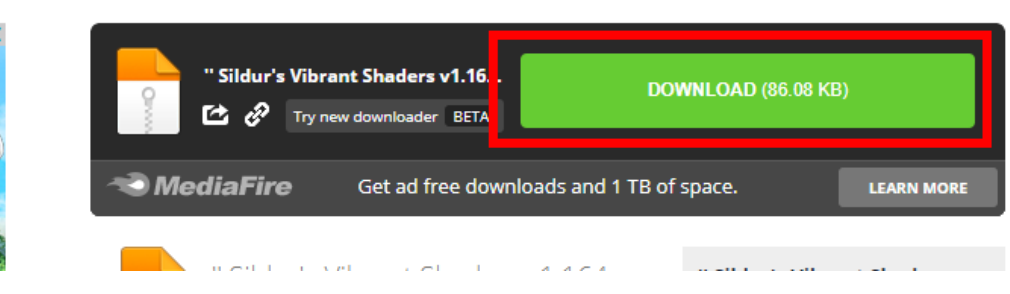

#### ⑤ ダウンロードが始まる.

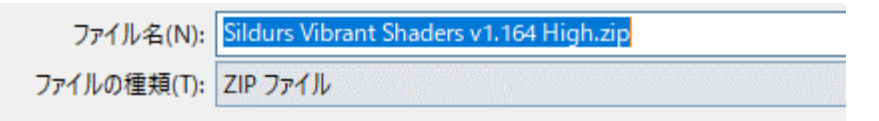

⑥ ダウンロードした .zip ファイルを**%appdata%¥.minecraft¥versions¥1.7.10-Forge10.13.4.1614-**

#### **1.7.10¥shaderpacks** ゲームディレクトリの下の **shaderpacks** の下)に**コピー**

※ このディレクトリ (フォルダ) がないときは OptiFine 1.7.10 がうまくいっていないので, やり直す

> Roaming > .minecraft > versions > 1.7.10-Forge10.13.4.1614-1.7.10 > shaderpacks

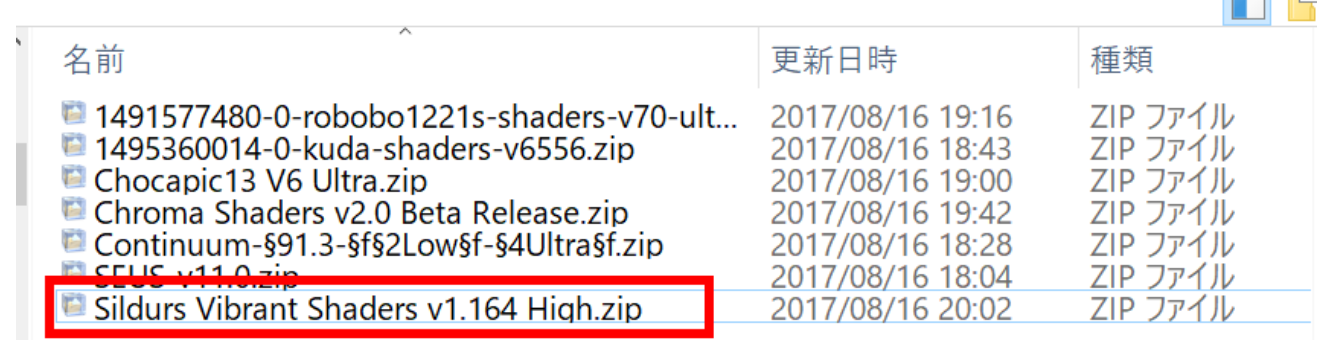

⑦ マインクラフトを起動

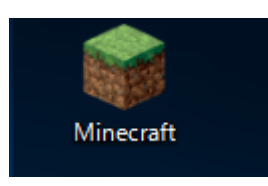

**Common Common** 

#### 「**プレイ**」をクリック

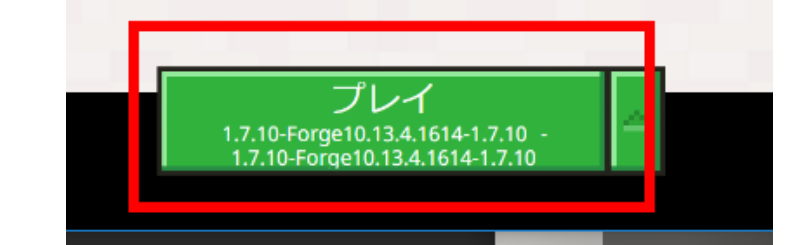

#### 「**設定**」をクリック

「**ビデオ設定**」をクリック

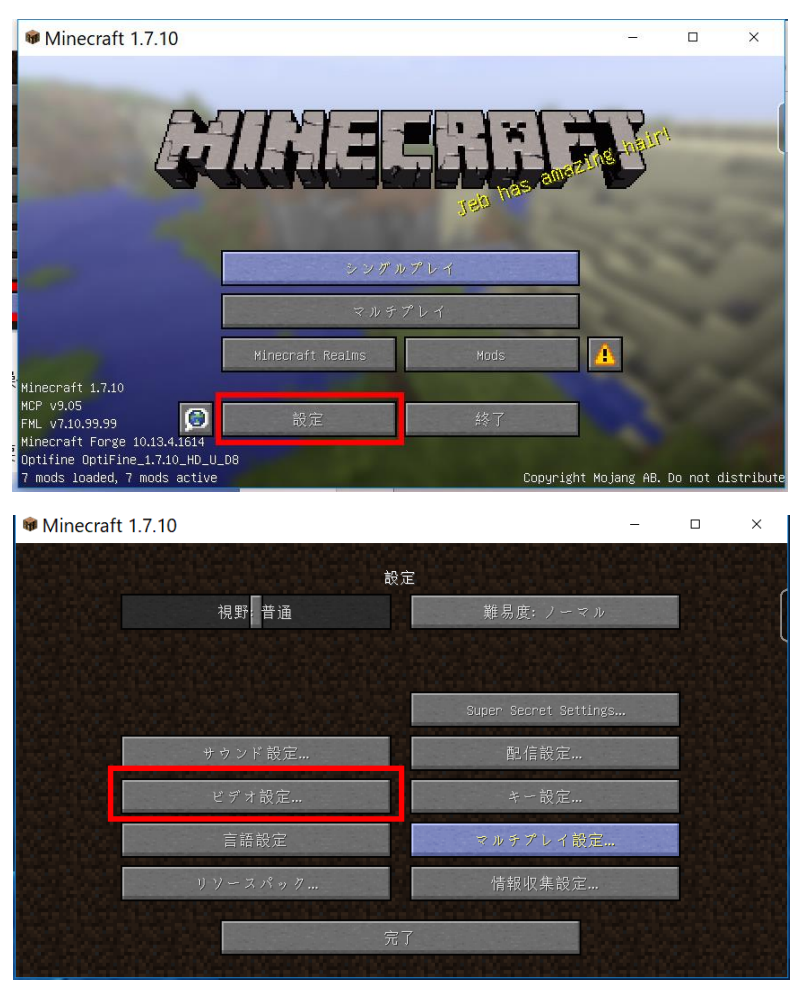

「**シェーダーの詳細設定**」をクリック

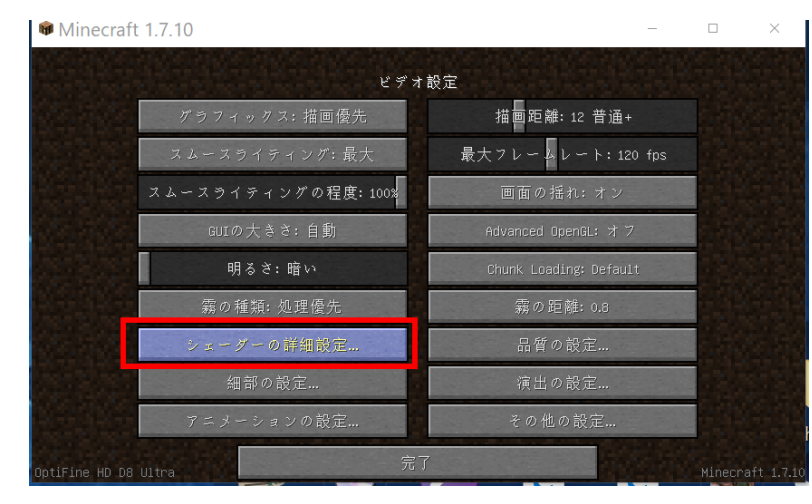
⑫ **Sildurs Vibrant Shaders ...** を選び,

「**完了**」をクリック

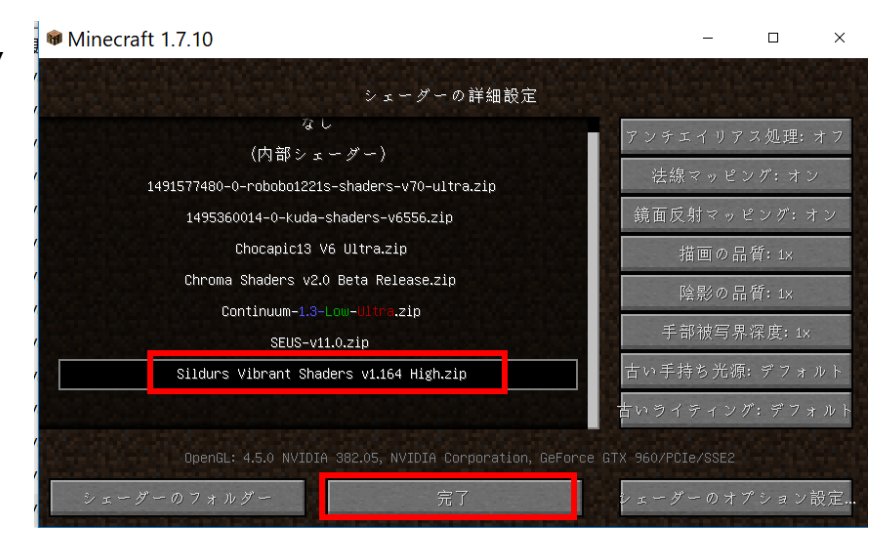

## ⑬「**完了**」をクリック

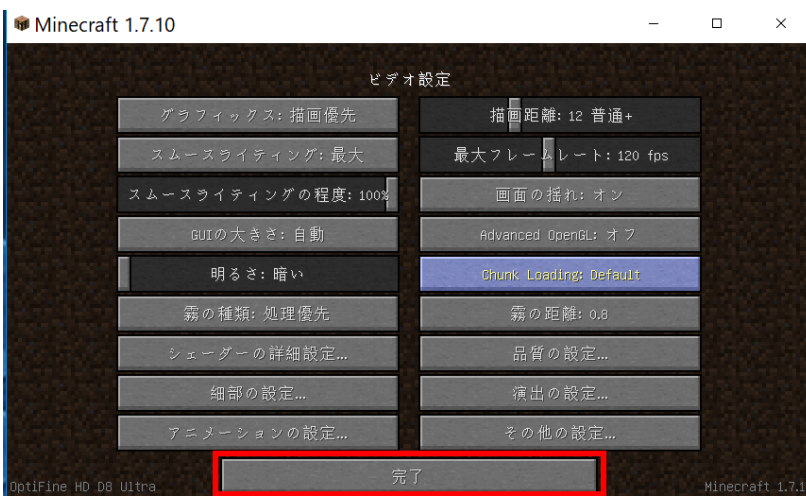

## **⑭** 「**完了**」をクリック

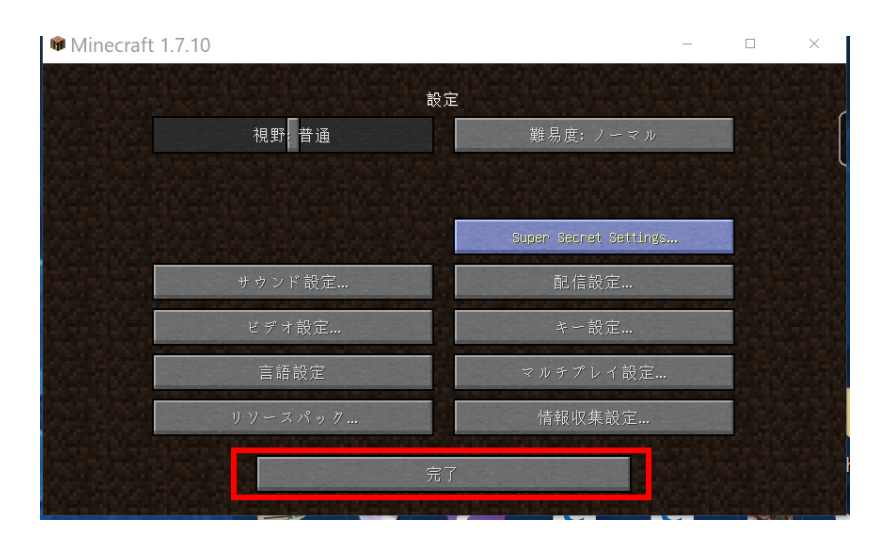

 「**シングルプレイ**」,「**ワールド新規作成**」,「**ワールド新規作成**」の順で操作して,ゲームを開始し て,画質などを確認する.

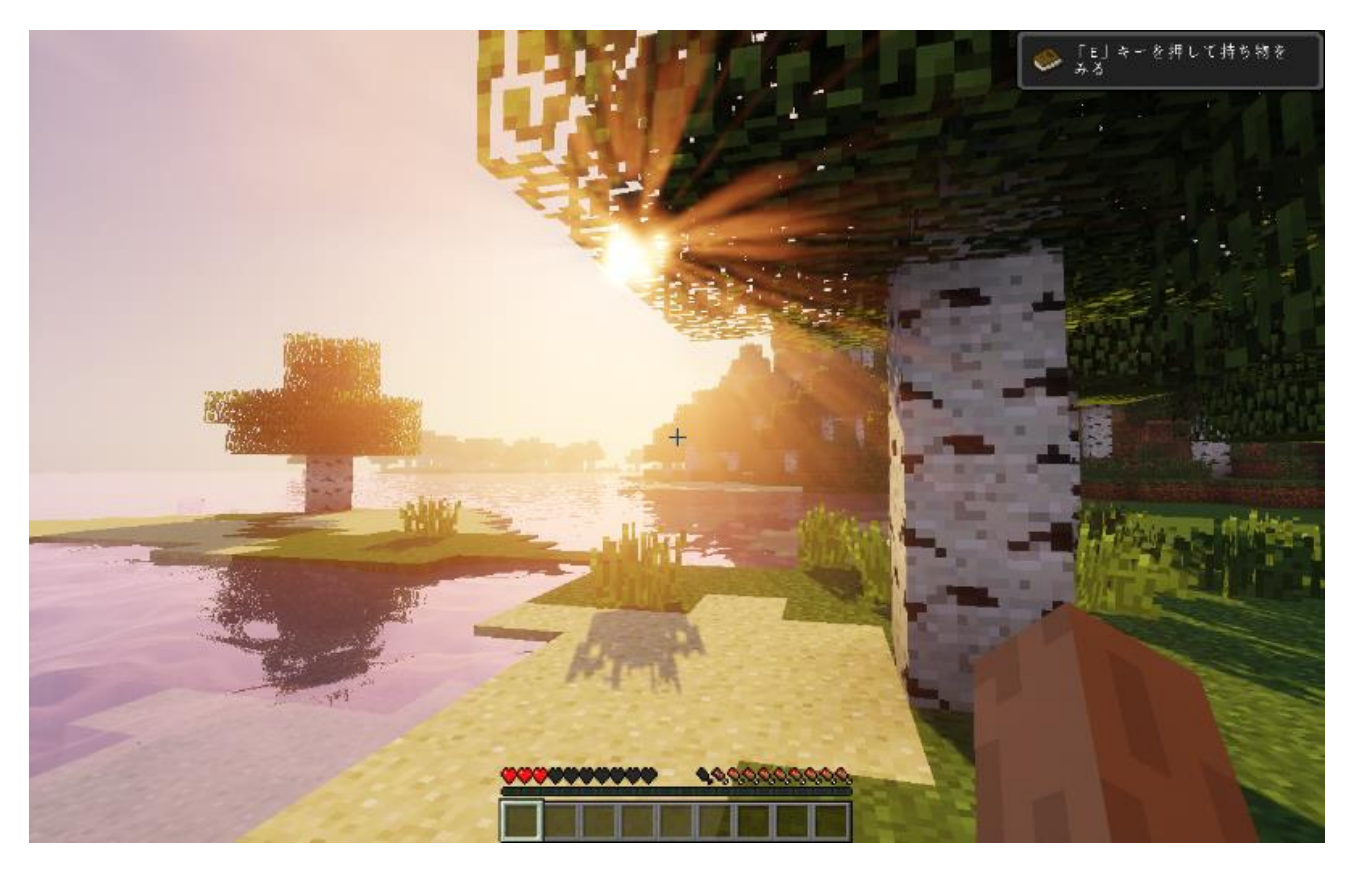